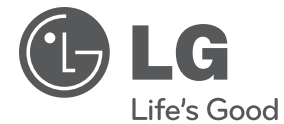

**ROMÂNĂ**

## **MANUAL DE UTILIZARE**

# Network Blu-ray Disc/ DVD Player

Vă rugăm să citiți cu atenție acest manual înainte de a utiliza aparatul și să-l păstrați pentru a-l putea consulta ulterior.

**MODEL** BD570

# **1 Informaţii pentru siguranţă**

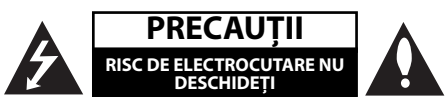

**PRECAUŢII:** PENTRU A REDUCE RISCUL DE ELECTROCUTARE, NU SCOATEŢI CAPACUL (SAU PARTEA DIN SPATE). ÎN INTERIOR NU EXISTĂ PIESE CARE POT FI MANIPULATE DE UTILIZATOR. PENTRU LUCRĂRI DE SERVICE ADRESAŢI-VĂ PERSONALULUI CALIFICAT.

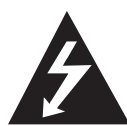

Acest fulger cu simbolul săgeții încadrat într-un triunghi echilateral este destinat să alerteze utilizatorul cu privire la prezenţa unei tensiuni periculoase neizolate în incinta

produsului, care ar putea avea o valoare suficientă pentru a constitui un risc de electrocutare.

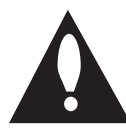

Semnul de exclamare încadrat întrun triunghi echilateral este destinat să alerteze utilizatorul cu privire la prezenta unor instructiuni importante de operare și întreținere (service) în

documentaţia care însoţeşte produsul.

### **Precauţii şi avertizări**

**ATENŢIE:** PENTRU A REDUCE RISCUL DE INCENDIU SAU ELECTROCUTARE, NU EXPUNETI ACEST PRODUS INTEMPERIILOR SAU UMEZELII.

**ATENŢIE:** Nu instalaţi acest echipament într-un spatiu restrâns, cum ar fi o bibliotecă sau un element similar.

**PRECAUTII:** Nu obstructionati orificiile de ventilare. A se instala în conformitate cu instrucţiunile producătorului.

Fantele și orificiile din carcașă au rolul de a asigura ventilarea şi o funcţionare optimă a produsului, precum şi de a proteja produsul de supraîncălzire. Orificiile nu trebuie obstructionate prin asezarea produsului pe un pat, o canapea, o carpetă sau pe o altă suprafață similară. Acest produs nu trebuie

amplasat într-un obiect de mobilier, cum ar fi o bibliotecă sau un raft, decât dacă există o ventilație corespunzătoare sau dacă se respectă instrucţiunile producătorului.

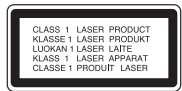

**PRECAUŢII:** Acest produs utilizează un sistem laser. Pentru a asigura o utilizare corectă a acestui produs, cititi cu atentie acest manual de utilizare și păstrați-l pentru consultări ulterioare. Dacă aparatul necesită lucrări de întreţinere, contactaţi un service autorizat. Folosirea comenzilor, reglajelor sau îndeplinirea altor proceduri decât cele specificate aici pot provoca expuneri periculoase la radiatii.

Pentru a preveni expunerea directă la razele laser, nu încercaţi să deschideţi incinta. La deschidere sunt radiaţii laser vizibile. NU PRIVIŢI DIRECT ÎNSPRE RAZE.

#### **PRECAUŢII cu privire la cablul de alimentare**

Pentru majoritatea aparatelor, se recomandă să fie amplasate pe un circuit dedicat;

Aceasta înseamnă ca un circuit electric să alimenteze doar acest aparat, fără alte prize sau circuite secundare. Consultați pagina de specificații din acest manual de utilizare pentru mai multă siguranţă. Nu supraîncărcati prizele. Prizele cu suprasarcină, prizele şi cablurile slăbite sau deteriorate, cablurile de alimentare roase sau deteriorate, ori cu izolaţia ruptă, sunt periculoase. Oricare dintre aceste situații poate provoca electrocutare sau incendiu. Examinati periodic cablul aparatului, iar dacă pare a fi deteriorat scoateţi-l din priză, nu mai utilizaţi aparatul şi înlocuiţi cablul cu unul identic, printr-un service autorizat. Protejaţi cablul de alimentare împotriva abuzurilor de ordin fizic sau mecanic, cum ar fi răsucirea, formarea de noduri, prinderea la o uşă sau călcarea sa. Acordați o atenție specială ștecărelor, prizelor şi punctului în care cablul iese din aparat. Pentru a întrerupe alimentarea cu curent, scoateţi ştecărul din priză. Când instalaţi produsul, asiguraţi-vă că ştecărul este uşor accesibil.

Acest aparat este echipat cu o baterie sau cu un acumulator portabil.

#### **Modalitatea sigură de scoatere a bateriei sau a ansamblului bateriilor din aparat:** Scoateţi

bateria veche sau ansamblul bateriilor, urmati paşii în ordine inversă a montării. Pentru a preveni contaminarea mediului şi posibilele pericole pentru sănătatea oamenilor și a animalelor, puneți bateria veche în recipientul corespunzător de la punctele de colectare desemnate. Nu aruncati bateriile sau acumulatorul împreună cu deşeurile menajere. Se recomandă să utilizati sistemele locale de rambursare gratuită pentru baterii şi acumulatori. Bateriile nu se vor expune la căldură excesivă, cum ar fi la soare, la foc sau similar.

**PRECAUŢII:** Aparatul nu trebuie să vină în contact cu apa (picături sau vărsată), iar pe el nu trebuie aşezate obiecte pline cu lichide, cum ar fi vaze de flori.

#### **Evacuarea aparatului vechi**

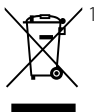

- 1. Dacă un produs poartă acest simbol cu o pubelă tăiată, aceasta înseamnă că produsul respectiv se supune Directivei europene 2002/96/EC.
- 2. Toate aparatele electrice şi electronice vor fi evacuate separat de deşeurile menajere, prin serviciile speciale de colectare desemnate de autoritățile guvernamentale sau locale.
- 3. Evacuarea corectă a vechiului aparat va ajuta la preîntâmpinarea unor posibile consecinte negative pentru mediu și pentru sănătatea omului.
- 4. Pentru mai multe informatii detaliate cu privire la evacuarea vechiului aparat, contactati biroul municipal, serviciile de evacuare a deşeurilor sau magazinul de unde aţi cumpărat produsul.

#### **Observaţia Uniunii Europene pentru produsele fără fi r**

Prin prezenta, LG  $CE0560$ Electronics declară că acest produs/aceste

produse respectă principalele cerinte și alte prevederi relevante ale Directivei 1999/5/EC, 2004/108/EC, 2006/95/EC şi 2009/125/EC.

Contactati următoarea adresă pentru a obține o copie a DoC (Declaratiei de conformitate).

Reprezentant european: LG Electronics Service Europe B.V. Veluwezoom 15, 1327 AE Almere, Olanda (Tel.: +31-(0)36-547-8888)

Numai pentru utilizare în interior.

#### **Declaraţie privind expunerea la radiaţii RF**

Acest echipament trebuie instalat şi utilizat păstrând o distanţă minimă de 20cm între radiator şi corpul dvs.

#### **Observaţii cu privire la drepturile de autor**

- Deoarece AACS (Advanced Access Content System) este aprobat ca sistem de protejare a continutului pentru formatul BD, în mod similar utilizării CSS (Content Scramble System) pentru formatul DVD, sunt impuse anumite restrictii la redare, ieşire a semnalului analogic etc., în ceea ce priveşte conţinutul AACS protejat. Utilizarea acestui produs şi restricţiile impuse acestui produs pot varia în funcție de momentul achiziției, deoarece aceste restrictii pot fi adoptate si/sau modificate de către AACS după fabricarea acestui produs.
- Mai mult, marca BD-ROM şi BD+ se folosesc în plus ca sistem de protejare a continutului pentru formatul BD, care impune anumite restrictii, inclusiv restricţii de redare pentru marca BD-ROM si/sau pentru continutul BD+ protejat. Pentru a obține informații suplimentare cu privire la AACS, marca BD-ROM, BD+ sau la acest produs, vă rugăm să contactati un centru de service autorizat pentru clienţi. •
- Multe discuri BD-ROM/DVD au un cod de protectie la copiere. Din cauza acestui lucru, trebuie să conectați playerul numai direct la televizor, nu la un video recorder. Conectarea la un video recorder determină o imagine distorsionată la discurile protejate la copiere.
- Acest produs dispune de tehnologie de protecţie la copiere, care este protejată prin patente SUA şi prin alte drepturi de proprietate intelectuală. Folosirea acestei tehnologii de protecţie a drepturilor de autor trebuie autorizată de către Macrovision şi este destinată numai pentru utilizare domestică şi pentru alte tipuri de vizionări limitate, dacă nu există o altă autorizare din partea Macrovision. Demontarea şi dezasamblarea sunt interzise.
- Potrivit legii americane a drepturilor de autor şi a legilor drepturilor de autor din alte ţări, înregistrarea, utilizarea, afișarea, distribuirea sau revizuirea neautorizată a programelor TV, casetelor video, discurilor BD-ROM, DVD-urilor, CD-urilor şi a altor materiale face obiectul răspunderii civile şi/sau penale. •

#### **Observaţie importantă pentru sistemul TV color**

Sistemul color al acestui player diferă în funcție de discul care este redat în momentul respectiv.

De exemplu, dacă playerul redă un disc înregistrat în sistemul de culori NTSC, imaginea este redată ca semnal NTSC.

Numai un televizor cu multisistem de culori poate receptiona toate semnalele emise de player.

- Dacă aveţi un televizor cu sistem de culori PAL, veți vedea numai imagini distorsionate dacă utilizati discuri sau continuturi video înregistrate în sistem NTSC. •
- $\cdot$  Televizoarele cu multisistem de culori modifică sistemul de culoare automat, în functie de semnalul de intrare. În cazul în care sistemul de culoare nu se modifică automat, opriți aparatul și apoi porniti-l, pentru a vedea imaginile normale pe ecran.
- Chiar dacă discul înregistrat în sistemul de culoare NTSC este afisat corect pe televizorul dvs., este posibil să nu fie înregistrat corect pe recorderul dvs.

## **1 Informaţii pentru siguranţă**

3 Precauţii şi avertizări

## **2 Pregătire**

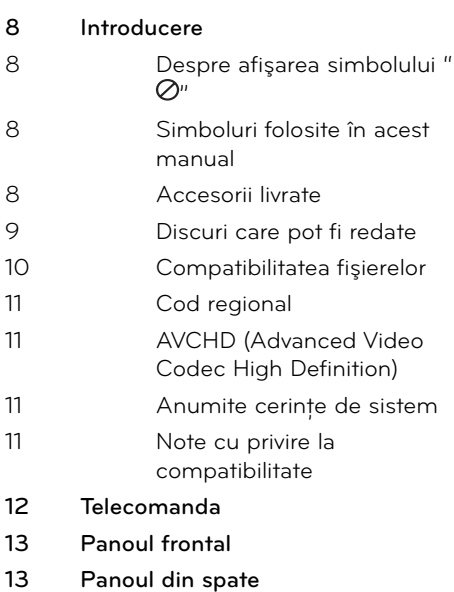

## **3 Instalare**

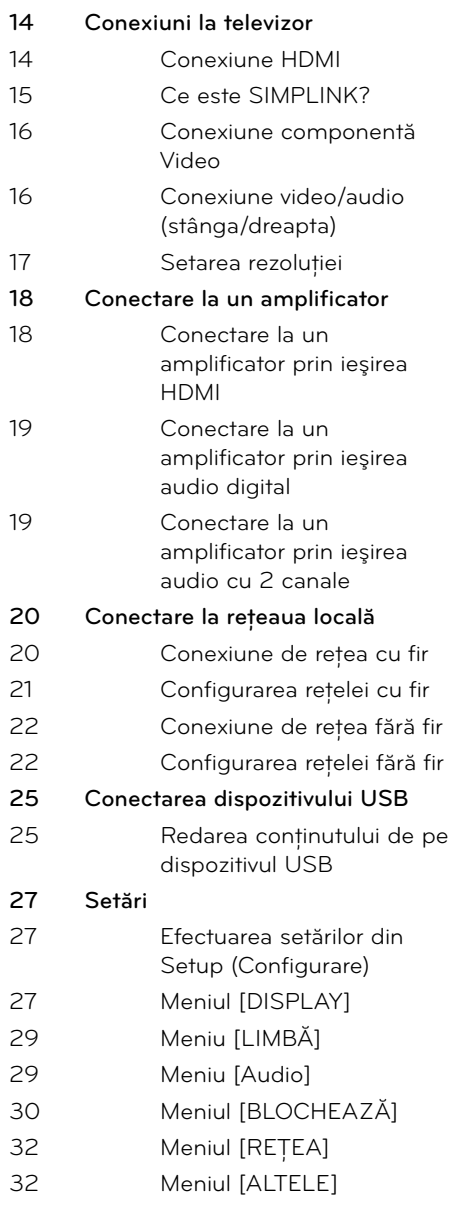

### **4 Operare**

### **34 Redare generală 36 Redare avansată 40 Afi şaj pe ecran 43** Pentru a beneficia de BD-LIVE **44 Redarea unui fi şier fi lm şi a unui disc VR** 44 Selectarea unui fișier de subtitrare 45 Schimbarea paginii cu coduri de subtitrare **45 Vizualizarea unei fotografi i** 46 Optiuni în timpul vizualizării unei fotografii 47 Pentru a asculta muzică în timpul expunerii de diapozitive **48 Pentru a asculta muzică** 48 Înregistrare Audio CD 50 Vizualizarea informatiilor din Baza de date Gracenote Media **51 Redarea unui conţinut prin reţeaua locală 56 Utilizarea NetCast™ Entertainment Access** 56 Redarea unor filme de pe YouTube™ 60 Vizualizarea unui album web Picasa™ 63 Utilizarea AccuWeather

## **5**

**Întreţinere**

- **65 Observaţii cu privire la discuri**
- **65 Manevrarea aparatului**

## **6**

### **Depanare**

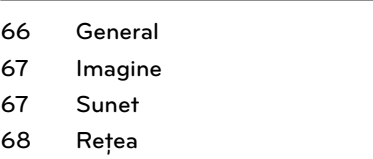

## **7**

### **Anexă**

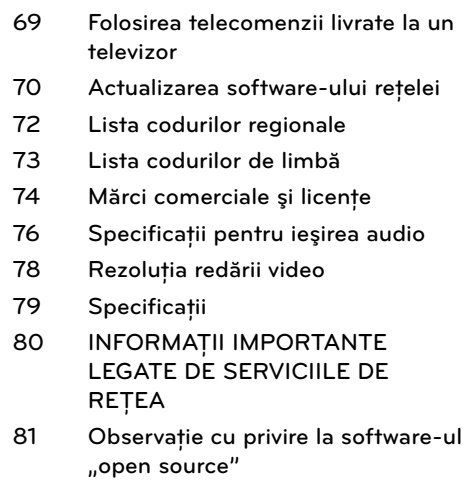

7

 **2**

 **3**

 **6**

 **7**

# **2 Pregătire**

## **Introducere**

### Despre afişarea simbolului " $\oslash$ "

" *O*" poate apărea pe ecranul televizorului în timpul operării și înseamnă că funcția explicată în acest manual de utilizare nu este disponibilă la acel mediu.

### **Simboluri folosite în acest manual**

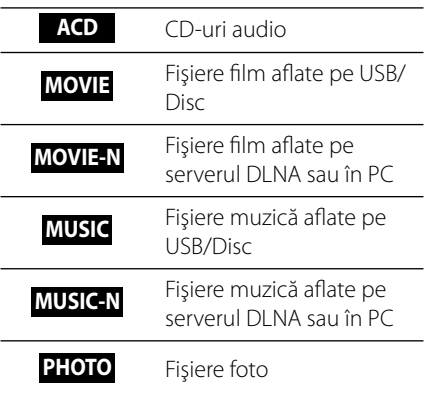

### **Accesorii livrate**

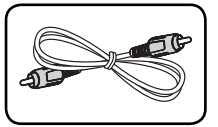

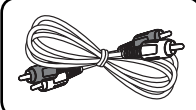

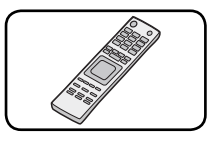

Telecomandă (1) Baterii (2)

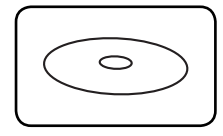

CD-ROM cu softwareul Nero MediaHome4 Essentials (1)

Cablu video (1) Cabluri audio (1)

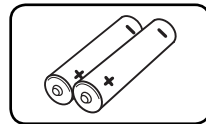

## **Notă**

Reprezintă note speciale şi caracteristici cu privire la operare.

## **PRECAUŢII**

Reprezintă măsuri de precauţie pentru prevenirea posibilelor deteriorări cauzate de abuzuri.

O sectiune al cărei titlu are unul dintre următoarele simboluri se aplică numai discului reprezentat prin simbolul respectiv.

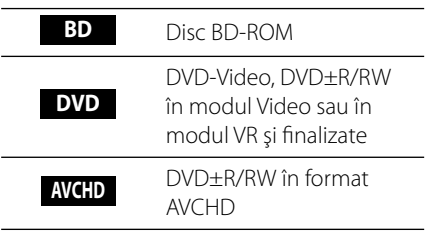

### **Discuri care pot fi redate**

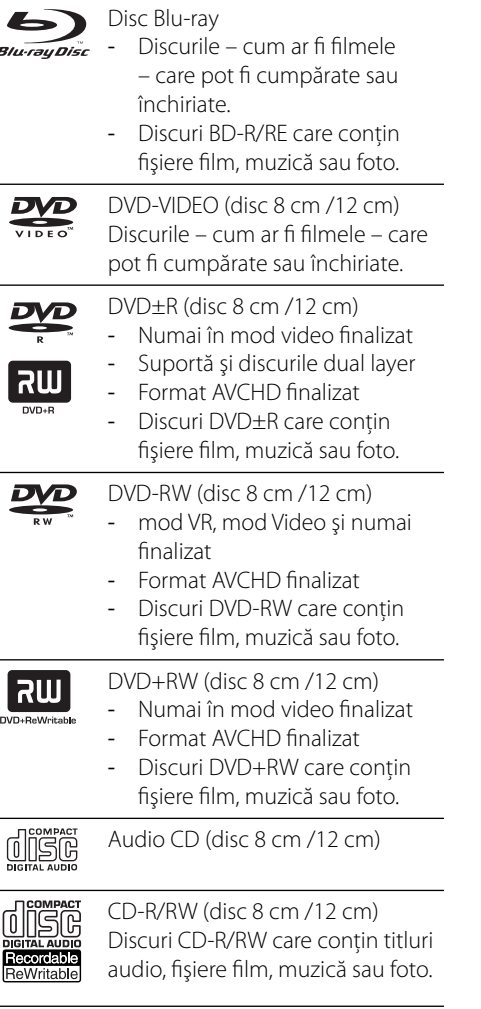

## **Notă**

- În funcţie de setările echipamentului de înregistrare sau ale discului CD-R/RW (sau DVD±R/RW) însuşi, unele discuri CD-R/RW (sau DVD±R/RW) nu pot fi redate pe aparat. •
- În funcție de software-ul folosit la înregistrare si de finalizare, este posibil ca unele discuri înregistrate (CD-R/RW, DVD±R/RW sau BD-R/RE) să nu poată fi redate. •
- Este posibil ca discurile BD-R/RE, DVD±R/RW şi CD-R/RW înregistrate pe un calculator personal sau pe un DVD sau CD Recorder să nu poată fi redate dacă discul este deteriorat sau murdar, ori dacă pe lentila playerului există impurități sau condens. •
- Dacă înregistrati un disc pe un calculator personal, chiar dacă este înregistrat într-un format compatibil, există cazuri în care nu poate fi redat, din cauza setărilor software-ului folosit pentru crearea discului. (Consultaţi informaţiile mai detaliate ale producătorului software-ului). •
- Acest player necesită discuri şi înregistrări care să întrunească anumite standarde tehnice pentru obţinerea unei redări optime, de calitate.
- DVD-urile preînregistrate sunt setate automat pentru aceste standarde. Există multe tipuri diferite de formate de discuri care pot fi înregistrate (inclusiv CD-R care contin fisiere MP3 sau WMA), iar acestea necesită anumite conditii preexistente pentru a fi compatibile. •
- Discul hibrid are atât strat BD-ROM, cât şi DVD (sau CD) pe aceeaşi faţă. La aceste discuri, stratul BD-ROM va fi doar redat pe acest player. •
- Clienţii trebuie să reţină că au nevoie de permisiune pentru a descărca fișiere MP3/WMA şi muzică de pe Internet. Compania noastră nu are dreptul de a acorda această permisiune. Permisiunea trebuie cerută întotdeauna posesorului drepturilor de autor.
- Trebuie să setați opțiunea de format al discului pe [Mastered] pentru ca discurile să fie compatibile cu playerele LG, atunci când formataţi discuri reinscriptibile. Când setaţi opţiunea pe Sistem live (LIVE System), nu le puteți utiliza pe un player LG. (Mastered/LIVE File System: sistem de format al discului pentru Windows Vista)

### **Compatibilitatea fi şierelor**

#### **Global**

#### **Extensii disponibile pentru fișiere:**

".jpg", ".jpeg", ".png", ".avi", ".divx", ".mpg", ".mpeg", ".mkv", ".mp4", ".mp3", ".wma", ".wav"

- Extensiile disponibile pentru fișiere diferă în functie de serverele DLNA. •
- Acest player nu suportă unele fisiere way. •
- Lungimea maximă a numelui fișierului este de 180 caractere. •
- În funcție de mărimea și numărul fișierelor, citirea conţinutului suportului media poate dura câteva minute.

**Număr maxim de fisiere / folder:** Sub 2000 (număr total de fișiere și foldere) **Format CD-R/RW, DVD±R/RW, BD-R/RE:**  ISO 9660+JOLIET, format UDF şi UDF Bridge

#### **FILM**

#### **Rezoluţie disponibilă:**

1920 x 1080 (l x H) pixeli

**Subtitrări care pot fi redate:** SubRip (.srt / .txt), SAMI (.smi), SubStation Alpha (.ssa/.txt), MicroDVD (.sub/.txt), VobSub (.sub), SubViewer 1.0 (.sub), SubViewer 2.0 (.sub/.txt), TMPlayer (.txt), DVD Subtitle System (.txt)

VobSub (.sub) nu este disponibil la opţiunea • [Link Home].

#### **Format de codec care poate fi redat:**

"DIVX3.xx", "DIVX4.xx", "DIVX5.xx", "XVID", "DIVX6.xx" (Numai redare standard), H.264/ MPEG-4 AVC, MPEG1 SS, MPEG2 PS, MPEG2 TS **Format audio care poate fi redat:** "Dolby Digital", "DTS", "MP3", "WMA", "AAC", "AC3"

Cu acest aparat nu sunt compatibile toate formatele Audio WMA şi AAC. •

#### **Frecvenţa de eşantionare:**

în limitele a 32-48 kHz (WMA), 16-48 kHz (MP3) **Rata de eşantionare:** în limitele a 20-320 kbps (WMA), 32-320 kbps (MP3)

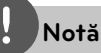

- Fişierele film HD aflate pe CD sau USB 1.0/1.1 este posibil să nu fie redate corect. Pentru redarea fisierelor film HD se recomandă BD, DVD sau USB 2.0. •
- Acest player suportă profil H.264/MPEG-4 AVC Principal, ridicat la nivelul 4.1. Pentru un fisier cu un nivel mai ridicat, mesajul de avertizare va apărea pe ecran. •
- Acest player nu suportă fișiere înregistrate cu GMC\*1 sau Qpel\*2. Acestea sunt tehnici de codare video în MPEG4 standard, cum au DivX sau XVID. •
	- \*1 GMC Global Motion Compensation (Compensaţie globală de mişcare)
	- \*2 Qpel Un sfert de pixel

### **MUZICĂ**

#### **Frecvenţa de eşantionare:**

în limitele a 8-48 kHz (WMA), în limitele a 11-48 kHz (MP3)

#### **Rata de eşantionare:**

în limitele a 8-320 kbps (WMA, MP3)

## **Notă**

- Acest aparat nu suportă fișiere MP3 cu ID3 Tag încorporat. •
- Este posibil ca timpul total de redare indicat pe ecran să nu fie corect pentru fișierele VBR. •

### **FOTO**

#### **Dimensiune recomandată:**

Mai putin de  $4.000 \times 3.000 \times 24$  biti/pixel Mai puţin de 3.000 x 3.000 x 32 biţi/pixel

Fişierele imagine foto cu compresie fără pierderi şi progresive nu sunt suportate. •

### **Cod regional**

Acest aparat are un cod regional tipărit în partea din spate. Acest aparat poate reda numai discuri BD-ROM sau DVD care poartă aceeaşi etichetă ca cea din partea din spate sau "ALL".

## **AVCHD (Advanced Video Codec High Definition)**

- Acest player poate reda discuri în format AVCHD. Aceste discuri sunt înregistrate şi utilizate în mod normal la camere video.
- Formatul AVCHD este un format de cameră video digitală cu definiție înaltă. •
- Formatul MPEG-4 AVC/H.264 poate comprima imaginile cu o eficiență mai mare decât cea a formatului convenţional de comprimare a imaginilor.
- Unele discuri AVCHD utilizează formatul "x.v.Color".
- Acest player poate reda discuri AVCHD utilizând formatul "x.v.Color".
- Este posibil ca unele discuri în format AVCHD să nu poată fi redate, în functie de starea înregistrării.
- Discurile în format AVCHD trebuie finalizate.
- "x.v.Color" oferă o gamă mai largă de culori decât discurile DVD normale pentru camere video.

### **Anumite cerinţe de sistem**

Pentru redare video cu înaltă definiție:

- Display cu înaltă definiție care să aibă mufe de intrare COMPONENT sau HDMI. •
- Disc BD-ROM cu conținut cu definiție înaltă.
- Pentru unele conținuturi sunt necesare intrări DVI cu capacitate HDMI sau HDCP pe aparatul de vizionare (conform specificatiilor autorilor discului).

Pentru conversia unui DVD cu definitie standard, este necesară o intrare DVI cu capacitate HDMI sau HDCP la aparatul de vizionare pentru conţinutul protejat la copiere. •

Pentru redare audio Dolby® Digital Plus, Dolby TrueHD şi DTS-HD pe mai multe canale:

- Un amplificator/receiver cu decodor (Dolby Digital, Dolby Digital Plus, Dolby TrueHD, DTS sau DTS-HD) încorporat.
- Difuzoarele principal, central, surround şi subwoofer, după cum este necesar pentru formatul ales. •

### **Note cu privire la compatibilitate**

- Deoarece formatul BD-ROM este nou, sunt posibile anumite probleme de disc, conexiune digitală şi alte probleme de compatibilitate. Dacă întâmpinaţi probleme de compatibilitate, contactati un centru autorizat de service pentru clienţi. •
- Vizualizarea conținutului cu înaltă definiție și convertirea continutului unui DVD standard pot necesita o intrare cu capacitate HDMI sau o intrare DVI cu capacitate HDCP la aparatul dvs. •
- Unele discuri BD-ROM şi DVD pot restricţiona utilizarea unor comenzi sau caracteristici. •
- Dolby TrueHD, Dolby Digital Plus şi DTS-HD sunt suportate cu maximum 7.1 canale dacă folosiţi conexiune HDMI pentru ieşirea audio a aparatului. •
- Puteţi utiliza un dispozitiv USB folosit pentru stocarea unor informaţii legate de disc, inclusiv continutul descărcat online. Discul pe care îl utilizati va controla perioada în care sunt reţinute aceste informaţii. •

**Pregătire**

 **2**

## **Telecomanda**

 $\left(\rule{0pt}{10pt}\right.$ 

 $H$ 

 $\mathbf{u}$ 

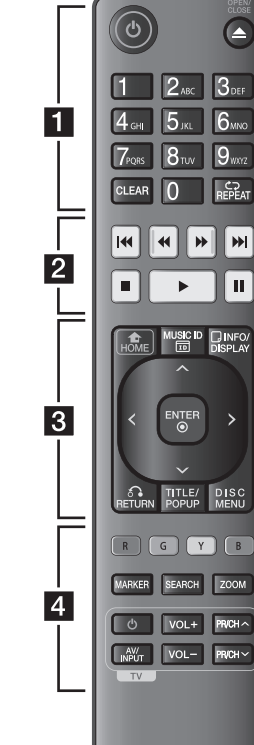

#### Instalarea bateriilor

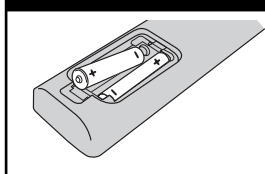

Scoateţi capacul bateriei aflat în partea din spate a telecomenzii și introduceti două baterii R03 (AAA) cu simbolurile  $\bigcirc$  și  $\bigcirc$  aliniate correct.

• • • • • • a• • • • • •

1 **(POWER):** Comută playerul pe deschis (ON) sau pe închis (OFF).

**≜ (OPEN/CLOSE):** Deschide și închide platanul discului.

**Butoane numerice 0-9:**  Selectează opțiunile numerotate din meniu sau introduce literele în meniul tastaturii.

**CLEAR:** Şterge un semn din meniul de căutare sau o cifră la setarea parolei.

**REPEAT:** Repetă secţiunea sau secventa dorită.

• • • • • • **2**• • • •

m**/**M **(SCAN):** Caută înapoi sau înainte.

**144/>>I (SKIP):** Trece la următorul capitol/track/fisier sau la cel anterior.

 $\blacksquare$  **(STOP):** Oprește redarea.

N **(PLAY):** Începe redarea.

**II (PAUSE):** Întrerupe redarea.

• • • • • • <mark>3</mark> • • • • • •

HOME (<br /> **Afișează** [Link Home] sau iese din el.

**MUSIC ID:** Când este conectat la retea, poate furniza informatii despre melodia curentă în timpul redării unui film.

**INFO/DISPLAY ( ):** Activează sau dezactivează afișajul pe ecran.

**Butoane de directie:** Selectează o optiune din meniu.

**ENTER (.):** Confirmă selectia din meniu.

**RETURN (**O**):** Iese din meniu sau reîncepe redarea. Functia de reîncepere a redării poate să nu functioneze în functie de discul BD-ROM.

**TITLE/POPUP:** Afisează meniul titlu al DVD-ului sau meniul derulant al unui BD-ROM, dacă există.

**DISC MENU:** Accesează meniul unui disc.

• • • • • • <mark>4</mark> • • • • • •

#### **Butoane colorate (R, V, G,**

**B):** Utilizati pentru a naviga în meniurile BD-ROM. De asemenea, se folosesc pentru meniurile [Film], [Fotografie], [Muzică], [Link Home] şi [NetCast].

**MARKER:** Marchează orice punct în timpul redării.

**SEARCH:** Afișează meniul de căutare sau iese din el.

**ZOOM:** Afisează meniul [Zoom] sau iese din el.

**Butoane control TV: A se** vedea pagina 69.

## **Panoul frontal**

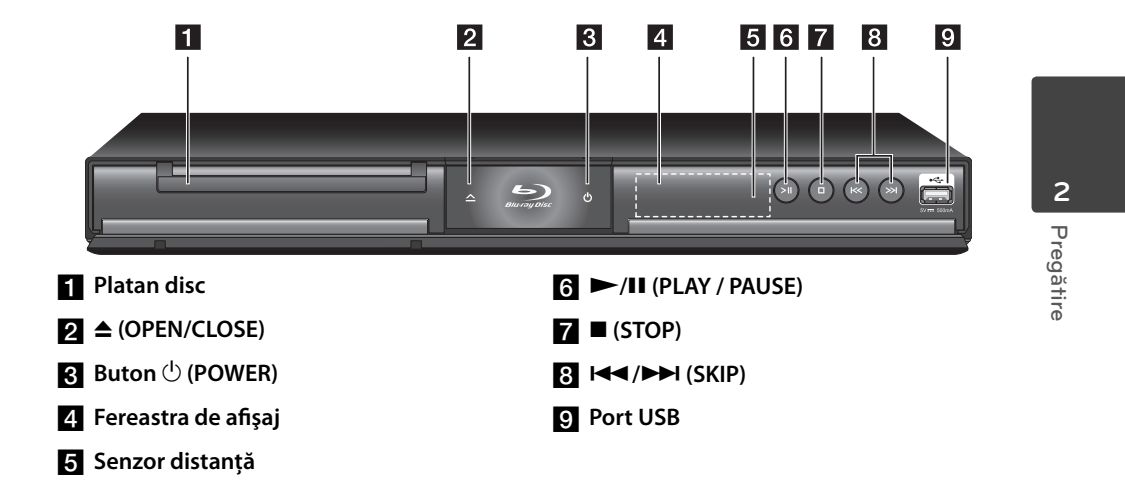

## **Panoul din spate**

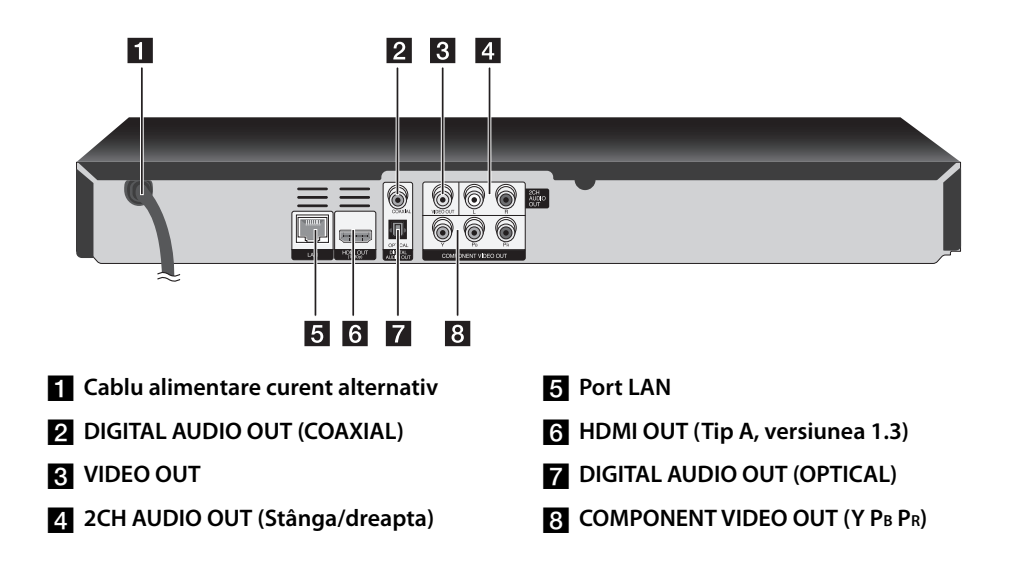

# **3 Instalare**

## **Conexiuni la televizor**

Faceti una dintre următoarele conexiuni, în funcție de capacitățile echipamentelor dvs. existente.

- Conexiune HDMI (paginile 14-15) •
- Conexiune Componentă video (pagina 16) •
- Conexiune video/audio (stânga/dreapta) (pagina16) •

## **Notă**

- În funcție de televizorul dvs. și de alte echipamente pe care doriti să le conectati, există diferite moduri în care puteţi conecta playerul. Folosiţi numai una dintre conexiunile descrise în acest manual.
- Consultaţi manualul televizorului, sistemului stereo sau al altor dispozitive după cum este necesar, pentru a face cele mai bune conexiuni.
- Nu conectaţi mufa AUDIO OUT a playerului la mufa phono in (platformă de înregistrare) a sistemului dvs. audio. •
- Nu conectaţi playerul prin video recorder. Imaginea ar putea fi distorsionată de către sistemul de protecţie la copiere. •

### **Conexiune HDMI**

Dacă aveţi un televizor sau un monitor HDMI, îl puteti conecta la acest player cu ajutorul unui cablu HDMI (Tip A, versiunea 1.3). Conectaţi mufa HDMI a playerului la mufa HDMI de la un televizor sau monitor compatibil HDMI.

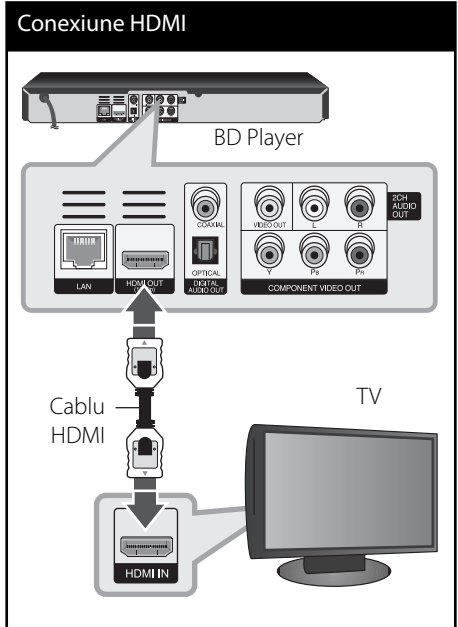

Setati sursa TV pe HDMI (consultati manualul de utilizare al televizorului).

Instalare **Instalare**

 **3**

## **Notă**

- Dacă un dispozitiv HDMI conectat nu acceptă ieşirea audio a playerului, sunetul de la dispozitivul HDMI poate fi distorsionat sau poate să nu fie redat.
- Daca folosiţi conexiune HDMI, puteţi schimba rezolutia pentru iesirea HDMI. (Consultati "Setarea rezolutiei" la pagina 17).
- $\bullet~$  Selectați tipul de ieşire video la mufa HDMI OUT utilizând opţiunea [Setările Color HDMI] din meniul [Setare] (a se vedea pagina 28)
- Schimbarea rezoluției când conexiunea a fost stabilită deja poate provoca disfuncţii. Pentru a rezolva problema, opriţi playerul şi apoi porniţi-l din nou.
- Când conexiunea HDMI cu HDCP nu este verificată, ecranul televizorului devine negru. În acest caz, verificați conexiunea HDMI sau deconectaţi cablul HDMI.
- Dacă se aude un zgomot sau apar linii pe ecran, verificați cablul HDMI (de regulă, lungimea se limitează la 4,5 m).

#### **Informaţii suplimentare pentru HDMI**

- Când conectaţi un aparat compatibil cu HDMI sau DVI, asiguraţi-vă în privinţa următoarelor:
	- Încercaţi să opriţi aparatul HDMI/DVI şi acest player. Porniţi apoi aparatul HDMI/DVI și lăsați-l circa 30 secunde, apoi porniți acest player.
	- Intrarea video a aparatului conectat este setată corect pentru acest aparat.
	- Aparatul conectat este compatibil cu intrarea video 720x576p, 1280x720p, 1920x1080i sau 1920x1080p. -
- Cu acest player nu funcţionează orice aparat HDMI sau DVI compatibil HDCP.
	- Imaginea nu va apărea corect cu un aparat non-HDCP.
	- Acest player nu redă, iar ecranul televizorului devine negru

## **Ce este SIMPLINK?**

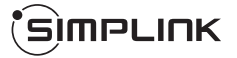

Unele functii ale acestui aparat sunt controlate cu telecomanda televizorului, dacă acest aparat şi televizorul LG cu SIMPLINK sunt conectate printr-o conexiune HDMI.

Functiile care pot fi controlate cu telecomanda televizorului LG: Play (redare), Pause (pauză), Scan (scanare), Skip (salt), Stop, oprire etc.

Consultati manualul de utilizare al televizorului pentru detalii cu privire la funcţia SIMPLINK.

Televizorul LG cu funcție SIMPLINK are afișat logo-ul de mai sus.

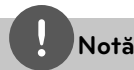

În functie de tipul discului sau de starea redării, este posibil ca unele operatiuni SIMPLINK să se manifeste diferit faţă de scopul intenţionat sau să nu funcţioneze deloc.

### **Conexiune componentă Video**

Conectaţi mufele COMPONENT VIDEO OUT ale playerului la mufele de intrare corespunzătoare de la televizor, folosind cablul de componentă video. Conectaţi mufele stânga şi dreapta AUDIO OUT de la player la mufele de intrare audio stânga şi dreapta de la televizor, folosind cablurile audio.

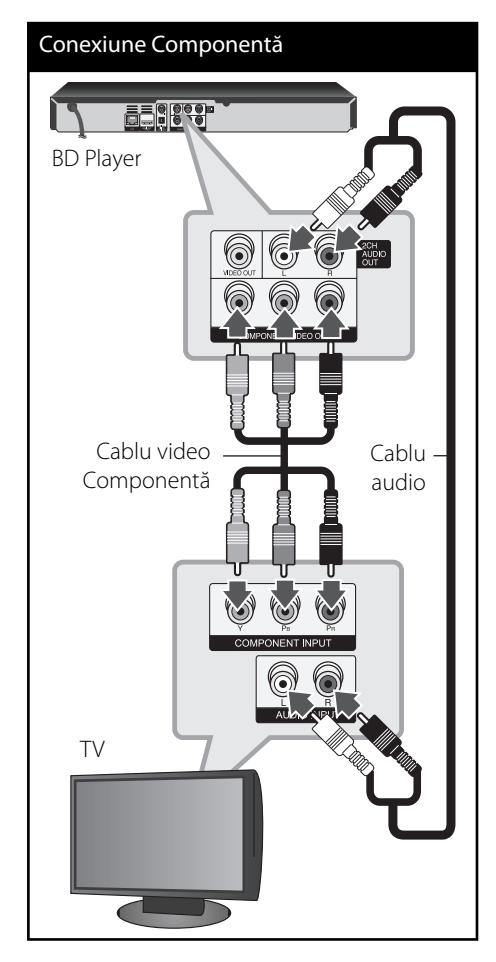

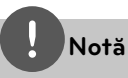

Dacă folosiţi conexiune COMPONENT VIDEO OUT, puteți schimba rezoluția pentru ieșire. (Consultați "Setarea rezoluţiei" la pagina 17).

## **Conexiune video/audio (stânga/ dreapta)**

Conectaţi mufa VIDEO OUT a playerului la mufa de intrare video de la televizor, folosind un cablu video. Conectaţi mufele stânga şi dreapta AUDIO OUT de la player la mufele de intrare audio stânga şi dreapta de la televizor, folosind cablurile audio.

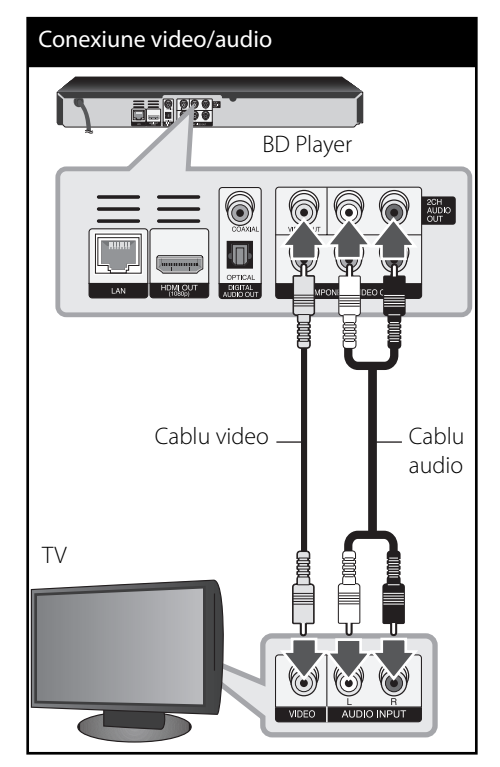

 **3** Instalare **Instalare**

### **Setarea rezoluţiei**

Acest player oferă câteva rezoluţii de ieşire pentru mufele HDMI OUT şi COMPONENT VIDEO OUT. Puteţi schimba rezoluţia utilizând meniul [Setare].

- 1. Apăsați HOME (<sup>1</sup>).
- 2. Folosiți </> pentru a selecta [Setare] și apăsați ENTER (·). Apare meniul [Setare].

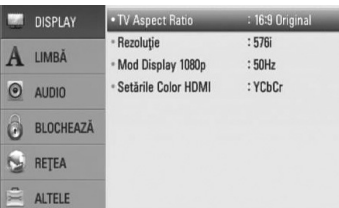

**3.** Folosiți  $\Lambda$ /V pentru a selecta opțiunea [DISPLAY] și apoi apăsați > pentru a trece la al doilea nivel.

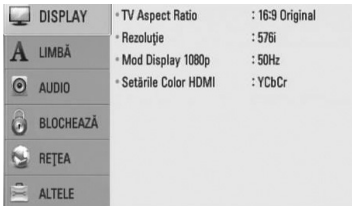

4. Folosiți  $\Lambda$ /V pentru a selecta opțiunea [Rezoluție] și apoi apăsați ENTER (<sup>)</sup> pentru a trece la al treilea nivel.

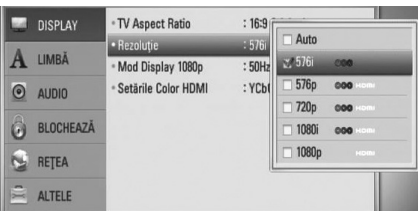

5. Folosiți  $\Lambda$ /V pentru a selecta rezoluția dorită şi apoi apăsați ENTER () pentru a confirma selectia.

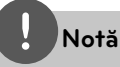

- Dacă televizorul dvs. nu acceptă rezoluţia pe care aţi setat-o la player, puteţi seta rezoluţia pe 576p astfel: •
	- 1. Apăsați ▲ pentru a deschide platanul discului.
	- 2 Apăsați (STOP) timp de peste 5 secunde.
- Deoarece există mai mulţi factori care afectează rezoluția ieșirii video, consultați "Rezoluția redării video" de la pagina 78.

## **Conectare la un amplifi cator**

Faceţi una dintre următoarele conexiuni, în funcţie de capacităţile echipamentelor dvs. existente.

- Conexiune audio HDMI (pagina 18) •
- Conexiune audio digitală (pagina 19) •
- Conexiune audio analogică 2CH (pagina 18) •

Deoarece există multi factori care afectează tipul iesirii audio, consultați "Specificații pentru ieşirea audio" pentru detalii (paginile 76-77).

#### **Despre sunetul digital pe mai multe canale**

O conexiune digitală pe mai multe canale oferă cea mai bună calitate a sunetului. Pentru aceasta, aveţi nevoie de un receiver audio/ video pe mai multe canale, care suportă unul sau mai multe dintre formatele audio suportate de. Verificați manualul receiverului și logourile de pe partea frontală a receiverului. (PCM Stereo, PCM Multi-Ch, Dolby Digital, Dolby Digital Plus, Dolby TrueHD, DTS şi/sau DTS-HD)

### **Conectare la un amplificator prin ieşirea HDMI**

Conectati mufa HDMI OUT a playerului la mufa de intrare corespunzătoare de la amplificator, utilizând un cablu HDMI. Va trebui să activați ieșirea digitală a playerului. (A se vedea "Meniul [AUDIO]" de la paginile 29-30).

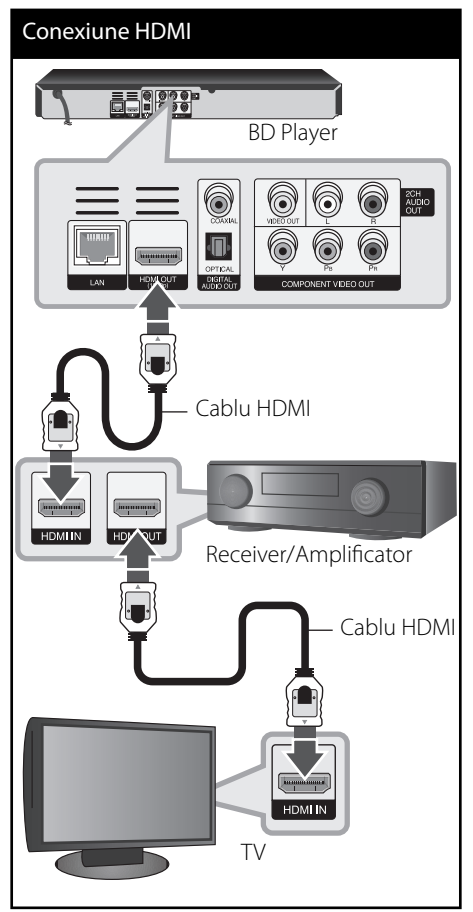

Conectati mufa de ieșire HDMI a amplificatorului la mufa de intrare HDMI a televizorului folosind un cablu HDMI dacă amplificatorul are mufă de ieșire HDMI.

 **3**

## **Conectare la un amplificator prin ieşirea audio digital**

Conectati mufa DIGITAL AUDIO OUT a playerului la mufa de intrare corespunzătoare (OPTIC sau COAXIAL) de la amplificator. Folosiți un cablu audio digital opţional. Va trebui să activaţi ieşirea digitală a playerului. (A se vedea "Meniul [AUDIO]" de la paginile 29-30).

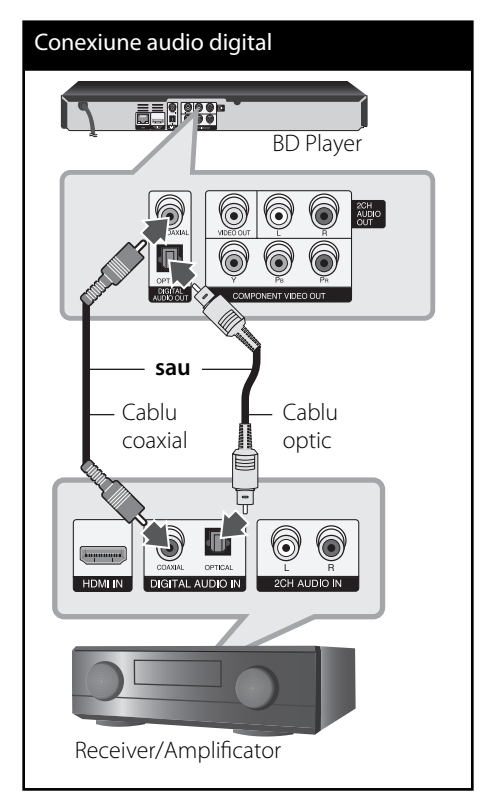

## **Conectare la un amplificator prin ieşirea audio cu 2 canale**

Conectati mufele stânga și dreapta 2CH AUDIO OUT ale playerului la mufele de intrare audio stânga și dreapta de la amplificator, receiver sau sistem audio, folosind cablurile audio.

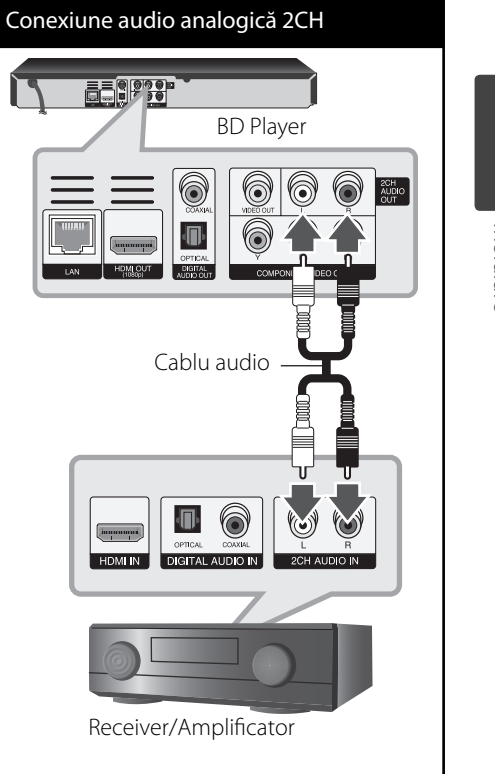

 **3**

Instalare **Instalare**

## **Conectare la reţeaua locală**

Acest player poate fi conectat la o reţea locală (LAN) prin portul LAN aflat pe panoul din spate sau prin modulul intern fără fir.

Conectând aparatul la o reţea locală cu bandă lată, aveti acces la servicii precum actualizări de software, Home Link, interactivitate BD-LIVE şi servicii de redare.

### **Conexiune de retea cu fir**

Utilizarea unei retele cu fir oferă cele mai bune performanţe, deoarece aparatele ataşate se conectează direct la retea și nu pot suferi interferenţe de frecvenţă radio. Consultaţi documentaţia dispozitivului de reţea pentru mai multe instructiuni. Conectati portul LAN al playerului la portul corespunzător al modemului sau router-ului folosind un cablu LAN sau Ethernet disponibil în comerţ (CAT5 sau superior cu conector RJ45). În exemplul de mai jos de configurare pentru conexiuni cu cablu, acest player poate accesa conţinutul de pe oricare dintre computere.

## **Notă**

- Când conectaţi sau deconectaţi cablul de reţea, ţineţi de partea cu mufă a cablului. Când scoateţi cablul, nu trageţi de el, ci apăsaţi pe butonaşul de blocare.
- Nu conectaţi un cablu telefonic modular la portul LAN.
- Deoarece există diferite configurări ale conexiunii, respectați specificațiile furnizorului dvs. de servicii de telecomunicatii sau de internet. •
- Dacă doriţi să accesaţi conţinuturi existente în computere sau pe servere DLNA, acest player trebuie conectat la aceeaşi reţea locală ca şi acestea, printr-un router.

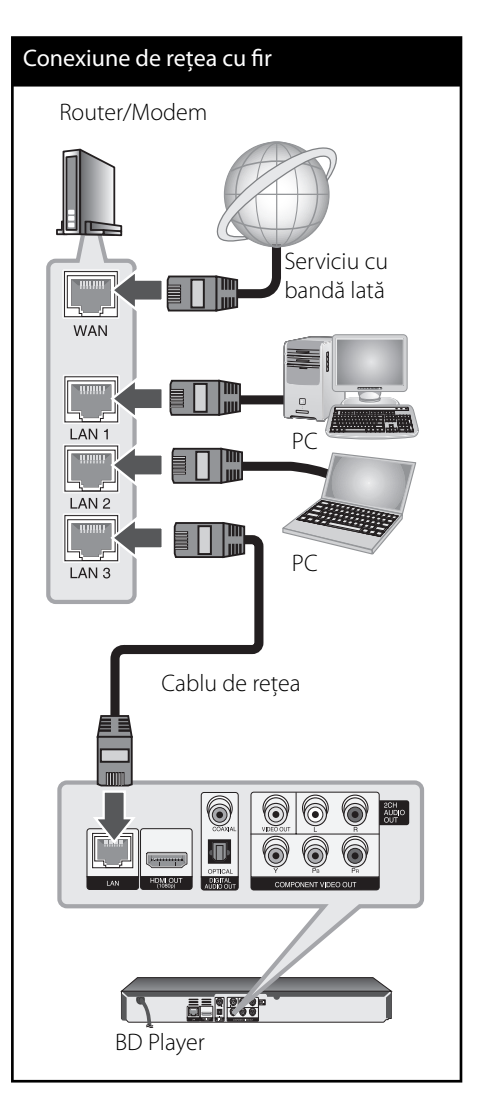

### Configurarea retelei cu fir

Dacă există un server DHCP pe reţeaua locală (LAN) prin conexiune cu fir, acestui player îi va fi alocată automat o adresă IP. După efectuarea conexiunii fizice, un mic număr de rețele locale pot necesita modificarea setării retelei playerului. Modificați setarea [REȚEA] astfel.

#### **Pregătire**

Înainte de a configura rețeaua cu fir, este necesar să conectati reteaua locală la internet cu bandă lată.

**1.** Selectaţi opţiunea [Setarea conexiunii] în meniul [Setare] și apoi apăsați ENTER (.).

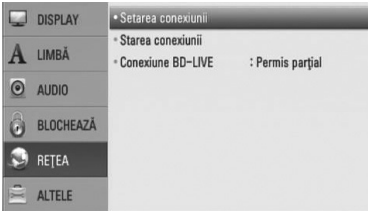

**2.** Pe ecran apare meniul [Setarea conexiunii]. Folositi  $\Lambda/V$  pentru a selecta [Cu cablu] și apăsați ENTER (O).

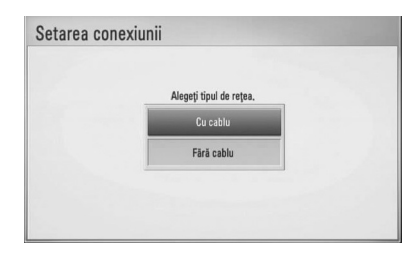

3. Folosiți  $\Lambda/V/\text{<}$ /> pentru a selecta modul IP între [Dinamic] şi [Static]. În mod normal, selectati [Dinamic] pentru a aloca automat o adresă IP.

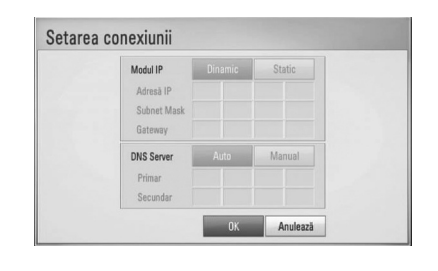

## **Notă**

Dacă nu există un server DHCP în retea și doriti să setați manual adresa IP, selectați [Static] și apoi setați [Adresă IP], [Subnet Mask], [Gateway] și [DNS Server] cu ajutorul  $\Lambda/V/\langle\rangle$  și al butoanelor numerice. Daca ati făcut o greșeală când ați introdus numărul, apăsați CLEAR pentru a șterge partea evidențiată.

- **3**
- 4. Selectați [OK] și apăsați ENTER (<sup>)</sup> pentru a aplica setările retelei.
- **5.** Playerul vă va cere să testati conexiunea rețelei. Selectați [OK] și apăsați ENTER (◎) pentru a finaliza conexiunea retelei.
- **6.** Dacă selectati [Testare] și apăsați ENTER ( $\odot$ ) la pasul 5 de mai sus, pe ecran va fi afisată starea conexiunii reţelei. De asemenea, o puteti testa în [Starea conexiunii] din meniul [Setare].

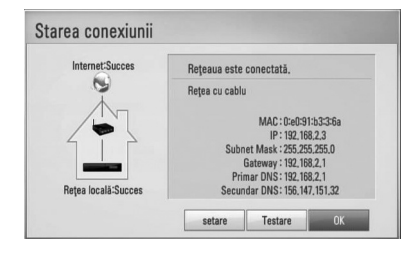

### **Conexiune de rețea fără fir**

O altă opţiune de conectare este să utilizaţi un Punct de acces sau un router fără fir. În exemplul de mai jos de configurare pentru conexiuni fără fir, acest player poate accesa continutul de pe oricare dintre computere.

Configurarea retelei și metoda de conectare pot varia în funcţie de echipamentul utilizat şi de mediul retelei.

Acest player este echipat cu un modul fără fir IEEE 802.11n (numai în banda 2.4 GHz), care suportă de asemenea standardele 802.11b/g. Pentru performante optime fără fir, recomandăm utilizarea unei retele Wi-Fi certificate IEEE 802.11n (punct de acces sau router fără fir).

Consultați instrucțiunile de configurare furnizate împreună cu punctul de acces sau cu router-ul fără fir pentru etape detaliate privind conectarea şi pentru setările reţelei.

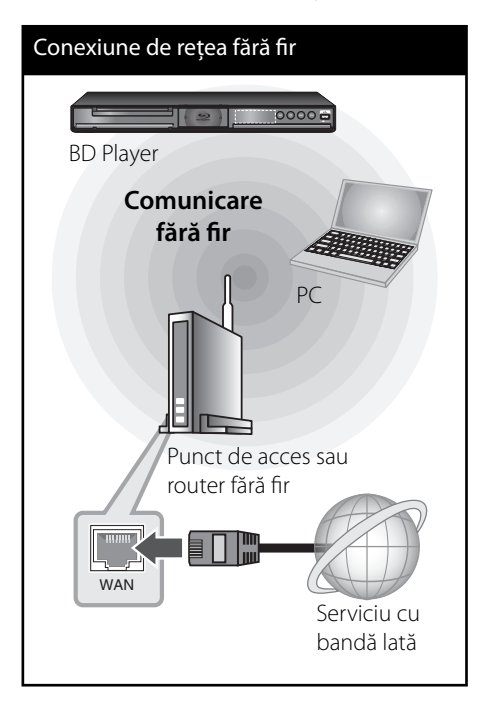

## **Notă**

Pentru performanţe optime, cea mai bună opţiune o reprezintă utilizarea unei conexiuni directe cu fir între acest player şi router-ul reţelei dvs. locale sau modemul cablu/DSL. Dacă playerul este departe de router sau de modemul cablu/DSL, la multe magazine sunt disponibile cabluri de retea sau LAN, având dimensiuni de 15 metri şi chiar mai mult. Dacă alegeți să utilizați opțiunea fără fir, reţineţi că performanţele pot fi afectate uneori din cauza altor aparate electronice din casă.

## Configurarea rețelei fără fir

Pentru efectuarea conexiunii retelei fără fir, playerul trebuie configurat pentru comunicare prin retea. Această modificare se poate efectua în meniul [Setare]. Modificați setarea [REȚEA] astfel. Este necesar să efectuati configurarea punctului de acces sau a router-ului fără fir înainte de a conecta playerul la reţea.

#### **Pregătire**

Înainte de a seta rețeaua fără fir, trebuie:

- să conectati reteaua locală fără fir la internet cu bandă lată. -
- să setati punctul de acces sau router-ul fără fir. -
- să notaţi SSID şi codul de securitate al retelei. -
- **1.** Selectati optiunea [Setarea conexiunii] în meniul [Setare] și apoi apăsați ENTER ().

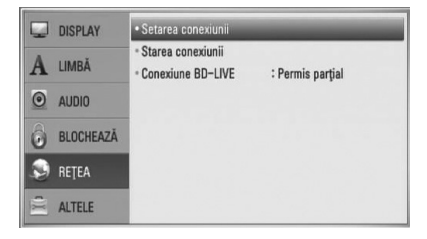

**2.** Pe ecran apare meniul [Setarea conexiunii]. Folosiți  $\Lambda$ /V pentru a selecta [Fără cablu] și apăsați ENTER (O).

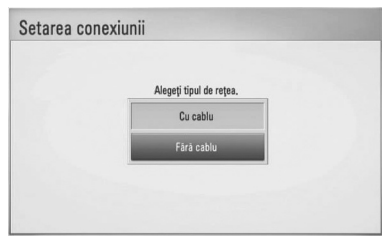

**3.** Selectați [Da] și apăsați ENTER (<sup>)</sup> pentru a continua. Noile setări ale conexiunii resetează setările actuale ale rețelei.

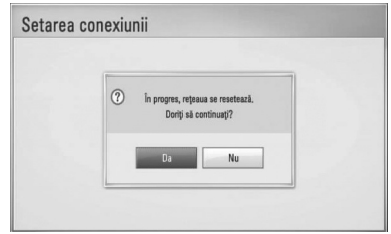

**4.** Playerul scanează toate punctele de acces sau toate router-ele fără fir disponibile din gama respectivă și le afisează sub forma unei liste. Folosiți  $\Lambda/V$  pentru a selecta un punct de acces sau un router fără fir din listă şi apoi apăsați ENTER (◎).

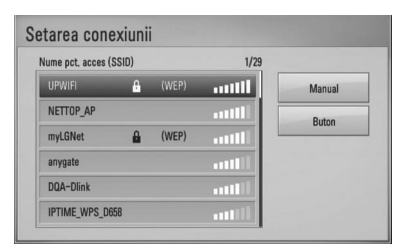

Dacă aveţi o metodă de securitate pe punctul de acces sau pe router-ul fără fir, verificați dacă cheia WEP sau WPA introdusă în player se potriveste exact cu informatiile router-ului. Trebuie să introduceți codul de securitate dacă este necesar.

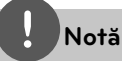

- Modul de securitate WEP are în general 4 chei disponibile la un punct de acces sau la setarea unui router fără fir. Dacă punctul dvs. de acces sau router-ul fără fir utilizează securitate WEP. introduceti codul de securitate al cheii "Nr. 1" pentru a vă conecta la reţeaua locală. •
- Un punct de acces este un aparat care vă permite să vă conectati la reteaua locală fără fir. •

**[Manual] –** Este posibil ca punctul dvs. de acces să nu emită denumirea punctului de acces (SSID). Verificati setările router-ului prin computer și fie setati router-ul astfel încât să emită SSID, fie introduceți manual denumirea punctului de acces (SSID) în [Manual].

**[Buton] –** Dacă punctul dvs. de acces sau router-ul fără fir suportă metoda de configurare prin Push Button (Buton), selectaţi această opţiune şi apăsaţi Push Button (Buton) de la punctul de acces sau de la router-ul fără fir în interval de 120 numărări. Nu este necesar să cunoașteți denumirea punctului de acces (SSID) şi codul de securitate al punctului de acces sau al router-ului fără fir

**5.** Folositi  $\Lambda/V/\langle\rangle$  pentru a selecta modul IP între [Dinamic] şi [Static]. În mod normal, selectati [Dinamic] pentru a aloca automat o adresă IP.

## **Notă**

Dacă nu există un server DHCP în reţea şi doriţi să setați manual adresa IP, selectați [Static] și apoi setaţi [Adresă IP], [Subnet Mask], [Gateway] şi [DNS Server] cu ajutorul  $\Lambda/V/\leq/$  si al butoanelor numerice. Dacă ati făcut o greșeală când ați introdus numărul, apăsaţi CLEAR pentru a şterge partea evidențiată.

6. Selectați [OK] și apăsați ENTER (<sup>O</sup>) pentru a aplica setările reţelei.

 **3**

- **7.** Playerul vă va cere să testati conexiunea rețelei. Selectați [OK] și apăsați ENTER (.) pentru a finaliza conexiunea retelei.
- 8. Dacă selectati [Testare] și apăsați ENTER (<sup>)</sup> la pasul 7 de mai sus, pe ecran va fi afișată starea conexiunii retelei. De asemenea, o puteti testa în [Starea conexiunii] din meniul [Setare].

#### **Note privind conexiunea reţelei:**

- Multe probleme de conectare a reţelei care apar în timpul configurării pot fi remediate adesea prin resetarea router-ului sau a modemului. După conectarea playerului la rețeaua locală, opriți rapid router-ul reţelei locale sau modemul cu cablu şi/sau deconectaţi cablul de alimentare. Apoi porniți din nou aparatul și/sau conectați cablul de alimentare. •
- În functie de furnizorul de servicii internet (ISP), numărul de dispozitive care pot primi servicii internet poate fi limitat conform specificatiilor aplicabile. Pentru detalii, consultaţi furnizorul de servicii internet.
- Compania noastră nu este responsabilă pentru nici o defecţiune a playerului şi/sau caracteristică a conexiunii internet datorată erorilor/defectiunilor de comunicatii asociate cu conexiunea internet cu bandă lată sau cu alte echipamente conectate.
- Caracteristicile discurilor BD-ROM disponibile prin conectarea la internet nu sunt create sau furnizate de către compania noastră, iar compania noastră nu este responsabilă pentru funcţionalitatea sau disponibilitatea acestora. Unele materiale legate de disc şi disponibile pe internet pot să nu fie compatibile cu acest player. Dacă aveți întrebări legate de acest conținut, contactati producătorul discului. •
- Unele continuturi de pe internet pot necesita o conexiune cu lăţime mai mare de bandă. •
- Chiar dacă playerul este corect conectat şi configurat, unele conținuturi de pe internet pot să nu functioneze bine datorită traficului de pe internet, calității sau lățimii de bandă sau serviciilor dvs. de internet sau problemelor la furnizorul continutului. •
- Este posibil ca unele operaţiuni efectuate prin conectare la internet să nu poată fi realizate datorită anumitor restricții stabilite de furnizorul de servicii internet (ISP) care vă pune la dispozitie conexiunea internet cu bandă lată.
- Orice taxe percepute de un furnizor de servicii internet, inclusiv taxele de conectare, dar nu numai acestea, cad în sarcina dvs.
- Pentru conectare cu fir la acest player este necesar un port 10 Base-T sau 100 Base-TX LAN. Dacă serviciile dvs. internet nu permit o astfel de conexiune, nu veţi putea conecta playerul. •
- Trebuie să folosiţi un router pentru a putea utiliza serviciile xDSL. •
- Este necesar un modem ADSL pentru a utiliza serviciul DSL şi un modem cablu pentru a utiliza serviciul modem cablu. În functie de modul de acces și de abonamentul pe care îl aveţi la serviciile de internet, este posibil să nu puteti folosi caracteristica conexiunii internet a acestui player sau puteți avea limitare la numărul de dispozitive pe care le puteţi conecta în acelaşi timp. (Dacă furnizorul dvs. de servicii internet vă limitează prin abonament la un singur aparat, este posibil ca acest player să nu poată fi conectat dacă există un PC conectat deja).
- Este posibil ca utilizarea unui "router" să nu fie permisă sau să fie limitată, în functie de politica şi restricţiile furnizorului dvs. de servicii internet. Pentru detalii, contactaţi direct furnizorul de servicii internet. •

•

- Rețeaua fără fir funcționează pe frecvențe radio de 2,4 GHz, care sunt utilizate şi de alte aparate casnice, cum ar fi telefoane fără fir, dispozitive cu Bluetooth®, cuptoare cu microunde şi poate fi afectată de interferenta cu acestea.
- Opriţi toate echipamentele de reţea neutilizate din cadrul reţelei locale. Unele aparate pot să genereze trafic de retea.
- În scopul unei transmisii mai bune, amplasaţi playerul cât mai aproape posibil de punctul de acces.
- În unele situaţii, amplasarea punctului de acces sau a router-ului fără fir la o distanță de cel putin 0,45 m deasupra podelei poate îmbunătăţi recepţia.
- Deplasaţi-vă mai aproape de punctul de acces, dacă este posibil, sau reorientați playerul, astfel încât să nu existe nimic între acesta şi punctul de acces.
- Calitatea recepţiei în wireless depinde de mulți factori, cum ar fi tipul punctului de acces, distanta dintre player și punctul de acces şi locul unde este amplasat playerul.
- Setați punctul de acces sau router-ul fără fir pe modul Infrastructură. Modul Ad-hoc nu este suportat.

## **Conectarea dispozitivului USB**

Acest player poate reda fișiere film, muzică și foto stocate pe dispozitivul USB.

## **Redarea conţinutului de pe dispozitivul USB**

**1.** Introduceti un dispozitiv USB în portul USB până când este fixat la locul respectiv.

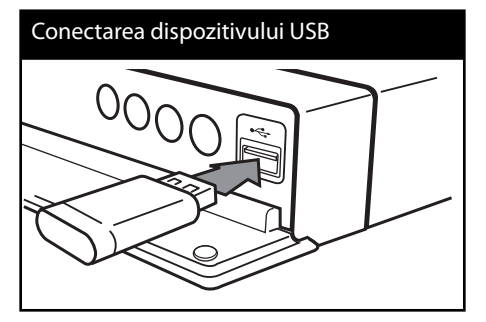

Când conectati dispozitivul USB în meniul HOME (Principal), playerul redă automat fișierul muzică aflat pe dispozitivul USB. Dacă dispozitivul USB contine tipuri diferite de fișiere, va apărea un meniu pentru selectarea tipului fisierului.

Încărcarea fișierului poate dura câteva minute, în functie de numărul de continuturi stocate pe dispozitivul USB. Apăsați ENTER (·) când este selectat [Anulează] pentru a opri încărcarea.

2. Apăsați HOME (<sup>4</sup>).

**3.** Selectati [Film], [Fotografie] sau [Muzică] utilizând  $\le$ / $>$ și apăsați ENTER ( $\odot$ ).

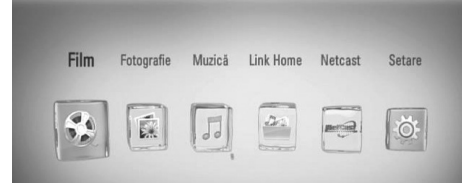

4. Selectați opțiunea [USB] utilizând </> și apăsați ENTER (O).

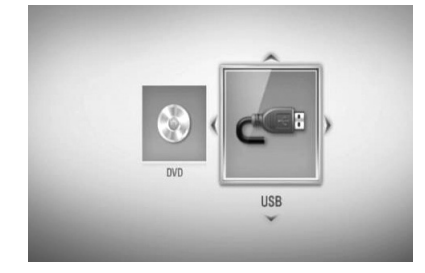

**5.** Selectati un fisier utilizând  $\Lambda/V/\leq/$  și apăsați PLAY sau ENTER (·) pentru a reda fişierul.

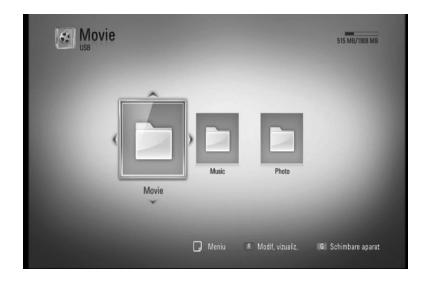

**6.** Scoateti cu grijă dispozitivul USB.

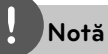

- Acest player suportă memorie USB Flash/HDD extern formatat în FAT16, FAT32 şi NTFS în momentul accesării fișierelor (muzică, foto, film). Totuşi, pentru BD-LIVE şi înregistrare Audio CD sunt suportate numai formatele FAT16 şi FAT32. Utilizaţi memoria USB Flash/HDD-ul extern formatat în FAT16 sau FAT32 când folositi BD-LIVE şi înregistrare Audio CD. •
- Dispozitivul USB poate fi utilizat pentru stocare locală astfel încât să puteţi utiliza discuri BD-LIVE cu internet. •
- Acest aparat poate suporta până la 4 partiţii pe dispozitivul USB. •
- Nu extrageți dispozitivul USB în timp ce se află în functiune (redare etc.). •
- Un dispozitiv USB care necesită o instalare suplimentară de program când îl conectaţi la un computer nu este suportat. •
- Dispozitiv USB: dispozitiv USB care suportă USB1.1 şi USB2.0. •
- Fișierele film, muzică și foto pot fi redate. Pentru detalii cu privire la operațiunile fiecărui fișier, consultati paginile respective. •
- Se recomandă efectuarea periodică de copii de rezervă pentru prevenirea pierderii datelor. •
- Dacă folositi un cablu prelungitor USB, un HUB USB sau un USB Multi-reader, este posibil ca dispozitivul USB să nu fie recunoscut. •
- Este posibil ca unele dispozitive USB să nu functioneze cu acest aparat. •
- Camerele digitale şi telefoanele mobile nu sunt suportate. •
- Portul USB al aparatului nu poate fi conectat la PC. Aparatul nu poate fi folosit ca dispozitiv de stocare. •

 **3** Instalare **Instalare**

## **Setări**

## **Efectuarea setărilor din Setup (Confi gurare)**

Puteti modifica setările playerului în meniul [Setare].

1. Apăsați HOME (A).

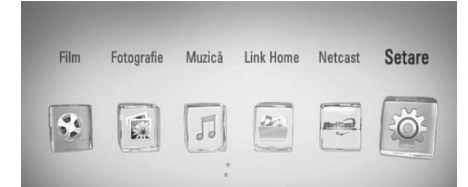

**2.** Folositi  $\leq/$  pentru a selecta [Setare] și apăsați ENTER (·). Apare meniul [Setare].

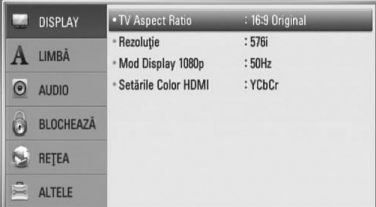

**3.** Folosiți  $\Lambda$ /V pentru a selecta prima opțiune de configurare și apăsați > pentru a trece la al doilea nivel.

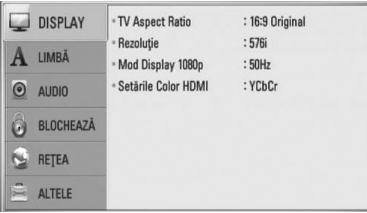

**4.** Folosiți  $\Lambda$ /V pentru a selecta a doua opțiune de configurare și apăsați ENTER (<sup>)</sup> pentru a trece la al treilea nivel.

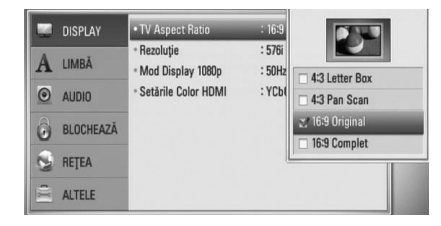

5. Folosiți  $\Lambda$ /V pentru a selecta setarea dorită și apăsați ENTER () pentru a confirma selectia.

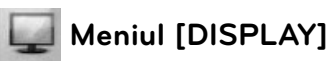

### **TV Aspect Ratio**

Selectati o optiune de format al imaginii TV în funcție de tipul televizorului dvs.

#### **[4:3 Letter Box]**

Selectați dacă folosiți un televizor standard 4:3. Arată imaginile filmelor cu bare în partea de sus şi în cea de jos a imaginii.

#### **[4:3 Pan Scan]**

Selectați dacă folosiți un televizor standard 4:3. Arată imaginile decupate, astfel încât să intre pe ecranul televizorului. Ambele părţi laterale ale imaginii sunt tăiate.

#### **[16:9 Original]**

Selectati dacă folositi un televizor 16:9 cu ecran lat. Imaginea 4:3 este afișată cu un format al imaginii original 4:3, cu bare negre în stânga şi în dreapta.

#### **[16:9 Complet]**

Selectaţi dacă folosiţi un televizor 16:9 cu ecran lat. Imaginea 4:3 este ajustată orizontal (în proporţie liniară), astfel încât să ocupe întregul ecran.

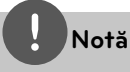

Nu puteţi selecta opţiunile [4:3 Letter Box] şi [4:3 Pan Scan] dacă rezoluția este setată pe mai mult de 720p.

#### **Rezoluţie**

Setați rezoluția de ieșire de la Componentă și semnal video HDMI. Consultați paginile 17 și 78 pentru detalii privind setarea rezoluţiei.

#### **[Auto]**

Dacă mufa HDMI OUT este conectată astfel încât televizorul să afișeze informații (EDID), este selectată automat cea mai bună rezolutie potrivită pentru televizorul conectat. În cazul în care COMPONENT VIDEO OUT este singura conectată, aceasta modifică rezolutia pe 1080i, considerând-o rezoluţie implicită.

#### **[1080p]**

Redă 1080 linii în video progresiv.

#### **[1080i]**

Redă 1080 linii în video intercalat.

#### **[720p]**

Redă 720 linii în video progresiv.

#### **[576p]**

Redă 576 linii în video progresiv.

#### **[576i]**

Redă 576 linii în video intercalat.

### **Mod Display 1080p**

Când rezoluţia este setată pe 1080p, selectaţi [24 Hz] pentru o prezentare omogenă a materialului filmului (1080p/24 Hz) cu un display echipat cu HDMI compatibil cu intrare 1080p/24 Hz.

## **Notă**

- Când selectați [24 Hz], poate apărea o oarecare tulburare a imaginii când se trece de la video la material film. În acest caz, selectati [50 Hz]. •
- Chiar dacă [1080p Display Mode] este setat pe [24 Hz], dacă televizorul dvs. nu este compatibil cu 1080p/24 Hz, frecventa reală a cadrelor de la ieşirea video va fi de 50 Hz sau 60 Hz, respectând formarul sursei video. •

#### **Setările Color HDMI**

Selectati tipul de ieșire de la mufa HDMI OUT. Pentru această setare, consultati manualele monitorului.

#### **[YCbCr]**

Selectaţi atunci când conectaţi la un monitor HDMI.

#### **[RGB]**

Selectaţi atunci când conectaţi la un monitor DVI.

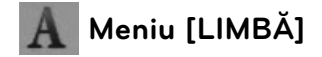

#### **Meniul Display**

Selectaţi limba pentru meniul [Setare] şi pentru afişajul de pe ecran.

#### **Meniul Disc/Audio Disc/Subtitrarea discului**

Selectati limba preferată pentru track-urile audio (disc audio), subtitrare și pentru meniul discului.

#### **[Original]**

Se referă la limba initială în care a fost înregistrat discul.

#### **[Altele]**

Apăsați ENTER (·) pentru a selecta altă limbă. Folositi butoanele numerice și apoi apăsați ENTER (·) pentru a introduce numărul corespunzător din 4 cifre conform listei codurilor de limbă de la pagina 73.

#### **[Oprit] (Numai subtitrare disc)**

Dezactivează subtitrarea.

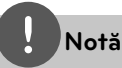

În functie de disc, este posibil ca setarea corespunzătoare limbii dvs. să nu funcţioneze.

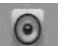

### **Meniu [Audio]**

Fiecare disc are o varietate de optiuni de jesire audio. Setaţi opţiunile Audio ale playerului conform tipului sistemului audio folosit.

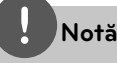

Deoarece există multi factori care afectează tipul ieşirii audio, consultati "Specificatii pentru ieşirea audio" de la paginile 76-77 pentru detalii.

#### **HDMI / Ieşire digitală**

Selectaţi formatul sunetului la ieşire dacă un aparat echipat cu mufă de intrare HDMI sau audio digital este conectat la mufa HDMI OUT sau DIGITAL AUDIO OUT a acestui player.

#### **[PCM Stereo]**

Selectați dacă conectați mufa HDMI OUT sau DIGITAL AUDIO OUT a acestui aparat la un aparat cu decodor stereo digital cu două canale.

#### **[PCM Multi-Ch] (Numai HDMI)**

Selectati dacă conectați mufa HDMI OUT a acestui aparat la un aparat cu decodor digital pe mai multe canale.

#### **[DTS Re-Encode]**

Selectaţi dacă conectaţi mufa HDMI OUT sau DIGITAL AUDIO OUT a acestui aparat la un aparat cu decodor DTS.

#### **[Pass-Thru Primar]**

Selectati dacă conectati mufele DIGITAL AUDIO OUT şi HDMI OUT ale acestui aparat la un aparat cu LPCM, Dolby Digital, Dolby Digital Plus, Dolby TrueHD, DTS şi decodor DTS-HD.

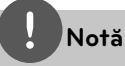

- Când opţiunea [HDMI] este setată pe [PCM Multi-Ch], sunetul poate fi redat ca PCM Stereo dacă informatiile PCM Multi-Ch nu sunt detectate de pe aparatul HDMI cu EDID. •
- Dacă opţiunea [HDMI] sau [Ieşire digitală] este setată pe [DTS re-encode], sunetul DTS Reencode este redat pe discurile BD-ROM cu sunet secundar, iar sunetul original este redat pentru celelalte discuri (cum ar fi [Pass-Thru Primar]). •

#### **Freq. Demonstrativă (Ieşire audio digital)**

#### **[192 kHz]**

Selectaţi această opţiune dacă receiverul A/V sau amplificatorul poate lucra cu semnale pe 192 kHz.

#### **[96 kHz]**

Selectați această opțiune dacă receiverul A/V sau amplificatorul nu poate lucra cu semnale pe 192 kHz. Dacă faceti această alegere, aparatul converteşte automat semnalele pe 192 kHz în 96 kHz, astfel încât sistemul să le poată decoda.

#### **[48 kHz]**

Selectaţi această opţiune dacă receiverul A/V sau amplificatorul nu poate lucra cu semnale pe 192 kHz şi 96 kHz. Dacă faceţi această alegere, aparatul converteşte automat semnalele pe 192 kHz şi 96 kHz în 48 kHz, astfel încât sistemul să le poată decoda.

Consultaţi documentaţia receiverului A/V sau a amplificatorului pentru a vedea capacitățile acestuia.

#### **Reglare dinamică (DRC)**

în timpul redării unui conţinut codat cu Dolby Digital sau Dolby Digital Plus, ati putea dori să comprimaţi dinamica ieşirii audio (diferenţa dintre sunetele cele mai puternice şi cele mai slabe). Astfel, puteți asculta coloana sonoră a unui film cu un volum redus, fără a pierde claritatea sunetului. În acest scop, setati caracteristica [DRC] pe [Oprit].

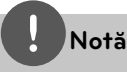

Setarea DRC poate fi schimbată numai dacă nu este introdus un disc sau dacă aparatul se află în modul oprit complet.

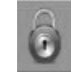

## **Meniul [BLOCHEAZĂ]**

Setările [BLOCHEAZĂ] afectează numai redarea BD şi DVD.

Pentru a accesa orice caracteristici din setările [BLOCHEAZĂ], trebuie să introduceti codul de securitate din 4 cifre pe care l-aţi creat. Dacă nu aţi introdus încă parola, vi se va cere să faceti acest lucru. Introduceti de două ori parola din 4 cifre și apăsați ENTER (·) pentru a crea o parolă nouă.

#### **Parolă**

Puteti crea o parolă sau o puteti schimba.

#### **[Nici unul]**

Introduceti de două ori parola din 4 cifre și apăsați ENTER (·) pentru a crea o parolă nouă.

#### **[Schimbă]**

Introduceti parola actuală și apăsați ENTER (). Introduceți de două ori parola din 4 cifre și apăsați ENTER (◎) pentru a crea o parolă nouă.

 **3**

#### **Dacă aţi uitat parola**

Dacă ati uitat parola, o puteti șterge parcurgând următorii paşi:

- **1.** Scoateţi discul din player, dacă există unul.
- **2.** Selectaţi opţiunea [Parolă] din meniul [Setare].
- **3.** Folosiţi butoanele numerice pentru a introduce "210499". Parola este ștearsă.

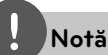

Dacă ați greșit înainte de a apăsa ENTER (·), apăsaţi CLEAR. Introduceţi apoi parola corectă.

#### **Clasifi care DVD**

Blochează redarea DVD-urilor clasificate, în baza conţinutului lor. (Nu toate discurile sunt clasificate.)

#### **[Clasifi care 1-8]**

Clasa unu (1) are cele mai multe restrictii, iar clasa opt (8) este cel mai puţin restrictivă.

#### **[Deblochează]**

Dacă aţi selectat [Deblochează], controlul parental nu este activat, iar discul este redat integral.

#### **Clasificare BD**

Setaţi o limită de vârstă pentru redarea BD-ROM. Folosiţi butoanele numerice pentru a introduce o limită de vârstă pentru vizualizare BD-ROM.

#### **[255]**

Pot fi redate toate discurile BD-ROM.

#### **[0-254]**

Interzice redarea unui disc BD-ROM care are înregistrate clasificări corespunzătoare.

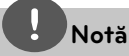

Setarea [Clasificare BD] se va aplica numai pentru discurile BD care conţin un Control avansat al clasificării.

#### **Cod Zonal**

Introduceți codul zonei ale cărei standarde au fost folosite pentru clasificarea DVD-ului, pe baza listei de la pagina 72.

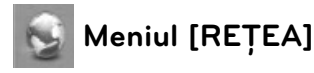

Setările [RETEA] sunt necesare pentru utilizarea actualizării de software, a caracteristicilor BD LIVE, Home Link şi NetCast.

#### **Setarea conexiunii**

Dacă reţeaua dvs. locală este pregătită pentru conectarea playerului, la player trebuie setată conexiunea de retea cu sau fără fir, pentru comunicare în rețea. (A se vedea "Conectare la reţeaua locală" de la paginile 20-25).

#### **Starea conexiunii**

Dacă doriti să verificati starea retelei pe acest player, selectaţi opţiunile [Starea conexiunii] şi apăsați ENTER  $\circledcirc$ ) pentru a verifica dacă a fost stabilită o conexiune cu reţeaua şi la internet.

#### **Conexiune BD-LIVE**

Puteti restrictiona accesul la internet când sunt utilizate funcții BD-LIVE.

#### **[Permis]**

Accesul la internet este permis pentru toate conținuturile BD-LIVE.

#### **[Permis parţial]**

Accesul la internet este permis numai pentru continuturile BD-LIVE care au certificate de proprietar al conținutului. Accesul la internet şi funcţiile AACS Online sunt interzise pentru toate conţinuturile BD-LIVE care nu au certificat.

#### **[Interzis]**

Accesul la internet este interzis pentru toate continuturile BD-LIVE.

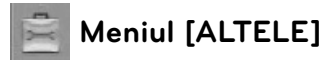

#### **DivX VOD**

DESPRE DIVX VIDEO: DivX® este un format video digital creat de DivX, Inc. Acesta este un aparat DivX certificat oficial, care redă imagini DivX. Vizitaţi www.divx.com pentru mai multe informatii și instrumente software pentru convertirea fi șierelor dvs. în filme DivX.

DESPRE DIVX VIDEO-ON-DEMAND: Acest aparat DivX Certified® trebuie înregistrat pentru a putea reda conţinut DivX Video-on-Demand (VOD). Pentru a genera codul de înregistrare, localizati sectiunea DivX VOD în meniul de setare al aparatului. Mergeţi la vod.divx.com cu acest cod, pentru a parcurge procesul de înregistrare și a afla mai multe despre DivX VOD.

#### **[Înregistrare]**

Afisează codul de înregistrare al playerului dvs.

#### **[Anularea înregistrării]**

Dezactivează playerul și afișează codul de dezactivare.

## **Notă**

Toate fișierele video descărcate de la DivX VOD cu codul de înregistrare al acestui player pot fi redate numai pe acest aparat.

#### **Oprire automată**

Imaginea de screen saver apare când aţi lăsat playerul în modul Oprit timp de circa cinci minute. Dacă setați această opțiune pe [Pornit], aparatul se opreşte automat după ce screen saver-ul este afișat timp de 25 minute. Setaţi această opţiune pe [Oprit] pentru a lăsa screen saver-ul în funcţiune până în momentul în care utilizatorul foloseşte aparatul.

#### **Iniţializează**

#### **[Setări Fabrică]**

Puteţi readuce playerul la setările originale din fabrică.

#### **[Ştergere date BD]**

Iniţializează conţinutul BD de pe dispozitivul USB conectat.

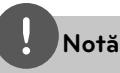

Dacă readuceţi playerul la setările originale din fabrică utilizând opţiunea [Setări Fabrică], trebuie să efectuaţi din nou setările de reţea.

#### **Software**

#### **[Informaţie]**

Afișează versiunea actuală a software-ului.

#### **[Actualizare]**

Puteti actualiza software-ul conectând aparatul direct la serverul de actualizare software (a se vedea paginile 70-71).

#### **Notă declin. resp.**

Apăsați ENTER (·) pentru a vedea Precizările juridice privind serviciile de reţea de la pagina 80.

# **4 Operare**

## **Redare generală**

### **Redarea discurilor**

**1.** Apăsați ▲ (OPEN/CLOSE) și puneți un disc pe platan.

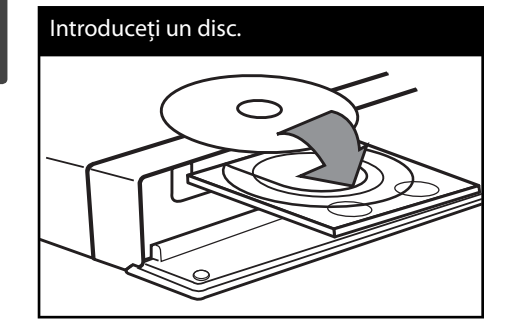

**2.** Apăsați ▲ OPEN/CLOSE pentru a închide platanul.

La majoritatea discurilor Audio CD, BD-ROM şi DVD-ROM, redarea începe automat.

**3.** Apăsați HOME ( $\bigoplus$ ).

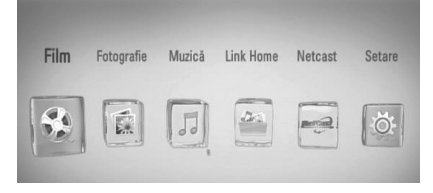

- 4. Selectati [Film], [Fotografie] sau [Muzică] utilizând </> și apăsați ENTER (<sup>(</sup>).
- **5.** Selectați opțiunea [Disc] utilizând </> și apăsați ENTER (◎).

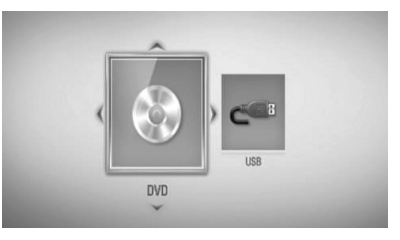

Această etapă este necesară numai dacă un disc şi un dispozitiv USB sunt conectate simultan la acest aparat.

**6.** Selectați un fișier utilizând  $\Lambda/V/\leq/$  și apăsati ▶ (PLAY) sau ENTER (·) pentru a reda fisierul.

## **Notă**

- Functiile de redare descrise în acest manual nu sunt disponibile întotdeauna la toate fisierele și suporturile media. Unele functii pot fi restricţionate în funcţie de mulţi factori. •
- În funcție de titlurile de pe BD-ROM, ar putea fi necesară conectarea unui dispozitiv USB pentru o redare corectă. •

**Operare 4**

#### **Pentru a opri redarea**

Apăsați ■ (STOP) în timpul redării.

#### **Pentru a întrerupe redarea**

Apăsați II (PAUSE) în timpul redării. Apăsati repetat ▶ (PLAY) pentru redare cadru cu cadru.

#### **Pentru redare cadru cu cadru**

Apăsați II (PAUSE) în timpul redării unui film. Apăsati repetat | (PAUSE) pentru redare cadru cu cadru.

#### **Pentru scanare înainte sau înapoi**

Apăsați <<<<a>I sau M pentru derulare înainte sau înapoi în timpul redării. Puteți modifica viteza de redare apăsând repetat repetat  $\blacktriangleleft$  sau  $\blacktriangleright$ .

#### **Pentru a reduce viteza de redare**

Când redarea este întreruptă, apăsați  $\blacktriangleright$ repetat pentru a reda la diferite viteze de redare lentă.

#### **Pentru a sări la capitolul/track-ul/ fi şierul următor/anterior**

În timpul redării, apăsați  $\blacktriangleleft$  sau  $\blacktriangleright$  pentru a trece la următorul capitol/track/fișier sau pentru a reveni la începutul capitolului/trackului/fisierului curent.

Apăsați  $\blacktriangleleft$  de două ori scurt pentru a trece la capitolul/track-ul/fișierul anterior.

În meniul [Link Home] pot exista la un loc multe tipuri de conţinuturi în folderul curent. În acest caz, apăsați  $\blacktriangleleft$  sau  $\blacktriangleright$  pentru a merge la conţinutul anterior sau următor de acelaşi tip.

### **Folosirea meniului discului BD DVD AVCHD**

#### Pentru a afisa meniul discului

Ecranul de meniu poate fi afisat mai întâi după încărcarea unui disc care are meniu. Dacă doriți să afișați meniul discului în timpul redării, apăsati DISC MENU.

Folositi butoanele  $\Lambda/V/\leq/$  pentru a naviga printre elementele din meniu.

#### Pentru a afisa meniul derulant

Unele discuri BD-ROM contin un meniu derulant care apare în timpul redării.

Apăsaţi TITLE/POPUP în timpul redării şi folosiţi butoanele  $\Lambda/V/\text{<}$ /> pentru a naviga printre elementele din meniu.

### **Reluarea redării BD DVD AVCHD MOVIE MOVIE-N ACD MUSIC MUSIC-N**

Aparatul înregistrează punctul unde ati apăsat  $\blacksquare$  (STOP), în functie de disc.

Dacă pe ecran apare scurt "III (Reluare oprire)", apăsați ▶ (PLAY) pentru a relua redarea (de la punctul scenei respective).

Dacă apăsati ■ (STOP) de două ori sau scoateti discul, pe ecran apare "<sup>1</sup> (Oprire completă)". Aparatul va şterge punctul de oprire.

## **Notă**

- Punctul de reluare poate fi şters prin apăsarea unui buton (de exemplu:  $\bigcirc$  (POWER), ▲ (OPEN/CLOSE) etc.) •
- La discurile BD-Video care includ BD-J, functia de reîncepere a redării nu funcţionează. •
- Dacă apăsați (STOP) o dată în timpul redăsii unui titlu BD-ROM interactiv, aparatul va fi în modul oprit complet. •

## **Redare avansată**

#### **Redare repetată**

**BD DVD AVCHD ACD MUSIC MUSIC-N**

În timpul redării, apăsaţi repetat REPEAT pentru a selecta modul de repetare dorit.

#### **Discuri BD/DVD**

**A-** – Porţiunea selectată va fi repetată continuu.

**Capitol** – Capitolul curent va fi redat repetat.

**Titlu** – Titlul curent va fi redat repetat.

Pentru a reveni la redarea normală, apăsaţi REPEAT repetat pentru a selecta [Oprit].

#### **Audio CD-uri/fi şiere muzică**

**Track** – Track-ul sau fișierul curent va fi redat repetat.

**A All** – Toate track-urile sau fisierele vor fi redate repetat.

 $\mathbf{\times}$  – Track-urile sau fisierele vor fi redate în ordine aleatorie.

**X AD All** - Toate track-urile sau fisierele vor fi redate repetat în ordine aleatorie.

**A-B** – Porţiunea selectată va fi repetată continuu. (numai audio CD)

Pentru a reveni la redarea normală, apăsaţi CLEAR.
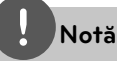

- · Dacă apăsați **>>I** o dată în timpul redării repetate a unui capitol/track, redarea repetată este anulată.
- $\cdot$  Este posibil ca această funcție să nu fie disponibilă la anumite discuri sau titluri.

### **Repetarea unei anumite porţiuni BD DVD AVCHD ACD**

Acest player poate repeta o porţiune pe care aţi selectat-o.

- **1.** În timpul redării, apăsaţi REPEAT pentru a selecta [A-] la începutul porţiunii pe care doriti s-o repetati.
- **2.** Apăsați ENTER ( **.**) la sfârșitul portiunii. Porţiunea selectată va fi repetată continuu.
- **3.** Pentru a reveni la redarea normală, apăsaţi REPEAT repetat pentru a selecta [Oprit].

### **Notă**

- Nu puteţi selecta o porţiune mai scurtă de 3 secunde.
- · Este posibil ca această funcție să nu fie disponibilă la anumite discuri sau titluri.

### **Mărirea imaginii redate BD DVD AVCHD MOVIE MOVIE-N PHOTO**

- **1.** În timpul redării sau în modul pauză, apăsați ZOOM pentru a afisa meniul [Zoom].
- **2.** Folosiţi butonul roşu (R) sau butonul verde (G) pentru a mări sau a micşora imaginea. Vă puteți deplasa în imaginea mărită cu ajutorul butoanelor  $\Lambda/V/\leq/$ .
- **3.** Pentru a reveni la dimensiunea normală a imaginii, apăsați butonul galben (Y).
- 4. Apăsați RETURN (6) pentru a ieși din meniul [Zoom].

### **Căutare după semn BD DVD AVCHD MOVIE MOVIE-N**

Puteti începe redarea de la unul până la nouă puncte memorate.

### **Pentru a introduce un semn**

- **1.** În timpul redării, apăsaţi MARKER la punctul dorit. Pe ecranul televizorului apare scurt iconiţa Marker (Semn).
- **2.** Repetaţi pasul 1 pentru a adăuga până la 9 semne.

#### **Pentru a reapela o scenă marcată**

- 1. Apăsati SEARCH și pe ecran va apărea meniul de căutare.
- **2.** Apăsaţi un buton numeric pentru a selecta un număr de semn pe care doriţi să-l reapelaţi. Redarea începe de la scena marcată.

#### **Pentru a şterge un semn**

**1.** Apăsaţi SEARCH şi pe ecran va apărea meniul de căutare.

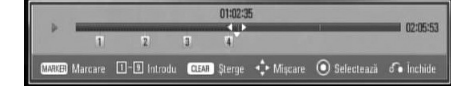

- **2.** Apăsați V pentru a evidenția un număr de semn. Folositi </> pentru a selecta scena marcată pe care doriti s-o stergeți.
- **3.** Apăsați CLEAR și scena marcată va fi ștearsă din meniul de căutare.

### **Notă**

- Este posibil ca această funcție să nu fie disponibilă în funcţie de disc, titlu sau de capacitatea serverului. •
- Toate punctele marcate sunt şterse dacă titlul este în modul oprit complet (), dacă titlul este schimbat sau dacă scoateţi discul. •
- Dacă durata totală a titlului este mai mică de 10 secunde, această functie nu este disponibilă. •

### **Folosirea meniului de căutare BD DVD AVCHD MOVIE MOVIE-N**

Folosind meniul de căutare, puteţi găsi cu uşurinţă punctul în care doriţi să începeţi redarea.

### **Pentru a căuta un punct**

**1.** În timpul redării, apăsaţi SEARCH pentru a afișa meniul de căutare.

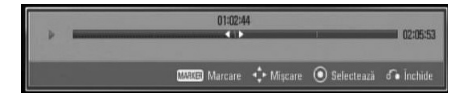

**2.** Apăsați  $\leq$ /> pentru a sări cu 15 secunde înainte sau înapoi. Puteți selecta un punct pe care doriți să-l săriti tinând apăsat butonul  $\le$ / $\ge$ .

### **Pentru a reîncepe redarea de la o scenă marcată**

- 1. Apăsati SEARCH și pe ecran va apărea meniul de căutare.
- **2.** Apăsați V pentru a evidenția un număr de semn. Folositi </> pentru a selecta scena marcată pe care doriti s-o redați.
- **3.** Apăsati ENTER (·) pentru a începe redarea de la scena marcată.

# **Notă**

- Este posibil ca această funcție să nu fie disponibilă în funcție de disc, titlu sau de capacitatea serverului.
- Este posibil ca această funcție să nu fie disponibilă la unele conţinuturi [Link Home], în funcție de tipul fișierului și de capacitatea serverului DLNA.

### **Modifi carea modului de vizualizare a listei conţinutului MOVIE MOVIE-N MUSIC MUSIC-N PHOTO**

În meniurile [Film], [Muzică], [Fotografie] sau [Link Home] puteți modifica modul de vizualizare a listei continutului.

**Operare 4**

### **Metoda 1**

Apăsaţi repetat butonul roşu (R).

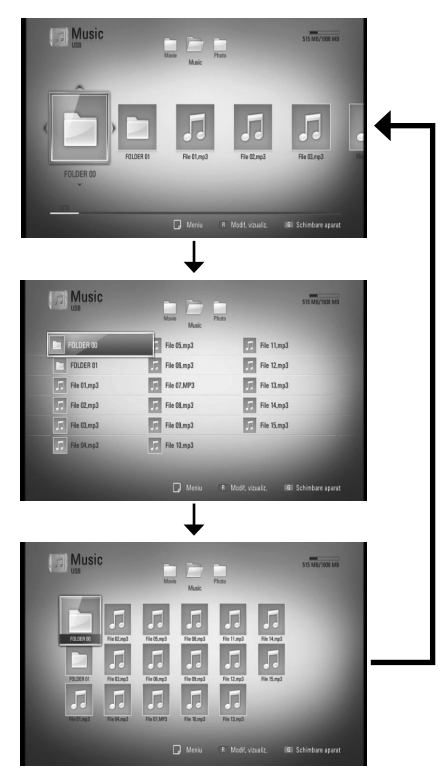

### **Metoda 2**

- **1.** În lista conţinutului, apăsaţi  $INFO/DISPLAY$   $\Box$  pentru a afisa meniul cu opţiuni.
- 2. Folosiți  $\Lambda$ /V pentru a selecta opțiunea [Modif. vizualiz.].
- **3.** Apăsați ENTER (<sup>o</sup>) pentru a modifica modul de vizualizare al listei continutului.

### **Vizualizarea informaţiilor despre conţinut MOVIE MOVIE-N**

Playerul poate afisa informatii despre continut.

- **1.** Selectati un fisier utilizând  $\Lambda/V/\leq/$ .
- 2. Apăsati INFO/DISPLAY (**D**) pentru a afisa meniul cu optiuni.
- **3.** Selectati optiunea [Informatie] utilizând  $\Lambda$ /V și apăsați ENTER (◎).

Informațiile despre fișier apar pe ecran.

În timpul redării unui film, puteți afișa informatiile despre fisier apăsând TITLE/POPUP.

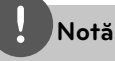

Este posibil ca informațiile afișate pe ecran să nu fie corecte comparativ cu informaţiile efective despre continut.

# **Operare 4**

### **Memorarea ultimei scene BD DVD**

Acest aparat memorează ultima scenă de pe ultimul disc vizionat. Ultima scenă rămâne în memorie chiar dacă scoateţi discul din receiver sau dacă închideţi aparatul. Dacă puneţi un disc care are scena memorată, aceasta este reapelată automat.

### **Notă**

- Ultima scenă memorată pentru un disc anterior este ştearsă după redarea unui disc diferit. •
- Este posibil ca această functie să nu fie disponibilă în funcţie de disc. •
- La discurile BD-Video care includ BD-J, funcția de memorare a ultimei scene nu functionează. •
- Acest aparat nu memorează setările unui disc dacă îl opriţi înainte de a începe redarea discului. •

## **Afi şaj pe ecran**

Puteti afisa și modifica diferite informații și setări legate de conținut.

### **Afi şarea pe ecran a informaţiilor despre conţinut BD DVD AVCHD MOVIE MOVIE-N**

**1.** În timpul redării, apăsaţi INFO/DISPLAY (D) pentru a afișa diferite informaţii despre redare.

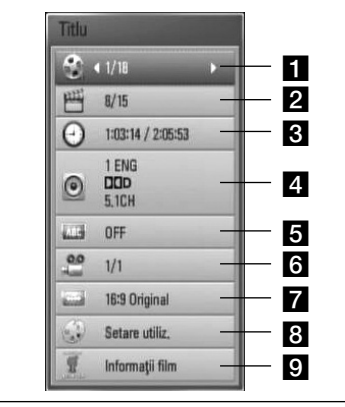

- a **Titlu** numărul titlului curent/numărul total de titluri.
- **2 Capitol** numărul capitolului curent/ numărul total de capitole.
- **f** Timp timpul de redare trecut/timpul total de redare
- **4. Audio** limba sau canalul audio selectat.
- **Fall Subtitrare** subtitrarea selectată.
- f **Unghi** unghiul selectat/numărul total de unghiuri.
- **TV Aspect Ratio** formatul imaginii TV selectate
- **8 Mod imagine** modul imagine selectat
- **Pi Informatii film** Selectati această opțiune și apăsați ENTER (·) pentru a afisa informatiile despre film din Baza de date Gracenote Media (numai BD/DVD).
- **2.** Selectati o optiune utilizând  $\Lambda/V$ .
- **3.** Folositi </> pentru a modifica valoarea opțiunii selectate.
- 4. Apăsați RETURN (¿) pentru a ieși din afisajul pe ecran.

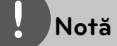

- Dacă nu apăsați niciun buton timp de câteva secunde, afisajul de pe ecran dispare. •
- La unele discuri nu poate fi selectat un număr de titlu. •
- Elementele disponibile pot diferi în functie de discuri sau titluri. •
- Dacă este redat un titlu BD interactiv, unele informatii de setare sunt afisate pe ecran, dar nu pot fi schimbate. •
- Pentru a utiliza opțiunea [Informații film], playerul trebuie conectat la internet cu bandă lată pentru accesarea Bazei de date Gracenote Media. •
- Dacă informaţiile din baza de date media Gracenote nu sunt corecte sau nu există, contactati www.gracenote.com pentru asistentă. •
- LG deţine o licenţă a tehnologiei Gracenote şi nu este considerată responsabilă sau fiabilă pentru informaţii din baza de date media Gracenote. •

 **4**

### **Redare de la momentul selectat BD DVD AVCHD MOVIE MOVIE-N**

- 1. Apăsați INFO/DISPLAY (,) în timpul redării. În căsuta de căutare după timp apare timpul de redare trecut.
- **2.** Selectaţi opţiunea [Timp] şi apoi introduceţi timpul de începere dorit cu ore, minute şi secunde, de la stânga la dreapta.

De exemplu, pentru a găsi o scenă la 2 ore, 10 minute și 20 secunde, introduceți "21020".

Apăsați  $\le$ /> pentru a sări cu 60 secunde înainte sau înapoi.

**3.** Apăsați ENTER (<sup>o</sup>) pentru a începe redarea de la momentul selectat.

### **Notă**

- Este posibil ca această funcție să nu fie disponibilă la unele discuri sau titluri.
- · Este posibil ca această funcție să nu fie disponibilă la unele continuturi [Link Home], în functie de tipul fisierului și de capacitatea serverului DLNA.

### **Ascultarea unei limbi audio diferite**

#### **BD DVD AVCHD MOVIE MOVIE-N**

- **1.** În timpul redării, apăsați INFO/DISPLAY ( pentru a activa afișajul pe ecran.
- 2. Folosiți  $\Lambda/V$  pentru a selecta opțiunea [Audio].
- **3.** Folositi  $\leq/$  pentru a selecta limba audio dorită, track-ul audio sau canalul audio.

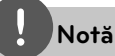

- Unele discuri vă permit să schimbaţi selecţia audio numai din meniul discului. Dacă aceasta este situatia, apăsați butonul TITLE/POPUP sau DISC MENU și alegeți limba dorită din opțiunile meniului discului. •
- Imediat după ce ați comutat sunetul, poate apărea o discrepanță temporară între sunetul afisat și cel real. •
- La discurile BD-ROM, formatul multi audio (5.1CH sau 7.1CH) este afisat cu [MultiCH] pe afisajul de pe ecran. •

### **Selectarea unei limbi pentru subtitrare**

### **BD DVD AVCHD MOVIE MOVIE-N**

- **1.** În timpul redării, apăsați INFO/DISPLAY ( pentru a activa afisajul pe ecran.
- **2.** Folositi  $\Lambda/V$  pentru a selecta optiunea [Subtitrare].
- **3.** Folosiți </> pentru a selecta limba dorită pentru subtitrare.
- 4. Apăsați RETURN (6) pentru a ieși din afisajul pe ecran.

## **Notă**

Unele discuri vă permit să schimbaţi selecţia pentru subtitrare numai din meniul discului. Dacă aceasta este situatia, apăsati butonul TITLE/POPUP sau DISC MENU şi alegeţi subtitrarea dorită din opţiunile meniului discului.

### **Vizionare dintr-un unghi diferit BD DVD**

Dacă discul conţine scene înregistrate cu unghiuri diferite ale camerei, puteti schimba pe un unghi diferit în timpul redării.

- **1.** În timpul redării, apăsați INFO/DISPLAY ( $\Box$ ) pentru a activa afisajul pe ecran.
- **2.** Folositi  $\Lambda/V$  pentru a selecta optiunea [Unghi].
- **3.** Folositi  $\leq$ /> pentru a selecta unghiul dorit.
- 4. Apăsați RETURN (2) pentru a ieși din afişajul pe ecran.

### **Modifi carea formatului imaginii TV**

#### **BD DVD AVCHD MOVIE MOVIE-N**

Puteți modifica setarea formatului imaginii TV în timpul redării.

- 1. În timpul redării, apăsați INFO/DISPLAY ( pentru a activa afișajul pe ecran.
- 2. Folosiți  $\Lambda$ /V pentru a selecta opțiunea [TV Aspect Ratio].
- **3.** Folositi </> pentru a selecta opțiunea dorită.
- 4. Apăsați RETURN ( $\bullet$ ) pentru a ieși din afişajul pe ecran.

# **Notă**

Chiar dacă modificati valoarea optiunii [TV Aspect Ratio] pe afişajul de pe ecran, opțiunea [TV Aspect Ratio] din meniul [Setare] nu se va modifica.

### **Modifi carea modului imagine BD DVD AVCHD MOVIE MOVIE-N**

Puteți modifica opțiunea [Mod imagine] în timpul redării.

- 1. În timpul redării, apăsați INFO/DISPLAY ( pentru a activa afișajul pe ecran.
- 2. Folosiți  $\Lambda$ /V pentru a selecta opțiunea [Mod imagine].
- **3.** Folositi </> pentru a selecta opțiunea dorită.
- 4. Apăsați RETURN (6<sup>2</sup>) pentru a ieși din afişajul pe ecran.

### **Setarea opţiunii [Setare utiliz.]**

- 1. În timpul redării, apăsați INFO/DISPLAY (D) pentru a afisa meniul redării.
- 2. Folosiți  $\Lambda$ /V pentru a selecta opțiunea [Mod imagine].
- **3.** Folositi  $\leq$  pentru a selecta optiunea [Setare utiliz.] și apăsați ENTER (.).

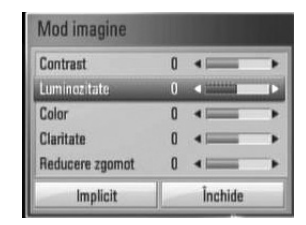

**4.** Folositi  $\Lambda/V/\leq/$  pentru a modifica optiunile [Mod imagine].

Selectati optiunea [Implicit] și apoi apăsați  $ENTER$  ( $\odot$ ) pentru a reseta toate modificările video.

**5.** Folositi  $\Lambda/V/\leq/$  pentru a selecta optiunea  $[$ Închide] și apăsați ENTER  $($ <sup>o</sup>) pentru a finaliza setarea.

**Operare 4**

# Pentru a beneficia de **BD-LIVE**

Acest aparat vă permite să folosiţi funcţii precum picture-in-picture (imagine în imagine), pachete audio şi Virtual secundare etc., BD-Video suportând BONUSVIEW (BD-ROM versiunea 2 Profil 1 versiunea 1.1 / Profil standard final). Imaginea secundară și sunetul secundar pot fi redate de pe un disc compatibil cu funcția picture-in-picture (imagine în imagine). Pentru metoda de redare, consultati instructiunile discului.

În plus fată de functia BONUSVIEW, BD-Video care suportă BD-LIVE (BD-ROM versiunea 2 Profil 2), care are o functie de extensie a retelei, vă permite să folositi mai multe funcții, cum ar fi descărcarea unor noi reclame de filme. conectând acest aparat la internet.

- 1. Verificați conexiunea rețelei și setările (paginile 20-25).
- **2.** Introduceţi un dispozitiv USB în portul USB de pe panoul frontal.

Este necesar un dispozitiv USB pentru a descărca continutul bonus.

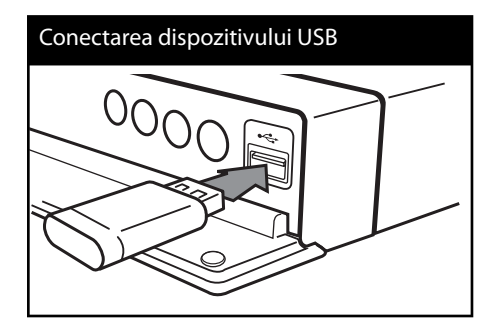

**3.** Apăsaţi HOME ( ) şi setaţi opţiunea [Conexiune BD-LIVE] în meniul [Setare] (pagina 32).

În functie de disc, este posibil ca functia BD-LIVE să nu poată fi utilizată dacă optiunea [Conexiune BD-LIVE] este setată pe [Partially Permitted] (permis partial).

**4.** Introduceti un disc BD-ROM cu BD-LIVE.

Operațiunile diferă în funcție de disc. Consultați manualul livrat împreună cu discul.

# **PRECAUŢII**

Nu extrageţi dispozitivul USB conectat în timpul descărcării continutului sau în timp ce un disc Bluray se află încă pe platan. Dacă procedați astfel, puteţi deteriora dispozitivul USB conectat, iar caracteristicile BD-LIVE pot să nu mai funcţioneze corect dacă dispozitivul USB s-a deteriorat. Dacă dispozitivul USB conectat pare să fie deteriorat în urma unei astfel de actiuni, îl puteti formata din computer şi îl puteţi reutiliza cu acest player.

# **Notă**

- Unele conţinuturi BD-LIVE pot avea acces restrictionat în unele teritorii, în urma deciziei furnizorului continutului respectiv. •
- Încărcarea şi pornirea conţinutului BD-LIVE poate dura până la câteva minute. •

# **Redarea unui fi şier fi lm şi a unui disc VR**

Puteţi reda discuri DVD-RW înregistrate în format de înregistrare video (VR) și fișiere film aflate pe un disc/dispozitiv USB.

1. Apăsați HOME (<sup>1</sup>).

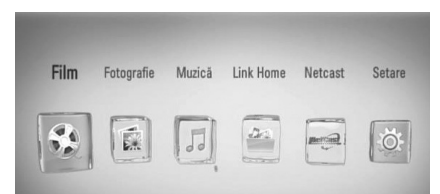

- **2.** Selectati [Film] utilizând </> și apăsați  $ENTER$  ( $\odot$ ).
- **3.** Selectati optiunea [Disc] sau [USB] utilizând  $\le$ / $>$  și apăsați ENTER ( $\odot$ ).

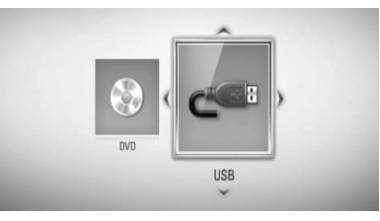

Această etapă este necesară numai dacă un disc şi un dispozitiv USB sunt conectate simultan la acest aparat.

**4.** Selectati un fisier utilizând  $\Lambda/V/\leq/$  și apăsați ▶ (PLAY) sau ENTER () pentru a reda fişierul.

### **Notă**

- Cerințele pentru fișiere sunt descrise la pagina  $1<sub>0</sub>$ •
- Puteti folosi diferite functii de redare. Consultati paginile 34-41. •
- Discurile în format DVD VR nefinalizate nu pot fi redate pe acest player. •
- Unele discuri DVD-VR sunt înregistrate cu date CPRM de către un DVD RECORDER. Acest aparat nu suportă aceste tipuri de discuri. •

#### **Ce este CPRM?**

CPRM este un sistem de protecţie la copiere (cu sistem de demodulare) care permite numai înregistrarea programelor de difuzare "copy once" (o singură copiere). CPRM reprezintă Protectia Continutului pentru medii care pot fi înregistrate.

### **Selectarea unui fi şier de subtitrare MOVIE**

Dacă denumirea fișierului film și a fișierului de subtitrare este aceeași, fișierul de subtitrare este redat automat când este redat fișierul film.

Dacă denumirea fișierului de subtitrare diferă de cea a fișierului film, trebuie să selectați fișierul de subtitrare din meniul [Film] înainte de a reda filmul.

- 1. Folositi  $\Lambda/V/\leq\geq$  pentru a selecta fișierul de subtitrare pe care doriti să-l redați în meniul [Film].
- 2. Apăsați ENTER (<sup>O</sup>).

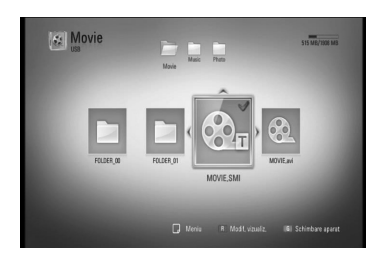

**Operare 4**

Apăsați din nou ENTER (·) pentru a deselecta fişierul de subtitrare. Fişierul de subtitrare selectat va fi afişat când începeți să redați fișierul film.

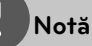

Dacă apăsați ■ (STOP) în timpul redării, fișierul de subtitrare selectat va fi anulat.

### **Schimbarea paginii cu coduri de subtitrare MOVIE MOVIE-N**

Dacă subtitrarea nu apare corect, puteţi schimba pagina cu coduri de subtitrare pentru ca fișierul de subtitrare să apară corect.

- 1. În timpul redării, apăsați INFO/DISPLAY (D) pentru a activa afisajul pe ecran.
- **2.** Folositi  $\Lambda$ /V pentru a selecta optiunea [Pagină coduri].
- **3.** Folositi  $\leq/$  pentru a selecta optiunea codului dorit.

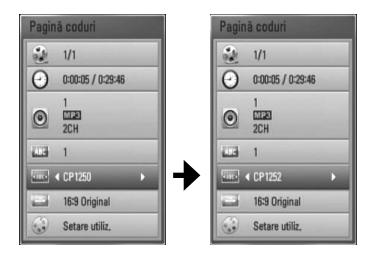

4. Apăsați RETURN (6) pentru a ieși din afisajul pe ecran.

# **Vizualizarea unei fotografi i**

Puteți vizualiza fișiere foto utilizând acest player.

1. Apăsați HOME (<sup>1</sup>).

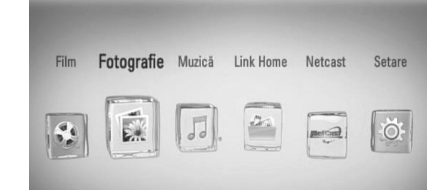

- **2.** Selectați [Fotografie] utilizând </> și apăsați  $ENTER$  ( $\odot$ ).
- **3.** Selectaţi opţiunea [Disc] sau [USB] utilizând  $\langle$ > și apăsați ENTER (.).

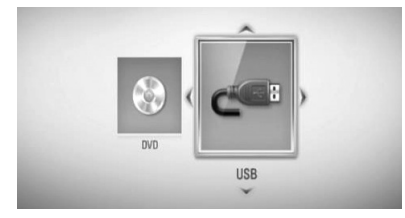

Această etapă este necesară numai dacă un disc şi un dispozitiv USB sunt conectate simultan la acest aparat.

4. Selectați un fișier utilizând  $\Lambda/V/\leq/$  și apăsați ENTER (·) pentru a vizualiza fotografia pe tot ecranul.

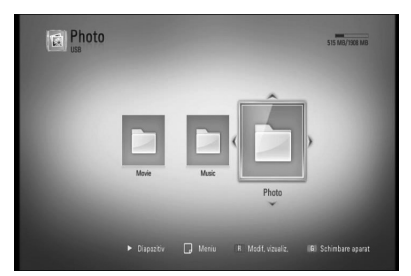

**Operare 4**

#### **Pentru o expunere de diapozitive**

Apăsați ▶ (PLAY) pentru a începe expunerea diapozitivelor.

#### **Pentru a opri expunerea de diapozitive**

Apăsați ■ (STOP) în timpul expunerii de diapozitive.

### **Pentru a întrerupere o expunere de diapozitive**

Apăsați II (PAUSE) în timpul expunerii de diapozitive.

Apăsați ▶ (PLAY) pentru a reîncepe expunerea diapozitivelor.

### Pentru a sări la fotografia următoare/ **anterioară**

În timp ce vizualizati o fotografie pe tot ecranul, apăsați < sau > pentru a merge la fotografia anterioară sau la cea următoare.

### **Notă**

- · Cerințele pentru fișiere sunt descrise la pagina 10.
- Puteţi folosi diferite funcţii de redare. Consultaţi paginile 34-41. •

### **Opţiuni în timpul vizualizării unei fotografi i**

Puteti utiliza diferite optiuni în timpul vizualizării unei fotografii pe tot ecranul.

- **1.** În timpul vizualizării unei fotografi i pe tot ecranul, apăsați INFO/DISPLAY (,) pentru a afişa meniul cu opțiuni.
- **2.** Selectați o opțiune utilizând  $\Lambda/V$ .

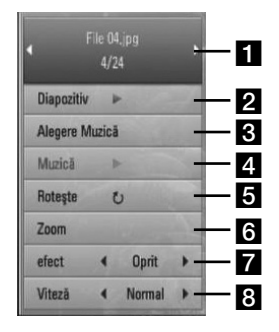

**Fotografia curentă/numărul total de fotografii** – Folosiți </> pentru a vizualiza fotografia anterioară/următoare. **2 Diapozitiv** – Apăsați ENTER (**)** pentru

- a începe sau întrerupe expunerea de diapozitive.
- **R** Alegere Muzică Selectati muzica de fundal pentru expunerea de diapozitive (paginile 47).
- **4. Muzică** Apăsați ENTER (·) pentru a începe sau întrerupe muzica de fundal.
- **Rotește** Apăsați ENTER (<sup>o</sup>) pentru a roti fotografia în sensul acelor de ceasornic.
- **f Zoom** Apăsați ENTER (**)** pentru a afisa meniul [Zoom].
- **efect** Folositi </> pentru a selecta un efect de tranziție între fotografiile din expunerea de diapozitive.
- **8 Viteză** Folosiți </> pentru a selecta un timp de întârziere între fotografiile din expunerea de diapozitive.
- 3. Apăsați RETURN (3) pentru a ieși din meniul cu opţiuni.

### **Pentru a asculta muzică în timpul expunerii de diapozitive**

Puteti viziona fisiere foto în timp ce redati fisiere cu muzică.

1. Apăsați HOME (A).

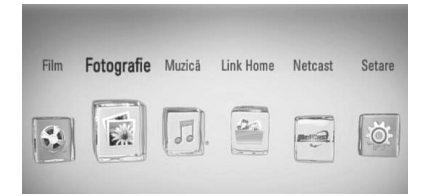

- **2.** Selectați [Fotografie] sau [Link Home] utilizând  $\le$ / $>$  și apăsați ENTER ( $\odot$ ).
- **3.** Selectati optiunea [Disc] sau [USB] utilizând  $\le$ / $>$  și apăsați ENTER ( $\odot$ ).

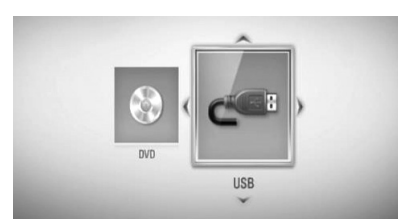

Este necesară selectarea unui server sau a unui folder partajat pentru meniul [Link Home].

- **4.** Selectati un fisier utilizând  $\Lambda/V/\leq/$  și apăsați ENTER (·) pentru a vizualiza fotografia.
- **5.** Apăsați INFO/DISPLAY (D) pentru a afișa meniul cu opţiuni.
- **6.** Folositi  $\Lambda/V$  pentru a selecta optiunea [Alegere Muzică] și apăsați ENTER (<sup>)</sup> pentru a afisa meniul [Alegere Muzică].

**7.** Folosiți  $\Lambda$ /V pentru a selecta un aparat și apăsați ENTER (O).

Aparatele pe care le puteti selecta diferă în funcție de locația fișierului foto pe care îl afişați pe tot ecranul.

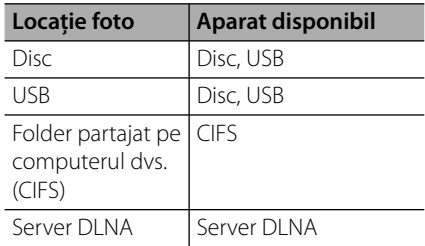

8. Folosiți  $\Lambda/V$  pentru a selecta fișierul sau folderul pe care doriti să-l redati.

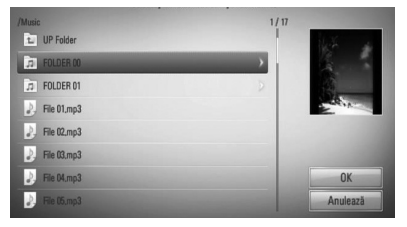

Selectati un folder și apăsați ENTER ( $\odot$ ) pentru a afişa directorul inferior.

Selectați L și apăsați ENTER ( ) pentru a afişa directorul superior.

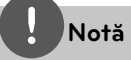

Când selectaţi muzică din [Link Home], nu puteţi selecta un folder. În [Link Home] se pot selecta doar fisiere.

**9.** Folosiți > pentru a selecta [OK] și apăsați  $ENTER$  ( $\odot$ ) pentru a finaliza selecția de muzică.

**Operare 4**

## **Pentru a asculta muzică**

Playerul poate reda audio CD-uri şi fişiere muzică.

1. Apăsați HOME (<sup>1</sup>).

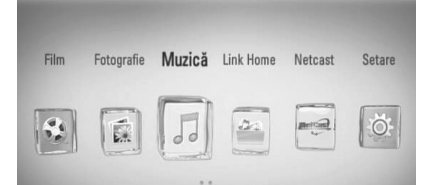

- **2.** Selectați [Muzică] utilizând </> și apăsați  $ENTER$  ( $\odot$ ).
- **3.** Selectaţi opţiunea [Disc] sau [USB] utilizând </> si apăsați ENTER (
•• ).

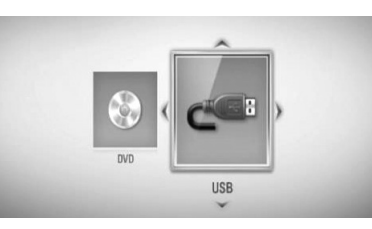

Această etapă este necesară numai dacă un disc şi un dispozitiv USB sunt conectate simultan la acest aparat.

4. Selectați un fișier muzică sau un track audio utilizând  $\Lambda/V/\leq/$  și apăsați ENTER ( $\odot$ ) pentru a reda muzica.

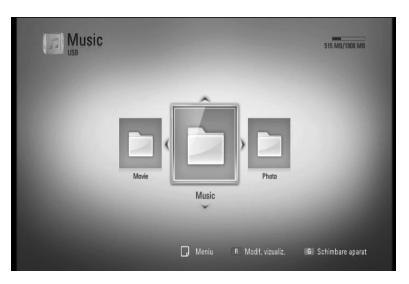

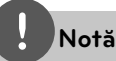

- Cerințele pentru fișiere sunt descrise la pagina 10. •
- Puteti folosi diferite functii de redare. Consultati paginile 34-41. •

### **Înregistrare Audio CD**

Puteti înregistra track-ul dorit sau toate trackurile de pe un Audio CD pe un dispozitiv USB.

- **1.** Introduceţi un dispozitiv USB în portul USB de pe panoul frontal.
- **2.** Apăsați ▲ (OPEN/CLOSE) și puneți un Audio CD pe platan.

Apăsați ▲ (OPEN/CLOSE) pentru a închide platanul. Redarea începe automat.

- **3.** Apăsați INFO/DISPLAY pentru a afișa meniul cu optiuni.
- 4. Folositi  $\Lambda$ /V pentru a selecta optiunea [Înreg. CD] și apăsați ENTER pentru a afișa meniul [Înreg. CD].
- **5.** Folositi  $\Lambda/V$  în meniu pentru a selecta trackul pe care doriți să-l copiați și apăsați ENTER. Repetaţi acest pas pentru a selecta câte track-uri doriti.

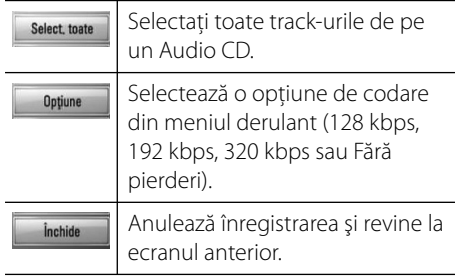

**Operare 4**

- **6.** Folosiți  $\Lambda/V/\leq\mu$  pentru a selecta [Start] și apăsați ENTER.
- **7.** Folositi  $\Lambda/V/\leq/$  pentru a selecta folderul de destinatie pentru copiere.

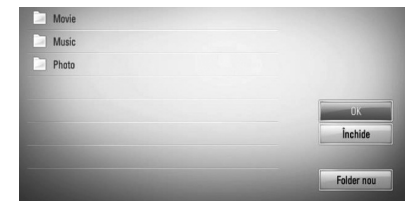

Dacă doriti să creati un folder nou, folositi  $\Lambda/V/\leq/$  pentru a selecta [Dosar nou] și apăsați ENTER.

Introduceti o denumire de folder cu ajutorul tastaturii virtuale şi apăsaţi ENTER când este selectat [OK].

**8.** Folositi  $\Lambda/V/\leq/$  pentru a selecta [OK] și apăsaţi ENTER pentru a începe înregistrarea Audio CD.

Dacă doriti să opriti înregistrarea unui Audio CD care este în curs, apăsați ENTER  $( \odot )$ când este evidentiat [Anulează].

**9.** Când înregistrarea Audio CD-ului este încheiată apare un mesaj. Apăsați ENTER (·) pentru a verifica fișierul creat în folderul de destinatie.

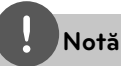

Tabelul de mai jos arată timpul mediu de înregistrare dintr-un track audio de 4 minute timp de redare într-un fișier muzică cu 192 kbps, ca exemplu. •

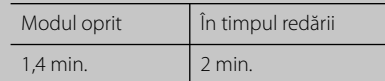

- Toţi timpii din tabelul de mai sus sunt aproximativi. •
- Timpul efectivă de convertire pentru dispozitivul USB variază în funcție de capacitățile dispozitivului USB.
- Asigurati-vă că, atunci când înregistrați pe un dispozitiv USB, există un spatiu liber de minim 50 MB. •
- Pentru o înregistrare bună, durata melodiei trebuie să fie mai mare de 20 secunde.
- Nu opriţi acest player şi nu extrageţi dispozitivul USB conectat în timpul înregistrării unui Audio CD. •

Efectuarea de copii neautorizate după materiale protejate a copiere, inclusiv software, fisiere, emisiuni şi înregistrări de sunet, poate fi considerată o încălcare a drepturilor de autor şi poate constitui infractiune.

Echipamentul nu trebuie utilizat în astfel de scopuri. **Fiţi responsabil**

**Respectaţi drepturile de autor**

### **Vizualizarea informaţiilor din Baza de date Gracenote Media**

Playerul poate accesa Baza de date Gracenote Media și poate încărca informatii despre muzică, astfel încât Denumirea track-ului, Numele artistului, Genul și alte informații text pot fi afișate în listă.

### **Audio CD**

Când introduceţi un Audio CD, playerul începe automat redarea şi încarcă titlurile melodiilor din Baza de date Gracenote Media.

Dacă nu există informaţii despre muzică în baza de date, titlurile melodiilor nu vor fi afișate pe ecran.

### **Fişier muzică**

- **1.** Selectati un fisier muzică sau un track audio folosind  $\Lambda/V/\leq/$ .
- 2. Apăsați INFO/DISPLAY (**Q**) pentru a afișa meniul cu optiuni.
- **3.** Selectati optiunea [Informatie] utilizând  $\wedge$ /V și apăsați ENTER (◎).

Playerul accesează Baza de date Gracenote Media pentru informatii despre muzică.

### **BD/DVD/Fişier film**

În timp ce ascultati muzică la redarea unui film, apăsaţi MUSIC ID pentru a începe încărcarea informatiilor despre muzică din Baza de date Gracenote Media.

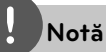

- Playerul trebuie să fie conectat la internet cu bandă lată pentru a accesa Baza de date Gracenote Media. •
- Dacă informațiile despre muzică nu se află în Baza de date Gracenote Media, pe ecran apare un mesaj. •
- Dacă informatiile din baza de date media Gracenote nu sunt corecte sau nu există, contactaţi www.gracenote.com pentru asistenţă. •
- După caz, încărcarea informatiilor despre muzică din Baza de date Gracenote Media poate dura câteva minute. •
- Informațiile pot fi afișate în limba engleză, dacă limba dvs. nu este disponibilă în Baza de date Gracenote Media.
- Această funcţie nu este disponibilă pentru conţinut NetCast online şi pentru conţinuturi aflate pe servere DLNA. •
- LG deţine o licenţă a tehnologiei Gracenote şi nu este considerată responsabilă sau fiabilă pentru informaţii din baza de date media Gracenote. •

# **Redarea unui conţinut prin reţeaua locală**

Playerul poate căuta şi reda un conţinut de pe computerul dvs. şi de pe servere media certificate DLNA conectate la reteaua locală.

### **Despre DLNA**

Acest player este un player media digital certificat DLNA și poate prezenta și reda continuturi film, foto și muzică de pe serverul media digital compatibil cu DLNA (PC şi echipamente electronice).

Digital Living Network Alliance (DLNA) este o organizaţie interindustrială pentru produse electronice de larg consum, industria echipamentelor de calcul şi companii de telefonie mobilă. Digital Living le oferă consumatorilor o modalitate facilă de partajare a continuturilor media digitale printr-o retea la domiciliu, cu fir sau fără fir.

Logo-ul de certificare DLNA ușurează identificarea produselor care respectă Îndrumările de interoperabilitate DLNA. Acest aparat respectă Îndrumările de interoperabilitate DLNA v1.5.

În momentul în care la acest player este conectat un PC pe care rulează un software de server DLNA sau alt aparat compatibil cu DLNA, este posibil să fie necesare unele modificări ale setărilor software-ului sau aparatului respectiv. Consultati instructiunile de utilizare ale software-ului sau aparatului pentru mai multe informatii.

### **Accesarea unui server media DLNA**

- **1.** Verificati conexiunea retelei și setările (paginile 20-25).
- 2. Apăsați HOME (A).
- **3.** Selectati [Link Home] utilizând </> și apăsați ENTER (◎).
- **4.** Selectaţi un server media DLNA din listă utilizând  $\Lambda/V$  și apăsați ENTER ( $\odot$ ).

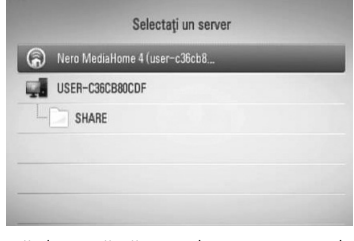

Dacă doriţi să căutaţi din nou serverele media disponibile, apăsaţi butonul verde (G).

### **Notă**

În functie de serverul media, este posibil ca acest player să trebuiască să obţină permisiunea de la server.

**5.** Selectati un fisier utilizând  $\Lambda/V/\leq/$  și apăsați ENTER (·) pentru a reda fișierul.

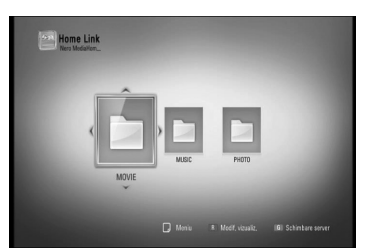

# **Notă**

- Cerințele pentru fișiere sunt descrise la pagina 10. •
- Puteti folosi diferite functii de redare. Consultati paginile 34-41. •
- Deoarece compatibilitatea și funcțiile de redare disponibile în meniul [Link Home] sunt testate pe mediul cu server DLNA bundle (Nero Media Home 4 Essentials), cerințele pentru fișiere și funcţiile de redare din meniul [Link Home] pot diferi în funcție de serverele media. •
- Cerintele pentru fisiere de la pagina 10 nu sunt compatibile întotdeauna. Pot exista unele restricții în funcție de caracteristicile fișierelor și de capacitatea serverului media. •
- Imaginile în miniatură ale fișierelor care nu pot fi redate pot fi afișate în meniul [Link Home], dar acestea nu pot fi redate pe acest player. •
- Dacă există un fișier muzică ce nu poate fi redat în meniul [Link Home], playerul sare peste fisierul respectiv şi îl redă pe următorul. •
- Redarea unui fișier de subtitrare pentru film este disponibilă numai de pe serverul media DLNA creat cu software-ul livrat Nero MediaHome 4 Essentials pe acest player. •
- Denumirea fisierului de subtitrare și cea a fișierului film trebuie să fie aceeași și să se afle ambele în acelaşi folder. •
- Calitatea redării şi a utilizării funcţiei [Link Home] poate fi afectată de starea reţelei dvs.
- Fişierele de pe suporturi media amovibile, cum ar fi USB drive, DVD drive etc. pot să nu fie partajate corect pe serverul media. •

### **Despre Nero MediaHome 4 Essentials**

Nero MediaHome 4 Essentials este un software pentru partajarea fișierelor film, muzică și foto stocate în computerul dvs. pe acest player care funcţionează ca server media digital compatibil cu DLNA.

### **Notă**

- CD-ROM-ul care conţine Nero MediaHome 4 Essentials este conceput pentru computere şi nu trebuie introdus în acest player şi nici în alt aparat decât un computer. •
- CD-ROM-ul Nero MediaHome 4 Essentials livrat este o editie de software individualizat, numai pentru partajarea fisierelor și a folderelor cu acest player. •
- Software-ul Nero MediaHome 4 Essentials livrat nu suportă următoarele funcții: transcodare, UI la distanţă, control TV, servicii internet şi Apple iTunes. •
- Acest manual explică operaţiunile cu versiunea în limba engleză a Nero MediaHome 4 Essentials ca exemplu. Urmati explicatia care se referă la operaţiunile efective ale versiunii în limba dvs. •

### **Instalarea Nero MediaHome 4 Essentials**

Înainte de a instala Nero MediaHome 4 Essentials, verificati cerintele de sistem prezentate mai jos.

- Windows® XP (Service Pack 2 sau o versiune ulterioară), Windows Vista® (nu este necesar Service Pack), Windows® XP Media Center ediția 2005 (Service Pack 2 sau o versiune ulterioară), Windows Server® 2003
- Windows Vista® ediţia pe 64 biţi (aplicaţia rulează în modul pe 32 biţi)
- Spațiu pe hard disc: 200 MB spațiu pe hard disc pentru o instalare tipică a software-ului Nero MediaHome exclusiv •
- Procesoare Intel® Pentium® III de 1,2 GHz sau AMD Sempron™ 2200+ •
- Memorie: 256 MB RAM •
- Placă video cu memorie video cel puțin 32 MB, rezoluţie minimă 800 x 600 pixeli, setări de culoare pe 16 biţi •
- Windows® Internet Explorer® 6.0 sau o versiune ulterioară •

**Operare**

 **4**

- DirectX® 9.0c revizia 30 (august 2006) sau o versiune ulterioară •
- Mediu de reţea: 100 Mb Ethernet, WLAN (IEEE 802.11b/g/n)

Porniti computerul și introduceti CD-ROM-ul cu Nero MediaHome 4 Essentials în drive-ul de CD-ROM al computerului. O aplicatie "expert" de instalare vă va dirija în cadrul procesului de instalare, care este rapid şi simplu. Pentru a instala Nero MediaHome 4 Essentials, procedati astfel:

- **1.** Închideţi toate programele care rulează sub Microsoft Windows și de asemenea ieșiti din orice software antivirus care rulează.
- 2. Introduceti CD-ROM-ul cu NeroMedia Home 4 Essentials în drive-ul CD-ROM al computerului.
- **3.** Faceţi clic pe [Nero MediaHome 4 Essentials]. Instalarea se pregăteşte şi apare expertul în instalare.
- 4. Faceti clic pe butonul [Next] pentru a afisa ecranul de introducere a numărului serial. Faceţi clic pe [Next] pentru a merge la pasul următor.
- **5.** Dacă acceptati toate conditiile, faceti clic pe căsuța [I accept the License Conditions] si faceti clic pe [Next]. Instalarea nu este posibilă fără acest acord.
- **6.** Faceţi clic pe [Typical] şi pe [Next]. Procesul de instalare a început.
- **7.** Dacă doriţi să participaţi la colectarea anonimă a datelor, selectati căsuta și faceți clic pe butonul [Next].
- 8. Faceti clic pe butonul [Exit] pentru a finaliza instalarea.

### **Partajarea fi şierelor şi a folderelor**

Pe computerul dvs., trebuie să partajaţi continuturi film, muzică și/sau foto aflate în folder, pentru a le putea reda utilizând caracteristicile [Link Home].

Această parte explică procedura de selectare a folderelor partajate din computerul dvs.

- **1.** Faceti dublu clic pe pictograma "Nero MediaHome 4 Essentials" de pe desktop (spatiul de lucru).
- **2.** Faceti clic pe pictograma [Network] din partea stângă și definiți denumirea rețelei în câmpul [Network name]. Denumirea retelei pe care o introduceţi va fi recunoscută de către player.
- **3.** Faceţi clic pe pictograma [Shares] din partea stângă.
- **4.** Faceti clic pe rubrica [Local Folders] din ecranul [Shares].
- **5.** Faceţi clic pe pictograma [Add] pentru a deschide fereastra [Browse Folder].
- **6.** Selectati folderul care contine fisierele pe care doriţi să le partajaţi. Folderul selectat este adăugat la lista folderelor partajate.
- **7.** Faceţi clic pe pictograma [Start Server] pentru a porni serverul.

### **Notă**

- · Dacă folderele sau fișierele partajate nu sunt afi șate pe player, faceți clic pe folder la rubrica [Local Folders] şi apoi pe [Rescan Folder] la butonul [More].
- Vizitați www.nero.com pentru mai multe informatii și instrumente software.

### **Accesarea unui folder partajat din computer**

- **1.** Porniti computerul conectat la reteaua locală.
- 2. În computerul dvs., partajati folderele care conțin fișiere film, foto sau muzică.
- **3.** La player, verificați conexiunea rețelei și setările (paginile 20-25).
- 4. Apăsați HOME (A).
- **5.** Selectati [Link Home] utilizând </>si apăsați ENTER (◎).
- **6.** Selectati un folder partajat din listă utilizând  $\Lambda$ /V și apăsați ENTER (◎).

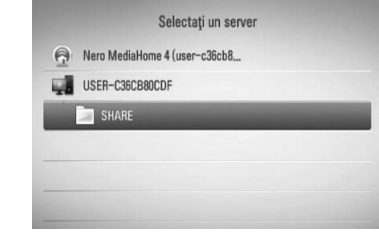

Dacă doriti să căutati din nou folderele partajate disponibile, apăsaţi butonul verde (G).

### **Notă**

În functie de folderul partajat, este posibil ca playerul să ceară introducerea numărului de identificare al utilizatorului rețelei și parola pentru accesarea folderului.

**7.** Selectati un fisier utilizând  $\Lambda/V/\leq/$  și apăsați ENTER (·) pentru a reda fișierul.

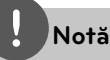

- Cerințele pentru fișiere sunt descrise la pagina  $1<sub>0</sub>$ •
- Puteti folosi diferite functii de redare. Consultati paginile 34-41. •
- Imaginile în miniatură ale fisierelor care nu pot fi redate pot fi afişate în meniul [Link Home], dar acestea nu pot fi redate pe acest player. •
- Dacă există un fișier muzică ce nu poate fi redat în meniul [Link Home], playerul sare peste fișierul respectiv şi îl redă pe următorul. •
- Denumirea fișierului de subtitrare și cea a fişierului film trebuie să fie aceeași și să se afle ambele în acelaşi folder. •
- Calitatea redării și a utilizării funcției [Link Home] poate fi afectată de starea reţelei dvs. •
- Fişierele de pe suporturi media amovibile, cum ar fi USB drive, DVD drive etc. pot să nu fie partajate corect pe computerul dvs. •
- Este posibil să vă confruntaţi cu probleme de conectare în funcţie de mediul de pe computerul dvs. •

### **Cerinţe pentru PC**

- Windows® XP (Service Pack 2 sau o versiune ulterioară), Windows Vista® (nu este necesar Service Pack), Windows 7® (nu este necesar Service Pack) •
- Procesoare Intel® Pentium® III de 1,2 GHz sau AMD Sempron™ 2200+
- Mediu de reţea: 100 Mb Ethernet, WLAN (IEEE 802.11b/g/n)

# **Notă**

Dacă utilizaţi Windows® XP sau Windows Vista ®, vizitaţi link-ul de mai jos pentru mai multe informații privind setările de partajare a fișierelor.

Windows® XP: http://support.microsoft.com/kb/304040 Windows Vista<sup>®</sup>:

http://support.microsoft.com/kb/961498

### **Introducerea unui număr de identifi care al utilizatorului de reţea şi a parolei**

În funcţie de mediul de pe computerul dvs., este posibil să fie necesar să introduceți un număr de identificare al utilizatorului de rețea și o parolă pentru accesarea unui folder partajat.

- **1.** Tastatura virtuală apare automat dacă este necesar să introduceți numărul de identificare al utilizatorului de retea și parola.
- **2.** Folositi  $\Lambda/V/\leq/$  pentru a selecta un caracter și apoi apăsați ENTER (·) pentru a confirma selecția pe tastatura virtuală.

Pentru a introduce o literă cu un accent, selectați litera din setul extins de caractere.

Exemplu: Selectați "D" și apoi apăsați  $INFO/DISPLAY$   $\Box$  pentru a afisa setul extins de caractere. Folosiți </> pentru a selecta "D" sau "Ď" și apoi apăsați ENTER  $(③)$ .

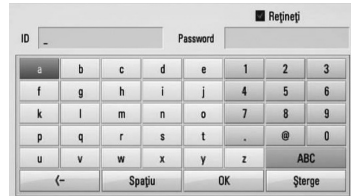

**[Şterge] –** Ştergeţi toate caracterele introduse.

**[Spaţiu] –** Introduceţi un spaţiu la poziţia cursorului.

**[<–] –** Ştergeţi caracterul anterior la poziţia cursorului.

**[ABC / abc / #+-=&] –** Schimbaţi setările meniului tastatură pe majuscule, minuscule sau simboluri.

**3.** Când ati terminat de introdus numărul de identificare al utilizatorului de rețea și parola, selectați [OK] utilizând  $\Lambda/V/\leq/$  și apăsați ENTER (·) pentru a accesa folderul.

Numărul de identificare al utilizatorului de retea și parola vor fi memorate după accesarea folderului, astfel încât să vă fie mai uşor. Dacă nu doriţi ca numărul de identificare al utilizatorului de retea și parola să fie memorate, apăsați butonul roşu (R) pentru a debifa caseta de selectare [Reţineţi] înainte de a accesa folderul.

## **Utilizarea NetCast™ Entertainment Access**

Cu caracteristica NetCast Entertainment Access puteți utiliza diferite servicii legate de conținut prin internet.

- **1.** Verificati conexiunea retelei și setările (paginile 20-25).
- 2. Apăsați HOME (<sup>1</sup>).
- **3.** Selectați [NetCast] utilizând </> și apăsați  $ENTER$  ( $\odot$ ).
- 4. Selectați o opțiune utilizând </> și apăsați  $ENTER$  ( $\odot$ ).

**YouTube™** – A se vedea paginile 56-59

**Picasa™ Web Albums** – A se vedea paginile 60-62

**AccuWeather** – A se vedea paginile 63-64

**5.** Când utilizati continut online de la NetCast, apăsati butonul albastru (B) pentru a merge la ecranul NetCast principal.

# **Notă**

- Utilizarea caracteristicilor NetCast cu o conexiune prin retea fără fir poate determina o viteză de redare necorespunzătoare, datorită interferenţei cu aparatele casnice care utilizează frecvente radio. •
- Imaginea de fundal a ecranului NetCast principal arată prognoza meteo pentru oraşul dvs. preferat în caracteristica AccuWeather. •

### **Redarea unor filme de pe YouTube™**

Puteti naviga, căuta și viziona filme de pe YouTube™ prin internet, pe televizorul dvs., cu ajutorul BD playerului LG.

### **Vizionaţi pe televizor fi lme de pe YouTube™**

- **1.** Pe player, selectaţi opţiunea [YouTube™] în meniul [NetCast], utilizând </>></>>, și apăsați  $ENTER$  ( $\odot$ ).
- **2.** Apăsați **^** pentru a selecta bara de meniu cu optiuni.
- **3.** Folositi  $\leq/$  pentru a selecta o optiune si apăsați ENTER (·) pentru a căuta filme.
- 4. Folositi  $\le$ /> pentru a selecta un film și apăsați ENTER (·) sau ▶ (redare) pentru a reda filmul respectiv.

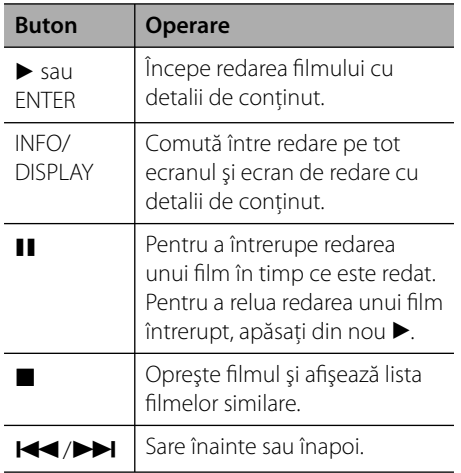

### **Despre meniul YouTube™**

Există diferite opţiuni în meniul YouTube™. Folositi  $\Lambda/V/\leq\geq$  pentru a selecta o optiune si apăsați ENTER (·) pentru a selecta opțiunile, după cum se descrie mai jos.

**Conținând** – Va fi afișată lista filmelor existente.

**Filme recente** – Va fi afișată lista filmelor actualizate cel mai recent.

**Cele mai văzute** – Va fi afișată lista filmelor celor mai vizionate. În partea de jos a ecranului apare optiunea de perioadă.

**Primele clasate** – Va fi afisată lista primelor filme cel mai bine clasate pe serverul YouTube™. În partea de jos a ecranului apare opţiunea de perioadă.

**Căutare** – Va fi afișată tastatura virtuală. A se vedea "Căutarea filmelor" de la pagina 59 pentru mai multe detalii.

**Istoric** – Va fi afisată lista filmelor pe care leați redat anterior pe acest aparat. Pot fi stocate maxim 25 filme.

**Preferate** – Această opţiune va apărea numai dacă aparatul este în modul de conectare. Afi sează lista filmelor, aranjată pe serverul YouTube™ cu contul dvs. Este posibil ca unele filme să nu apară în lista [Preferate], chiar dacă există pe server.

#### **Conectare (Deconectare)** – Afisează

tastatura virtuală pentru conectare sau revine la deconectare. A se vedea "Conectați-vă la contul dvs. YouTube™" de la pagina 56 pentru mai multe detalii.

**Site local** – Alegeti filmele din ce tară doriti, pentru a le vedea. Ţările prezentate în meniul [Site local] pot diferi de cele prezentate pe website-ul YouTube™.

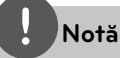

- Meniul YouTube™ poate afișa 5 filme în lista cu filme. Apăsați butonul verde (G) sau pe cel galben (Y) pentru a afișa cele 5 filme anterioare/ următoare. •
- Dacă selectaţi opţiunea [Most Viewed] sau [Top Rated] în meniul YouTube™, opţiunile de perioadă apar în partea de jos a ecranului. Folositi  $\Lambda/V/\leq/$  pentru a selecta optiunea de perioadă și apăsați ENTER (·) pentru a afișa lista filmelor din perioada selectată. •
- Lista filmelor căutate de pe player poate diferi de lista căutată pe PC cu un browser web. •
- Redarea filmelor de pe YouTube™ poate fi întreruptă, oprită sau poate apărea adesea "buffering", în functie de viteza de bandă. Recomandăm o viteză minimă de conectare de 1,5 Mbps. Pentru o redare în conditii optime. este necesară o conexiune de 4,0 Mbps. Uneori, viteza benzii variază în funcţie de starea reţelei furnizorului de servicii internet. Contactați furnizorul de servicii internet dacă aveţi probleme cu menţinerea unei conexiuni rapide sau dacă doriti să măriti viteza conexiunii. Multi furnizori de servicii internet oferă o varietate de optiuni de viteză de bandă. •

#### **Folosirea tastaturii virtuale**

La tastatura virtuală există două moduri de introducere a caracterelor. Apăsați butonul galben (Y) pentru a comuta modul de afișare între modul claviatură şi modul tastatură.

#### **Modul claviatură**

Folosiți  $\Lambda/V/\leq/$  pentru a selecta o literă de pe ecran și apăsați ENTER pentru a confirma selecția.

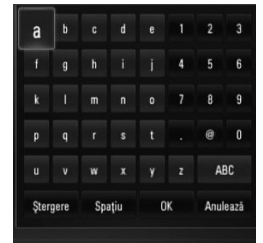

**[Anulează] –** Reveniţi la ecranul anterior.

**[Spaţiu] –** Introduceţi un spaţiu la poziţia cursorului.

**[Ştergere] –** Ştergeţi caracterul anterior la pozitia cursorului.

**[ABC / abc / #+-=&] –** Schimbaţi setările tastaturii virtuale pe majuscule, minuscule sau simboluri.

Apăsaţi CLEAR pentru a şterge toate caracterele introduse.

Pentru a introduce o literă cu accent:

- 1. Selectați o literă utilizând  $\Lambda/V\ll\ll$  de pe tastatura virtuală.
- 2. Apăsați INFO/DISPLAY (D) pentru a afișa setul extins de caractere.
- **3.** Folosiți </> pentru a selecta un caracter și apoi apăsaţi ENTER.

Limbile disponibile pentru introducere în modul claviatură sunt următoarele: engleză, spaniolă, italiană, franceză, germană, olandeză, portugheză, suedeză, polonă şi cehă.

#### **Modul tastatură**

Acest mod vă permite să introduceti literele apăsând butoanele de pe telecomandă. Apăsati butoanele cu literele dorite o dată, de două ori, de trei ori sau de patru ori, până când este afișată litera respectivă.

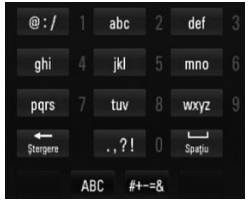

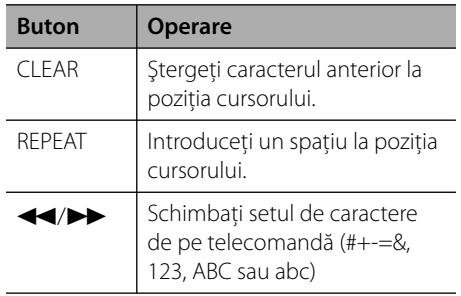

### **Notă**

Modul tastatură este disponibil numai la caracteristicile [YouTube™] şi [Picasa™ Web Albums].

 **4**

### **Căutarea fi lmelor**

Puteți căuta filme introducând cuvinte de căutare de până la 128 caractere.

**1.** Folositi  $\leq/$  pentru a selecta optiunea  $[Căutare]$ în meniu și apăsați ENTER  $( \odot )$ pentru a afisa tastatura virtuală.

Consultati "Folosirea tastaturii virtuale" de la pagin a 58 pentru utilizarea tastaturii virtuale.

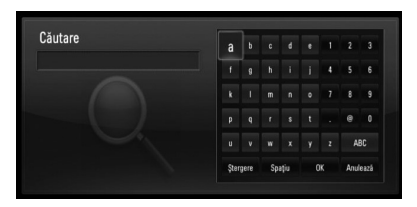

Când introduceți un caracter, vor fi afișate maxim 5 cuvinte sugerate.

**2.** Când ati terminat de introdus cuvintele de căutare, selectați [OK] și apăsați ENTER (.) pentru a afișa lista cu filme similare.

### **Conectaţi-vă la contul dvs. YouTube™**

Pentru a viziona filme din lista de filme [Preferate] de pe serverul YouTube™ folosind contul dvs., trebuie să vă conectaţi la contul dvs. YouTube™.

**1.** Folositi  $\leq/$  pentru a selecta optiunea  $[Conectare]$  în meniu și apăsați ENTER  $( \odot )$ pentru a afisa tastatura virtuală.

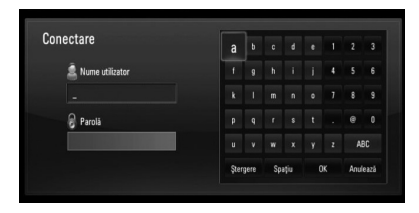

2. Folositi  $\Lambda/V/\leq/$  pentru a selecta un caracter și apoi apăsați ENTER (·) pentru a confirma selectia pe tastatura virtuală.

Consultați "Folosirea tastaturii virtuale" de la paginile 58 pentru utilizarea tastaturii virtuale.

- **3.** Când ati terminat de introdus numele de utilizator și parola, selectați [OK] și apăsați ENTER (O) pentru a vă conecta.
- 4. Dacă doriti să vă deconectati, selectați [Deconectare] în meniul YouTube™ şi apăsați ENTER (O).

Acest aparat poate stoca automat până la 5 nume de utilizator care au fost folosite anterior pentru conectare. Lista cu nume de utilizator apare când selectaţi opţiunea [Conectare].

Selectati un nume de utilizator memorat din listă și apăsați ENTER (·) pentru a afișa meniul tastaturii cu care se introduce numele de utilizator selectat. Apoi va fi necesar doar să introduceţi parola pentru a vă conecta.

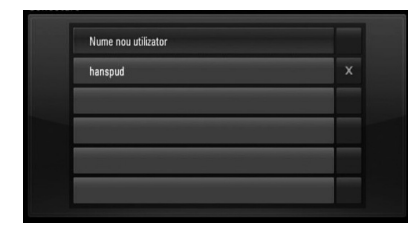

Selectați simbolul [X] și apăsați ENTER (·) pentru a şterge numele de utilizator memorat.

### **Vizualizarea unui album web Picasa™**

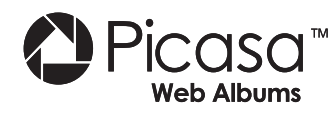

Vizionaţi albume foto de la prieteni şi familie cu ajutorul serviciului online Picasa™.

### **Vizualizarea albumelor web Picasa™ pe televizor**

**1.** Pe player, selectati optiunea [Picasa™ Web Albums] în meniul [NetCast], utilizând </>></>>, şi apăsați ENTER (◎).

Fotografiile indicate apar pe ecran.

**2.** Folositi  $\Lambda/V < \Lambda$  pentru a selecta o fotografie și apăsați ENTER (·) pentru a vizualiza fotografia pe tot ecranul.

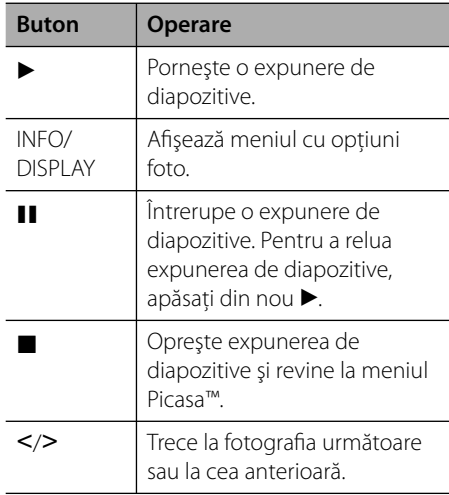

### **Opţiuni în timpul vizualizării unei fotografi i**

Puteți utiliza diferite opțiuni în timpul vizualizării unei fotografii pe tot ecranul.

- **1.** În timpul vizualizării unei fotografii pe tot ecranul, apăsați INFO/DISPLAY (,) pentru a afişa meniul cu opțiuni.
- **2.** Selectati o optiune utilizând  $\Lambda/V$ .

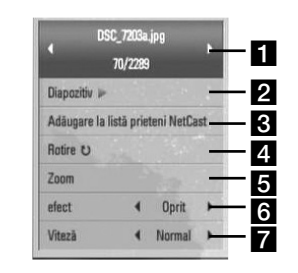

- **Fotografia curentă/numărul total de fotografii** – Folositi </> pentru a vizualiza fotografia anterioară/următoare.
- **2 Diapozitiv** Apăsați ENTER (<sup>0</sup>) pentru a începe sau întrerupe expunerea de diapozitive.
- **k** Adaugă la Listă prieteni Adaugă proprietarul fotografiei curente la lista prietenilor mei.
- **2. Rotire** Apăsați ENTER (<sup>o</sup>) pentru a roti fotografia în sensul acelor de ceasornic.
- **zoom** Apăsați ENTER (<sup>o</sup>) pentru a afișa meniul [Zoom].

**f** efect – Folosiți </> pentru a selecta un efect de tranziție între fotografiile din expunerea de diapozitive.

- **Viteză** Folosiți </> pentru a selecta un timp de întârziere între fotografiile din expunerea de diapozitive.
- 3. Apăsați RETURN ( $\bullet$ ) pentru a ieși din meniul cu opţiuni.

 **4**

### **Despre meniul Picasa™**

Există diferite opţiuni în meniul Picasa™. Folosiţi  $\Lambda/V/\leq$  pentru a selecta o optiune din meniu  $s$ i apăsați ENTER ( $\odot$ ) pentru a selecta opțiunile, după cum se descrie mai jos.

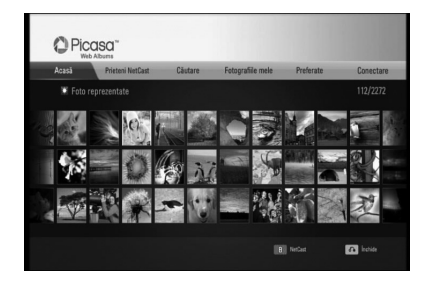

Acasă – Va fi afișată lista fotografiilor existente.

**Prieteni NetCast** – Va fi afișată lista prietenilor dvs.

**Căutare** – Introduceţi un cuvânt de căutare pentru a găsi fotografii similare. Va fi afișată tastatura virtuală (pagina 62).

**Fotografiile mele** – Afișează fotografiile organizate în albumul meu web Picasa™. Această opţiune este disponibilă numai dacă aparatul este în modul de conectare.

Preferate – Afișează până la 50 albume web preferate, organizate pe serverul web Picasa™ în contul dvs. Această optiune este disponibilă numai dacă aparatul este în modul de conectare.

**Conectare (Deconectare)** – Afișează tastatura virtuală pentru conectare sau revine la deconectare (pagina 63).

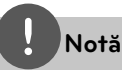

Fotografiile afisate în [Fotografiile mele] și [Preferate] pot diferi de cele dintr-un browser web de pe computerul dvs.

### **Adăugarea de prieteni**

Dacă adăugaţi prietenii dvs. în meniul [Prieteni NetCast], puteti vedea direct fotografiile publice ale prietenilor respectivi.

**1.** Selectaţi [Prieteni NetCast] în meniul Picasa™, utilizând **^/V/</>**, și apăsați  $ENTER$  ( $\odot$ ).

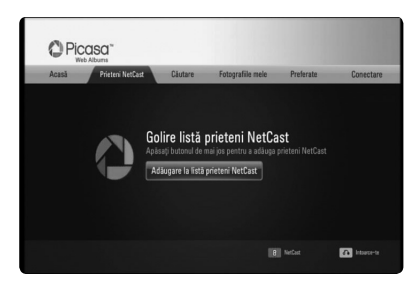

- **2.** Apăsați ENTER (**)** pentru a afișa tastatura virtuală.
- **3.** Introduceti un nume utilizând tastatura virtuală.

Consultați "Folosirea tastaturii virtuale" de la paginile 58 pentru utilizarea tastaturii virtuale.

4. Selectați [OK] utilizând  $\Lambda/V/\leq/$  și apăsați ENTER  $($ **O** $)$  pentru a afisa albumul web al prietenului dvs.

## **Notă**

- Dacă doriţi să ştergeţi prietenul din listă, apăsaţi butonul verde (G) când este selectat albumul web. •
- Dacă doriţi să adăugaţi mai mulţi prieteni, apăsaţi butonul roşu (R) din listă. •
- Puteţi adăuga mai multe albume web ale prietenilor dvs., maxim 50. •

### **Căutarea de fotografi i**

Puteţi introduce un cuvânt de căutare pentru a găsi fotografii similare.

- 1. Selectati [Căutare] în meniul Picasa™, utilizând  $\Lambda/V/\leq/$ , și apăsați ENTER ( $\odot$ ).
- **2.** Introduceţi un cuvânt de căutare utilizând tastatura virtuală.

Consultati "Folosirea tastaturii virtuale" de la paginile 58 pentru utilizarea tastaturii virtuale.

**3.** Selectati [OK] utilizând  $\Lambda/V/\leq/$  și apăsați  $ENTER$  ( $\odot$ ) pentru a afisa rezultatele căutării.

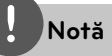

Rezultatele căutării pe player pot diferi de rezultatele căutării pe computer cu un browser web.

### **Conectarea la contul dvs.**

Pentru a afisa pe ecran fotografii din albumul dvs. web, trebuie să vă conectați la contul dvs. Picasa™.

1. Selectati [Conectare] în meniul Picasa™, utilizând  $\Delta/V/\leq/$ , și apăsați ENTER ( $\odot$ ).

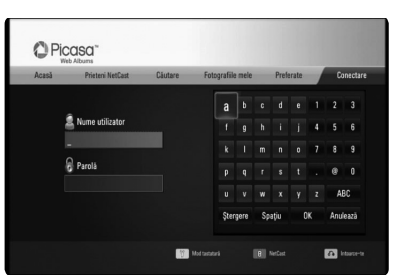

2. Introduceti numele dvs. de utilizator cu ajutorul tastaturii virtuale şi apăsaţi  $ENTER$  ( $\odot$ ) când este selectat [OK].

Consultați "Folosirea tastaturii virtuale" de la paginile 58 pentru utilizarea tastaturii virtuale.

**3.** Introduceti parola cu ajutorul tastaturii virtuale și apăsați ENTER (·) când este selectat [OK].

Pe ecran apare albumul dvs. web.

4. Dacă doriti să vă deconectati, selectati [Deconectare] în meniul Picasa™ şi apăsaţi  $ENTER$  ( $\odot$ ).

Acest aparat poate memora automat până la 5 nume de utilizator cu care v-ati conectat anterior. Lista numelor de utilizator apare când selectati optiunea [Conectare].

Selectati un număr de utilizator memorat din listă și apăsați ENTER (·) pentru a afișa tastatura virtuală cu care se introduce numele de utilizator selectat. Apoi va fi necesar doar să introduceţi parola pentru a vă conecta.

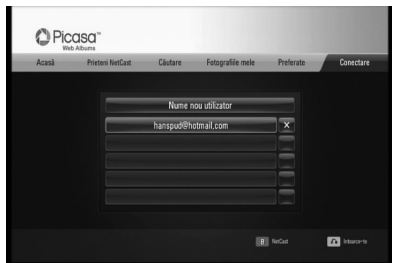

Selectați simbolul [X] și apăsați ENTER (<sup>)</sup> pentru a şterge numele de utilizator memorat.

### **Utilizarea AccuWeather**

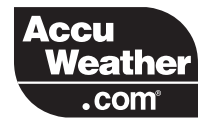

A se vedea prognoza meteo locală şi globală la AccuWeather.com

### **Vizualizarea informaţiilor meteo**

**1.** Pe player, selectati optiunea [AccuWeather] în meniul [NetCast], utilizând </>, și apăsați  $ENTER$  ( $\odot$ ).

Pe ecran apare meniul de selectare a oraşului.

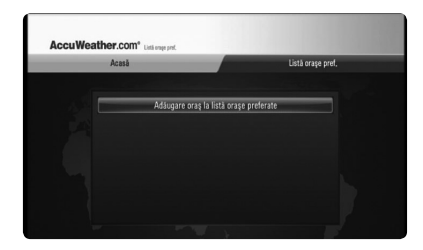

- **2.** Apăsaţi ENTER când este selectat [Adăugare oraş la listă oraşe preferate].
- 3. Selectați o regiune utilizând  $\Lambda/V$  și apăsați  $ENTER$  ( $\odot$ ).

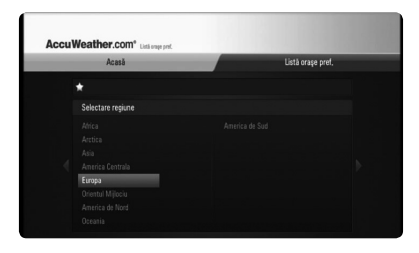

- 4. Selectați o țară utilizând  $\Lambda/V\ll\ll$  și apăsați  $ENTER$  ( $\odot$ ).
- **5.** Selectați un oraș utilizând  $\Lambda/V/\leq/$  și apăsați ENTER (◎).

**6.** Folosiți  $\Lambda/V$ /</> pentru a selecta [Acasă] și apăsați ENTER (·) pentru a afișa informațiile meteo pentru oraşul selectat.

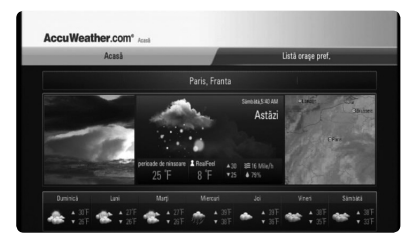

Apăsaţi butonul roşu (R) pentru a comuta modul de afişare între grade Fahrenheit și Celsius.

**7.** Folositi  $\leq$  pentru a selecta orașul anterior sau următor și apăsați ENTER (·) pentru a afisa informatiile meteo.

Această etapă poate fi utilizată numai dacă adăugați mai mult de 1 oraș în [Listă orașe pref.].

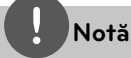

- Prognoza meteo nu este întotdeauna corectă. •
- Prognoza meteo poate fi afișată în limba engleză, dacă limba dvs. nu este disponibilă în serviciul AccuWeather. •

#### **Adăugarea mai multor oraşe**

1. Folosiți </> pentru a selecta [Listă orașe pref.] în meniul AccuWeather şi apăsaţi  $ENTER$  ( $\odot$ ).

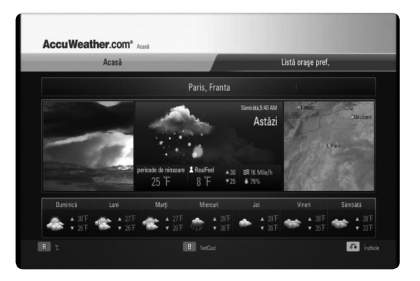

- 2. Apăsați ENTER (<sup>o</sup>) când este selectat [Adăugare oraş la listă oraşe preferate].
- **3.** Selectaţi o regiune, o ţară şi un oraş utilizând  $\Lambda/V/\leq/$  și apăsați ENTER ( $\odot$ ).
- **4.** Repetaţi paşii 2-3 pentru a adăuga până la 5 oraşe.

Selectați simbolul [X] și apăsați ENTER (·) pentru a şterge oraşul preferat memorat.

**5.** Folosiți  $\Lambda/V$  pentru a selecta un oraș din [Listă orașe pref.] și apăsați ENTER  $\circled{\blacklozenge}$ pentru a afişa informațiile meteo.

**Operare 4**

# **5 Întreţinere**

# **Observaţii cu privire la discuri**

#### **Manevrarea discurilor**

Nu atingeţi partea înregistrată a discului. Ţineţi discul de margini, astfel încât să nu rămână amprente pe suprafaţă. Nu lipiţi hârtie sau bandă pe disc.

#### **Depozitarea discurilor**

După redare, puneţi discul în carcasa sa. Nu expuneti discul la lumina solară directă sau la surse de căldură şi nu-l lăsaţi într-o maşină parcată expusă la lumina solară directă.

#### **Curăţarea discurilor**

Amprentele şi praful de pe disc pot reprezenta cauzele unei imagini slabe sau ale distorsiunii sunetului. Înainte de redare, curăţaţi discul cu o cârpă curată. Ştergeţi discul dinspre centru către exterior.

Nu folosiţi solvenţi puternici, cum ar fi alcoolul, benzina, tinerul, agentii de curătare disponibili pe piaţă sau spray antistatic special pentru înregistrările vechi pe vinil.

### **Manevrarea aparatului**

#### **Când se transportă aparatul**

Păstrati cutia originală și materialele de ambalare. Dacă trebuie să transportați aparatul, pentru o maximă protecție, reambalați-l așa cum a fost ambalat initial din fabrică.

#### **Păstrarea curăţeniei suprafeţelor exterioare**

- Nu folosiţi lichide volatile, cum ar fi un spray insecticid, în apropierea aparatului. •
- Ştergerea cu o presiune prea mare poate deteriora suprafaţa. •
- Nu lăsati produse din cauciuc sau material plastic să vină în contact cu aparatul un timp îndelungat. •

#### **Curăţarea aparatului**

Pentru a curăța playerul, folosiți o cârpă moale, uscată. Dacă suprafetele sunt extrem de murdare, folosiţi o cârpă moale umezită cu o soluţie slabă de detergent. Nu folosiţi solvenţi puternici, cum ar fi alcoolul, benzina sau tinerul, deoarece aceştia pot deteriora suprafata aparatului.

#### **Întreţinerea aparatului**

Aparatul este un dispozitiv de precizie, care foloseşte o înaltă tehnologie. Dacă lentila optică și piesele de actionare a discului sunt murdare sau uzate, calitatea imaginii se poate diminua. Pentru detalii, contactaţi cel mai apropiat centru de service autorizat.

# **6 Depanare**

## **General**

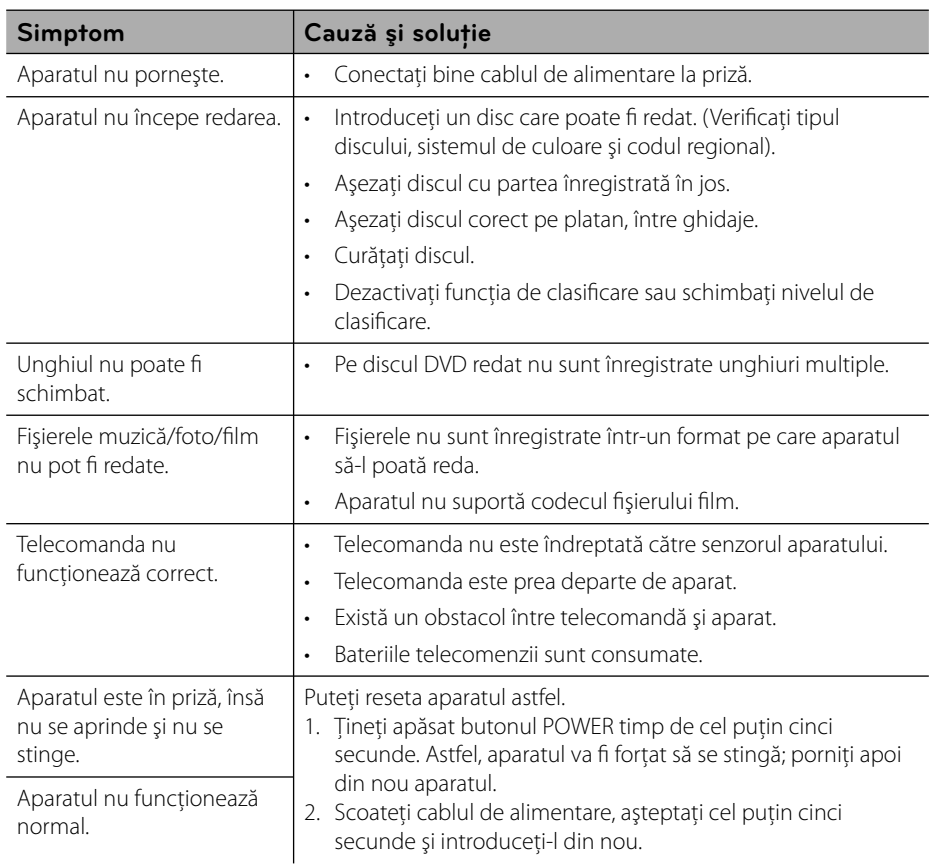

# **Imagine**

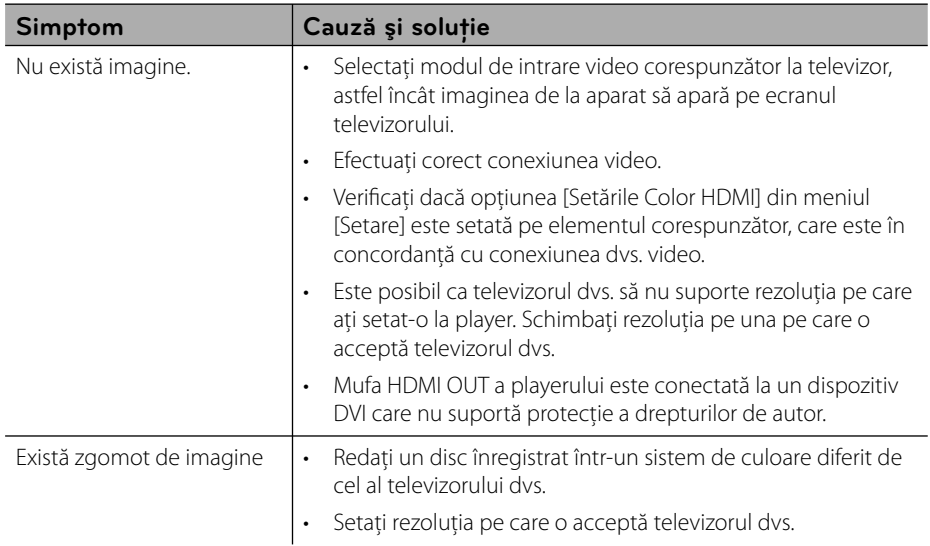

# **Sunet**

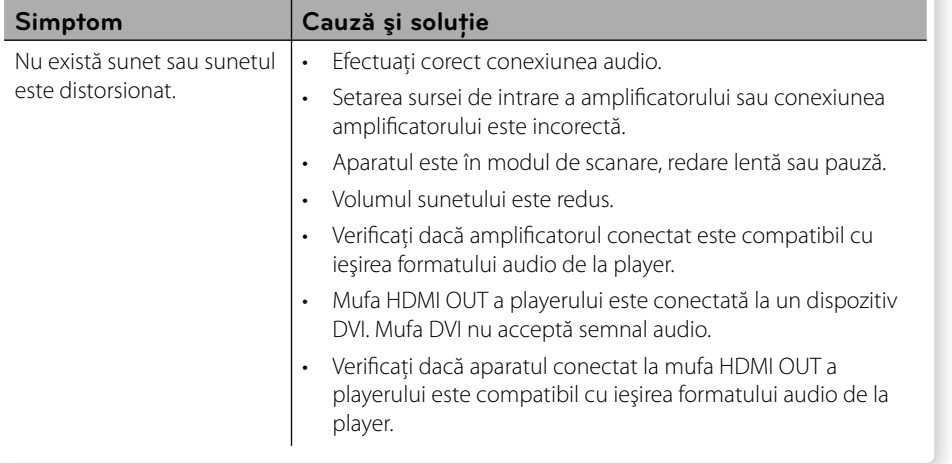

**Depanare 6**

# **Reţea**

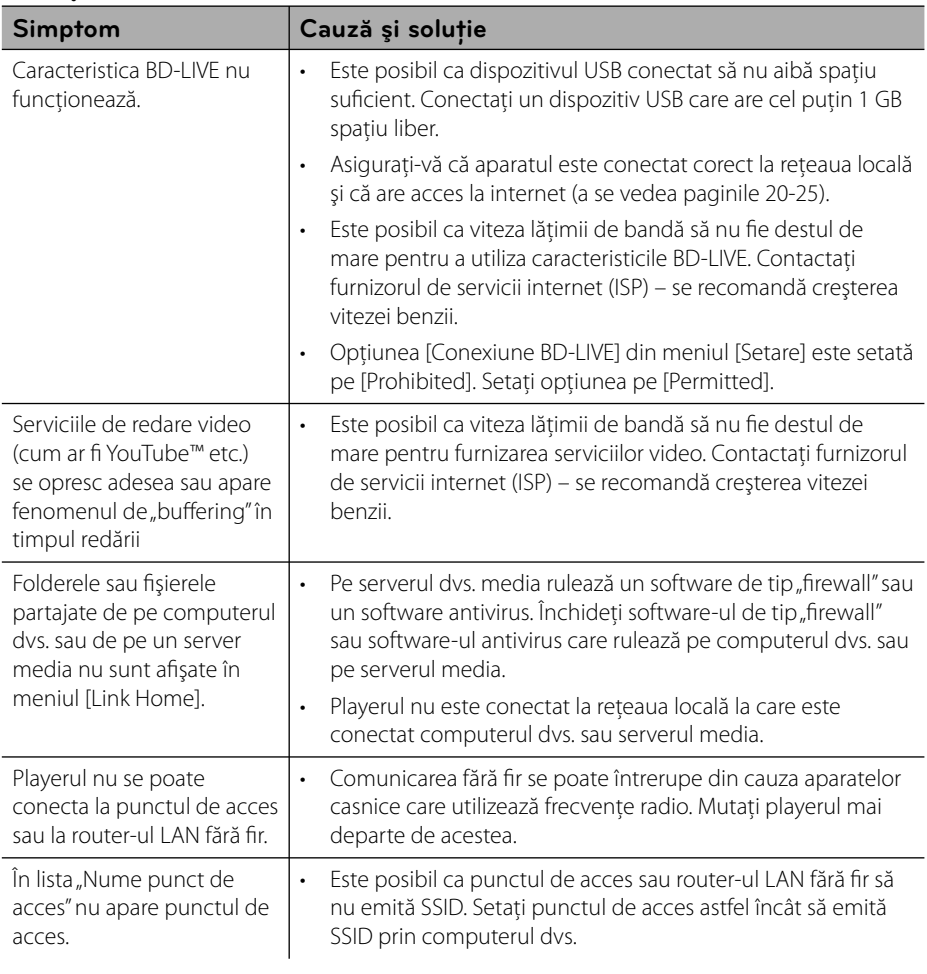

### **Suport pentru clienţi**

Puteți actualiza playerul cu ajutorul celui mai nou software, pentru a îmbunătăți funcționarea produsului şi/sau pentru a aduce noi caracteristici. Pentru a obţine cele mai noi programe software pentru acest player (dacă au fost făcute actualizări), vizitați http://lgservice.com sau contactaţi centrul LG Electronics de relaţii cu clienţii.

# **7 Anexă**

# **Folosirea telecomenzii livrate la un televizor**

Puteţi controla televizorul cu ajutorul butoanelor de mai jos.

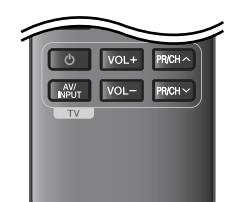

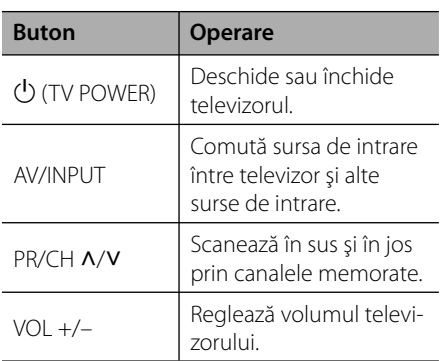

### **Notă**

În funcţie de aparatul conectat, este posibil să nu puteti controla televizorul cu ajutorul unora dintre butoane.

### **Setarea telecomenzii pentru a o putea utiliza la televizorul dvs.**

Puteti controla televizorul cu telecomanda livrată.

Dacă televizorul dys. se află în tabelul de mai jos, setaţi codul respectiv al producătorului.

**1.** În timp ce tineti apăsat butonul 1 (TV POWER), introduceţi codul producătorului televizorului dvs. cu ajutorul butoanelor numerice (vezi tabelul de mai jos).

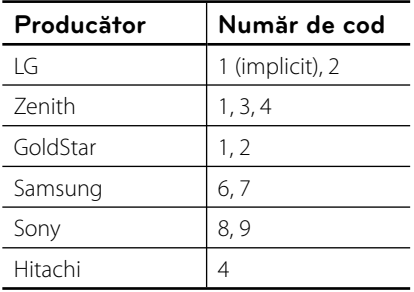

**2.** Eliberati butonul  $\bigcup$  (TV POWER) pentru a finaliza setarea.

În funcţie de televizor, este posibil ca unele butoane sau chiar toate să nu funcţioneze chiar şi după introducerea codului corect al producătorului. Când înlocuiți bateriile telecomenzii, este posibil ca numărul de cod să revină la setarea iniţială implicită. Setaţi din nou numărul de cod corespunzător.

# **Actualizarea software-ului reţelei**

### **Notifi care de actualizare a reţelei**

Din când în când, pot fi disponibile îmbunătăţiri de performanţă şi/sau caracteristici sau servicii suplimentare pentru aparatele conectate la o reţea locală cu bandă lată. Dacă există un nou software disponibil şi aparatul este conectat la o reţea locală cu bandă lată, playerul vă va informa cu privire la actualizări astfel.

### **Opţiunea 1:**

- **1.** Meniul de actualizare va apărea pe ecran când porniţi playerul.
- **2.** Folositi  $\leq$  pentru a selecta optiunea dorită și apoi apăsați ENTER (·).

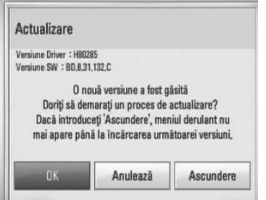

### **[OK]**

Porneşte actualizarea software-ului.

#### **[Anulează]**

Iese din meniul de actualizare și îl afișează la următoarea pornire.

#### **[Ascundere]**

Iese din meniul de actualizare şi nu apare înainte ca software-ul următor să fie încărcat pe serverul de actualizare.

### **Opţiunea 2:**

Dacă actualizarea de software este disponibilă pe serverul de actualizare, în partea de jos a meniului Home apare iconița "Actualizare". Apăsaţi butonul albastru (B) pentru a începe procedura de actualizare.

### **Actualizare software**

Puteti actualiza playerul cu ajutorul celui mai nou software, pentru a îmbunătăţi functionarea produsului și/sau pentru a adăuga noi caracteristici. Puteti actualiza softwareul conectând aparatul direct la serverul de actualizare software.

# **PRECAUŢII**

- Înainte de a actualiza software-ul playerului dvs., scoateţi orice disc şi dispozitiv USB din aparat. •
- Înainte de a actualiza software-ul playerului dvs., opriţi aparatul şi apoi porniţi-l din nou. •
- **În timpul procedurii de actualizare a software-ului, nu opriţi playerul, nu întrerupeţi alimentarea cu curent şi nu apăsaţi niciun buton. •**
- Dacă anulaţi actualizarea, opriţi aparatul şi apoi porniţi-l pentru stabilitate. •
- Acest aparat nu poate fi adus la o versiune anterioară de software. •
- **1.** Verificati conexiunea retelei și setările (paginile 20-25).
- **2.** Selectaţi opţiunea [Software] în meniul [Setare] și apoi apăsați ENTER (·).

**3.** Selectati optiunea [Actualizare] și apăsați  $ENTER$  ( $\odot$ ).

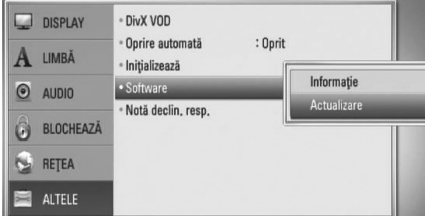

Playerul va căuta cele mai recente actualizări.

### **Notă**

- Dacă apăsaţi ENTER în timp ce sunt căutate actualizările, procesul se încheie.
- Dacă nu există nicio actualizare disponibilă, apare mesajul "Nu a fost găsită nicio versiune nouă". Apăsaţi ENTER pentru a reveni la [Meniu Principal].
- **4.** Dacă există o versiune mai nouă, apare mesajul "O nouă versiune a fost găsită. Doriți să îl downloadați?".

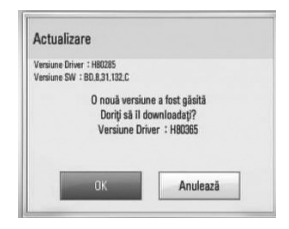

- **5.** Selectati [OK] pentru a descărca actualizarea. (Dacă selectați [Anulează], actualizarea se încheie).
- **6.** Playerul începe descărcarea celei mai recente actualizări de pe server. (Descărcarea va dura câteva minute, în functie de starea retelei dvs. locale)
- **7.** Când descărcarea este completă, apare mesajul "Download-ul s-a finalizat. Doriți să actualizati?".

8. Selectati [OK] pentru a începe actualizarea. (Dacă selectaţi [Anulează], actualizarea se încheie și fișierul descărcat nu va putea fi utilizat din nou. Pentru a actualiza softwareul data următoare, procedura de actualizare a software-ului trebuie luată de la început).

# **PRECAUŢII**

Nu opriti alimentarea cu curent în timpul actualizării de software.

**Notă**

Dacă software-ul include actualizarea driver-ului, platanul discului se poate deschide în timpul procesului.

- **9.** Când actualizarea este terminată, apare mesajul "Actualizarea este completă." şi aparatul se închide automat după 5 secunde.
- **10.** Porniti din nou aparatul. Sistemul funcționează acum cu noua versiune.

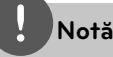

Este posibil ca funcția de Actualizare software să nu poată fi utilizată în mod corespunzător, în funcţie de conexiunea dvs. la internet. În acest caz, puteţi obtine cel mai recent software de la Centrul de service LG Electronics autorizat atunci când vă actualizați playerul. Consultați "Suport pentru clienți" de la pagina 68.

**Anexă 7**

# **Lista codurilor regionale**

Alegeţi un cod regional din această listă.

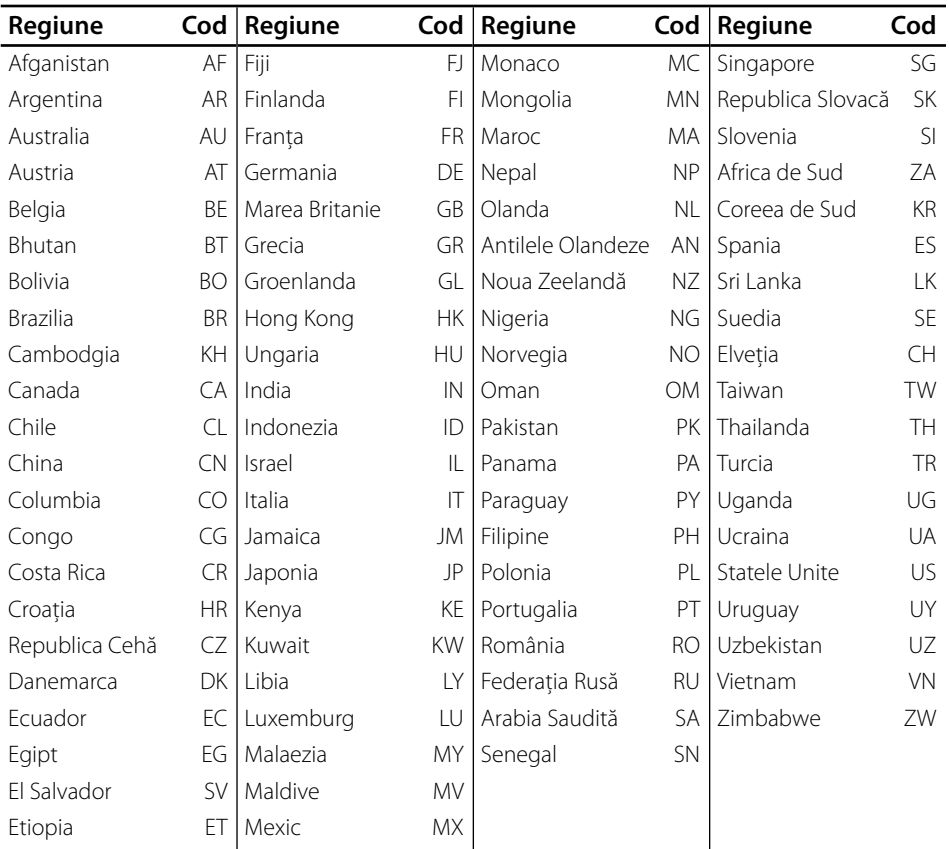
# **Lista codurilor de limbă**

Folosiţi această listă pentru a introduce limba dorită pentru următoarele setări iniţiale: [Audio Disc], [Subtitrarea discului], [Meniul Disc].

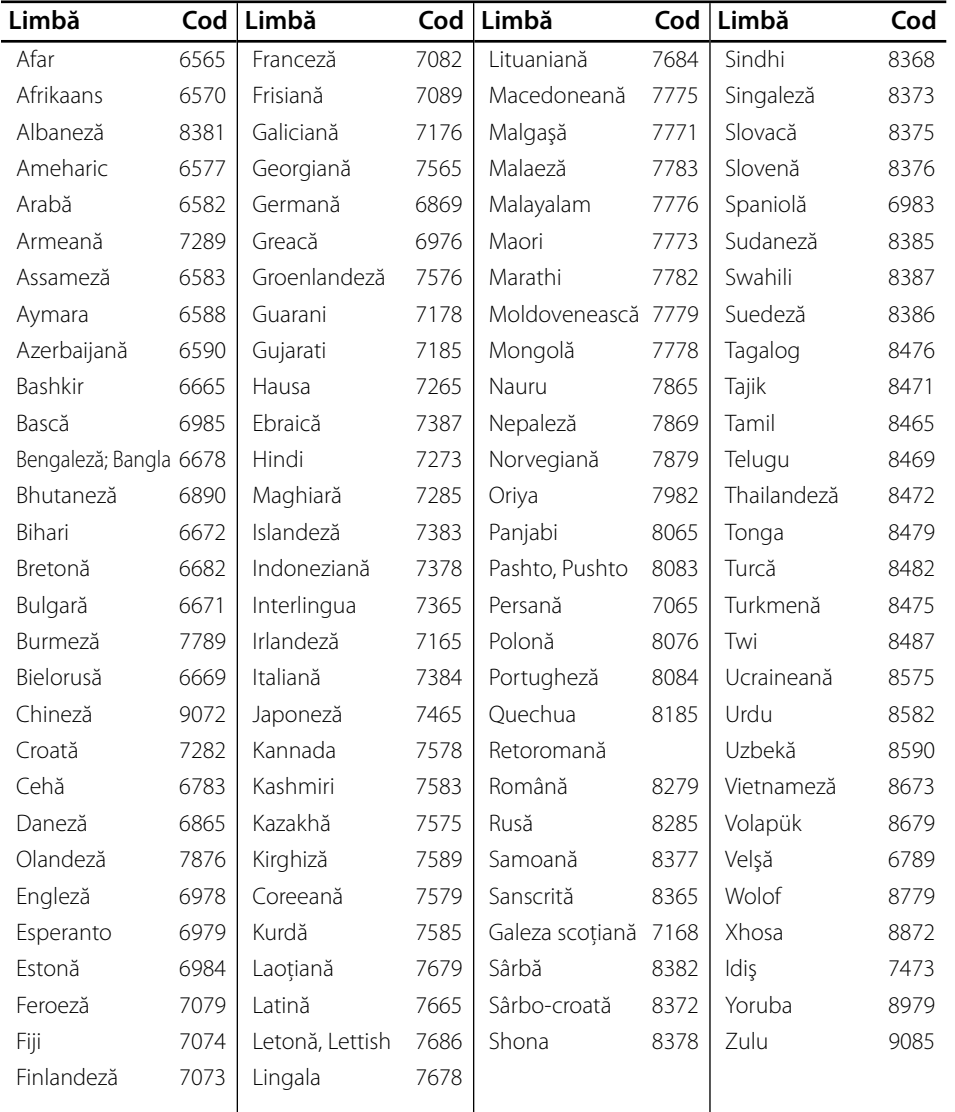

**Anexă**

# **Mărci comerciale şi licenţe**

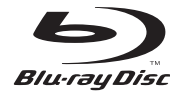

"Blu-ray Disc" este marcă comercială.

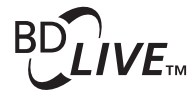

Logo-ul "BD-LIVE" este marcă comercială a Blu-ray Disc Association.

"BONUSVIEW" este marcă comercială a Blu-ray Disc Association.

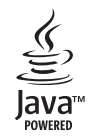

Mărcile comerciale şi logo-urile Java şi bazate pe Java sunt mărci comerciale sau mărci înregistrate ale Sun Microsystems, Inc. în Statele Unite şi în alte ţări.

DOI BY

**DIGITAL PLUS** 

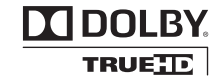

Produs sub licenţă de la Dolby Laboratories. Dolby şi simbolul cu doi D sunt mărci comerciale ale Dolby Laboratories.

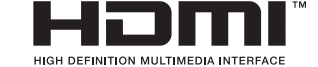

 **7**

HDMI, logo-ul HDMI și Interfața Multimedia cu Definiție Înaltă sunt mărci comerciale sau mărci înregistrate ale HDMI Licensing LLC.

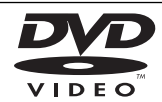

"DVD Logo" este marcă comercială a DVD Format/Logo Licensing Corporation.

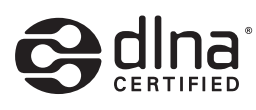

DLNA®, logo-ul DLNA şi DLNA CERTIFIED® sunt mărci comerciale, mărci de servicii sau mărci de certificare ale Digital Living Network Alliance.

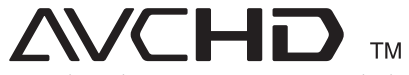

"AVCHD" şi logo-ul "AVCHD" sunt mărci comerciale ale Panasonic Corporation şi Sony Corporation.

Acest produs are licentă în cadrul licentei de portofoliu a patentului AVC şi licenţei de portofoliu a patentului VC-1 pentru utilizare în scop personal, necomercial, de către un consumator pentru (i) codare video în conformitate cu standardul AVC şi standardul VC-1 ("AVC/VC-1 Video ") şi/sau (ii) pentru decodare AVC/VC-1 Video care a fost codat de către un consumator angajat într-o activitate personală, necomercială și/sau a fost obtinut de la un furnizor de materiale video cu licentă în furnizarea de materiale video AVC/VC-1. Pentru alte utilizări nu se acordă și nu este implicată nicio licentă. Puteti obtine informatii suplimentare de la MPEG LA, LLC. A se vedea http://www.mpegla.com.

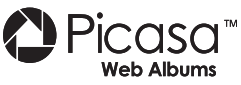

Picasa™ Web Albums este marcă comercială a Google Inc.

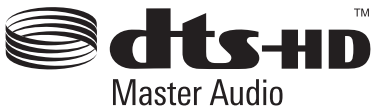

Produs sub licenţă conform patentului SUA cu numerele: 5.451.942; 5.956.674; 5.974.380; 5.978.762; 6.226.616; 6.487.535; 7.212.872; 7.333.929; 7.392.195; 7.272.567 şi alte patente SUA și internaționale existente sau aflate în aşteptare. DTS este marcă înregistrată, iar logo-urile DTS, simbolul, DTS-HD şi DTS-HD Master Audio sunt mărci comerciale ale DTS, Inc. © 1996-2008 DTS, Inc. Toate drepturile rezervate.

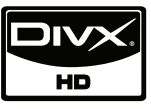

DivX este marcă înregistrată a DivX, Inc. şi se utilizează sub licentă.

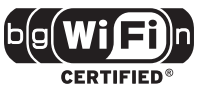

Logo-ul Wi-Fi CERTIFIED este o marcă de certificare de la Wi-Fi Alliance.

"x.v.Colour" este marcă comercială a Sony Corporation.

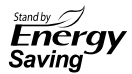

La produsele LG există un sistem inovator legat de consumul de curent în modul stand-by. De aceea, chiar dacă ștecărul este introdus în priză, se consumă puțin curent.

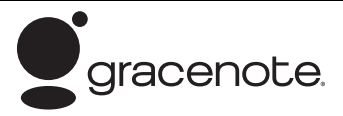

Gracenote®, logoul şi logotipul Gracenote, precum şi sigla "Powered by Gracenote" sunt fie mărci comerciale înregistrate, fie mărci comerciale ale Gracenote, Inc. în Statele Unite ale Americii şi/sau în alte ţări.

Tehnologia de recunoaştere a muzicii şi datele corelate sunt furnizate de către Gracenote®.

#### Acord de licentă pentru utilizatorul final Gracenote<sup>®</sup>

Această aplicație sau dispozițiv conține software de la Gracenote, Inc. cu sediul în Emeryville, California (" Gracenote"). Software-ul de la Gracenote ("Software Gracenote") oferă acestei aplicații posibilitatea identificării discului și/sau fișierelor, obținerii de informatii referitoare la muzică, inclusiv date privind numele, artistul, piesa și titlul ("Date Gracenote") de la servere online sau din bazele de date încorporate (denumite colectiv "Servere Gracenote"), precum și a îndeplinirii altor functii. Puteti utiliza Datele Gracenote numai prin intermediul functiilor acestei aplicatii sau ale acestui dispozitiv destinate utilizatorului final.

Sunteți de acord să utilizați Datele Gracenote, Softwareul Gracenote şi Serverele Gracenote numai pentru uzul dvs. personal şi necomercial. Sunteţi de acord să nu atribuiţi, să nu copiaţi, să nu transferaţi sau să nu transmiteţi Software-ul Gracenote sau orice Date Gracenote unei părţi terţe. SUNTEŢI DE ACORD SĂ NU UTILIZATI SAU SĂ EXPLOATATI DATELE GRACENOTE, SOFTWARE-UL GRACENOTE SAU SERVERELE GRACENOTE, DECÂT ÎN MODUL EXPRES PERMIS ÎN ACEST DOCUMENT.

Sunteți de acord că licența dvs. neexclusivă de utilizare a Datelor Gracenote, a Software-ului Gracenote şi a Serverelor Gracenote va fi anulată dacă încălcaţi aceste restricții. Dacă licența dumneavoastră este anulată, sunteţi de acord să întrerupeţi în totalitate orice fel de

utilizare a Datelor Gracenote, a Software-ului Gracenote şi a Serverelor Gracenote. Gracenote îşi rezervă toate drepturile asupra Datelor Gracenote, a Software-ului Gracenote şi a Serverelor Gracenote, inclusiv toate drepturile de proprietate. În nicio situaţie, Gracenote nu va fi obligată să vă plătească în nici un fel pentru informaţiile pe care le furnizaţi. Sunteţi de acord ca Gracenote, Inc. să îşi revendice drepturile împotriva dumneavoastră conform acestui Acord, în mod direct sau în numele său propriu.

Serviciul Gracenote service utilizează un identificator pentru a urmări, în scop statistic, interogările. Scopul unui identificator numeric alocat în mod aleatoriu este de a permite serviciului Gracenote să numere interogările fără să ştie nimic despre dumneavoastră. Pentru mai multe informații, consultați pagina de web privind politica de confidențialitate a Gracenote pentru serviciul Gracenote Privacy Policy.

Software-ul Gracenote și fiecare element din Datele Gracenote vă sunt licenţiate "ca atare". Gracenote nu declară şi nu oferă garanţii, în mod expres sau implicit, cu privire la acurateţea niciunor date Gracenote din Serverele Gracenote. Gracenote îşi rezervă dreptul să șteargă date din Serverele Gracenote sau să modifice categoriile de date pentru orice motive considerate suficiente de către Gracenote. Nu se oferă nicio garanție că Software-ul Gracenote sau Serverele Gracenote nu contin erori sau că functionarea Software-ului Gracenote sau a Serverelor Gracenote nu va fi întreruptă. Gracenote nu este obligată să vă furnizeze tipuri sau categorii de date noi, îmbunătăţite sau suplimentare, pe care Gracenote le-ar putea furniza în viitor şi are libertatea de a întrerupe în orice moment furnizarea serviciilor sale. GRACENOTE ESTE EXONERATĂ DE TOATE GARANŢIILE, EXPRESE SAU IMPLICITE, INCLUSIV, DAR NELIMITAT LA, GARANTIILE IMPLICITE DE POSIBILITATE DE COMERCIALIZARE, DE ADECVARE PENTRU UN SCOP ANUME, DE TITLU ŞI DE NEVIOLARE. GRACENOTE NU GARANTEAZĂ REZULTATELE CARE VOR FI OBŢINUTE PRIN UTILIZAREA DE CĂTRE DUMNEAVOASTRĂ A SOFTWARE-ULUI GRACENOTE SAU A ORICĂRUI SERVER GRACENOTE. ÎN NICIUN CAZ GRACENOTE NU VA FI RĂSPUNZĂTOARE PENTRU NICIUN FEL DE DAUNE SECUNDARE SAU CARE REZULTĂ DIN UTILIZARE SAU PENTRU NICIO PIERDERE DE PROFIT SAU DE VENITURI.

© Gracenote, Inc. 2009

# Specificații pentru **ieşirea audio**

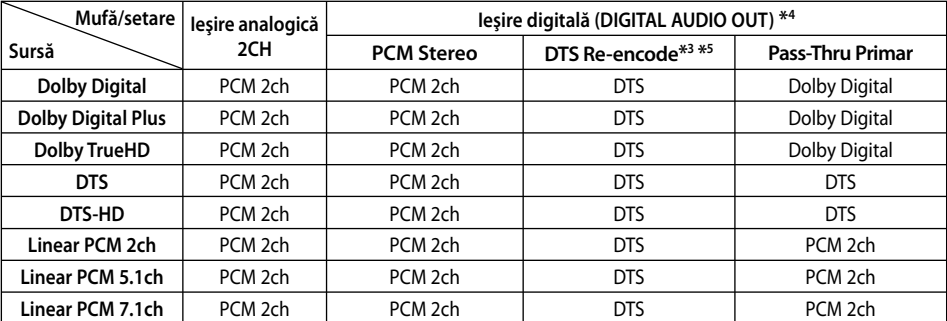

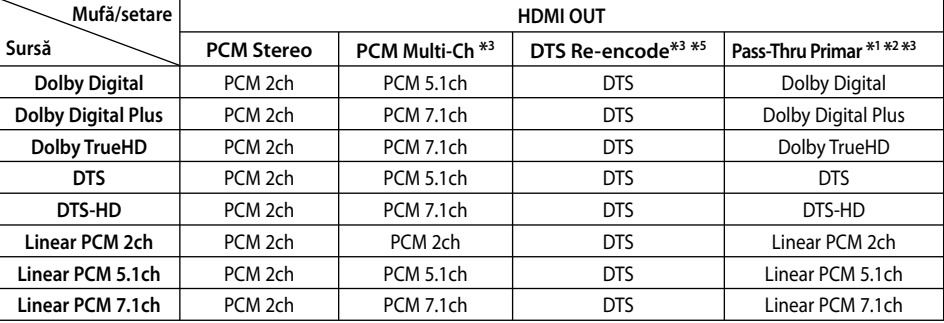

- \*1 Este posibil ca sunetul secundar şi interactiv să nu fie inclus în fluxul de informații la ieşire dacă opţiunea [Ieşire digitală] sau [HDMI] este setată pe [Pass-Thru Primar]. (Cu excepţia codecului LPCM: ieşirea include întotdeauna sunet interactiv şi secundar).
- \*2 Acest player selectează automat sunet HDMI conform capacităţii de decodare a dispozitivului HDMI conectat, chiar dacă opţiunea [HDMI] este setată pe [Pass-Thru Primar].
- \*3 Setarea [PCM Multi-CH]/[Pass-Thru Primar] a opțiunii [HDMI] și setarea [DTS reencode] a opţiunii [Ieşire digitală] nu pot fi folosite împreună. Dacă le setaţi împreună, opţiunea [HDMI] sau [Ieşire digitală] se setează automat pe [PCM Stereo].
- \*4 La ieşirea audio PCM, frecvenţa de eşantionare a DIGITAL AUDIO OUT este limitată la 96 kHz.

 **7**

- \*5 Dacă opţiunea [HDMI] sau [Ieşire digitală] este setată pe [DTS re-encode], semnalul audio este limitat la 48 kHz şi 5.1Ch. Dacă opţiunea [HDMI] sau [Ieşire digitală] este setată pe [DTS re-encode], sunetul DTS Re-encode este redat pentru discurile BD-ROM, iar sunetul original este redat pentru celelalte discuri (cum ar fi [Pass-Thru Primar]).
- Dacă opţiunea [HDMI] este setată pe [PCM Multi-CH] şi opţiunea [Ieşire digitală] este setată pe [Pass-Thru Primar] când aparatul redă sunet Dolby Digital Plus sau TrueHD, ieșirea DIGITAL AUDIO OUT se limitează la PCM 2ch". •
- Dacă conexiunea HDMI este versiunea 1.3 si din mufa HDMI OUT este redat Dolby Digital Plus/Dolby TrueHD, se limitează mufa DIGITAL AUDIO OUT la "PCM 2ch" (când HDMI şi DIGITAL AUDIO OUT sunt conectate simultan). •
- Sunetul este redat ca PCM 48 kHz/16 biți pentru fi şiere MP3/WMA şi PCM 44.1 kHz/16 biti pentru Audio CD în timpul redării.
- Sunetul Dolby TrueHD înregistrat pe unele discuri Blue-ray constă din Dolby Digital şi sunet TrueHD. Sunetul Dolby Digital este redat prin mufele DIGITAL AUDIO OUT, iar pe ecran apare "DD" dacă nu este redat sunetul TrueHD (de exemplu dacă [HDMI] este setat pe [PCM Stereo] şi [Ieşire digitală] este setat pe [Pass-Thru Primar]).
- Trebuie să selectaţi o ieşire audio digital şi o frecvenţă de eşantionare maximă pe care o acceptă amplificatorul (sau receiverul AV) cu ajutorul opţiunilor [Ieşire digitală], [HDMI] şi [Freq. Demonstrativă] din meniul [Setare] (a se vedea pagina 30). •
- La conexiunea audio digital (DIGITAL AUDIO OUT sau HDMI), este posibil să nu se audă sunetul butonului Disc Menu (Meniu disc) la BD-ROM dacă opţiunea [Ieşire digitală] sau [HDMI] este setată pe [Pass-Thru Primar].
- Dacă formatul audio al ieşirii digitale nu se potriveşte cu capacităţile receiverului dvs., receiverul va produce un sunet puternic, distorsionat sau nu se va auzi nici un sunet. •
- Puteți obține sunet surround digital pe mai multe canale printr-o conexiune digitală numai dacă receiverul dvs. este echipat cu un decodor digital pe mai multe canale. •

## **Rezoluţia redării video**

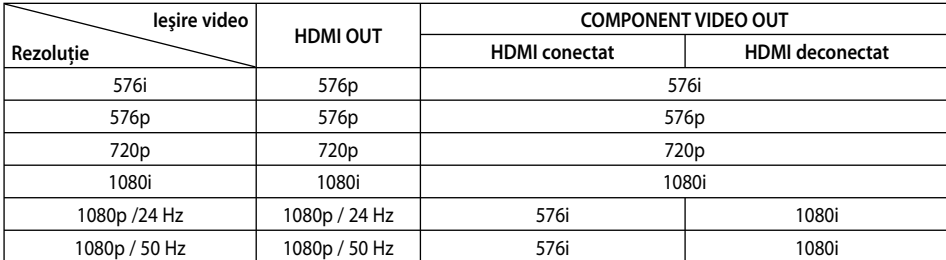

#### **Dacă este redat un suport media fără protecţie la copiere**

#### **Dacă este redat un suport media cu protecţie la copiere**

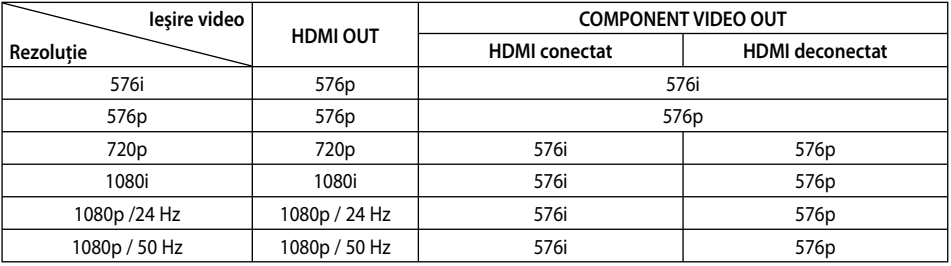

### **Conexiune HDMI OUT**

- Dacă selectaţi manual o rezoluţie şi apoi conectati mufa HDMI la televizor și televizorul nu o acceptă, atunci setarea rezoluţiei se face pe [Auto].
- Dacă selectați o rezoluție pe care televizorul dvs. nu o acceptă, va apărea un mesaj de avertizare. După schimbarea rezoluţiei, dacă nu vedeţi nimic pe ecran, aşteptaţi 20 secunde și apoi rezoluția va reveni automat la setarea anterioară.
- Numărul de cadre video 1080p poate fi setat automat pe 24 Hz sau 50 Hz, în funcție de capacitate şi de preferinţele televizorului conectat şi în baza numărului iniţial de cadre video al continutului discului BD-ROM.

### **Conexiune COMPONENT VIDEO OUT**

Fluxul video BD sau DVD poate împiedica scalarea la ieşirea analogică.

### **Conexiune VIDEO OUT**

Rezolutia mufei VIDEO OUT este întotdeauna 576i.

# **Specifi caţii**

## **General**

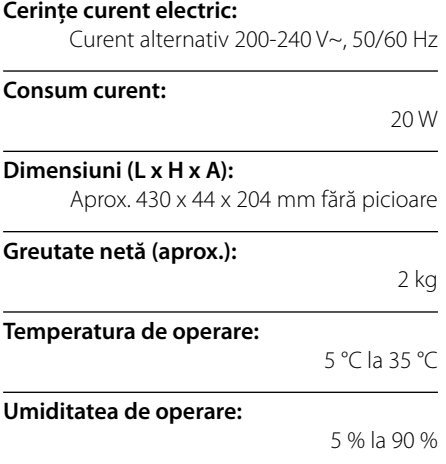

## **Ieşiri**

**VIDEO OUT:**  1,0 V (p-p), 75 Ω, sincronizare negativă, mufă RCA x 1

### **COMPONENT VIDEO OUT:**

(Y) 1,0 V (p-p), 75 Ω, sincronizare negativă, mufă RCA x 1 (Pb)/(Pr) 0,7 V (p-p), 75 Ω, mufă RCA x 2

### **HDMI OUT (video/audio):**

19 pini (HDMI standard, Tip A, Versiunea 1.3)

#### **ANALOG AUDIO OUT:**

2,0 Vrms (1 kHz, 0 dB), 600 Ω, mufă RCA (S, D) x 1

**DIGITAL OUT (COAXIAL):**  0,5 V (p-p), 75 Ω, mufă RCA x 1

**DIGITAL OUT (OPTICAL):** 

3 V (p-p), mufă optică x 1

## **Sistem**

**Laser:** 

Laser semiconductor

**Lungime de undă:** 

405 nm / 650 nm

**Sistem semnal:** Sistem TV color PAL/NTSC standard

**Frecvenţă de răspuns:**

20 Hz la 20 kHz (eşantionare 48 kHz, 96 kHz, 192 kHz)

## **Raport semnal-zgomot:**

Peste 100 dB (numai conectori ANALOG OUT)

**Distorsiune armonică:** 

Sub 0,008%

### **Dinamică:**

Peste 95 dB

#### **Port LAN:**

•

Mufă Ethernet x 1, 10BASE-T/100BASE-TX

#### LAN fără fir (antenă internă):

IEEE 802.11n integrat (numai în banda 2,4 GHz) acces fără fir, compatibil cu rețele 802.11b/g Wi-Fi.

#### **Alimentare curent Bus (USB):**

Curent continuu  $5 \text{ V} = 500 \text{ mA}$ 

### Designul și specificațiile pot fi modificate fără o înștiințare prealabilă.

**Anexă 7**

# **INFORMAŢII IMPORTANTE LEGATE DE SERVICIILE DE REŢEA**

#### VĂ RUGĂM SĂ LE CITITI CU ATENTIE. UTILIZAREA SERVICIILOR DE REŢEA FACE OBIECTUL URMĂTOARELOR TERMENI ŞI CONDIŢII:

Utilizarea serviciilor de retea necesită o conexiune la internet, care este furnizată separat şi pentru care dvs. sunteţi exclusiv responsabil. Serviciile de reţea pot fi limitat sau restrictionate în functie de calitatea. capacitățile și limitările tehnice ale conexiunii dvs. la internet.

Serviciile de reţea aparţin unor terţe părţi şi pot fi protejate prin drepturi de autor, patente, mărci comerciale şi/sau alte legi de proprietate intelectuală. Serviciile de reţea sunt furnizate exclusiv pentru dvs. si nu pentru uz comercial. Exceptând situatia în care există autorizarea expresă din partea proprietarului conţinutului respectiv sau a furnizorului de servicii, nu trebuie să modificați, copiați, republicați, încărcați, publicati, transmiteti, traduceti, vindeti sau creati lucrări derivate, să exploatati sau distribuiti în orice mod sau mediu orice continuturi sau servicii accesibile cu ajutorul acestui produs.

LG NU ESTE RESPONSABILĂ PENTRU UTILIZAREA SERVICIILOR DE RETEA. SERVICIILE DE RETEA SUNT FURNIZATE "CA ATARE". ÎN MĂSURA PERMISĂ DE LEGE, LG NU OFERĂ NICIUN FEL DE REPREZENTĂRI SAU GARANŢII (i) PENTRU ACURATEŢEA, VALABILITATEA, OPORTUNITATEA, LEGALITATEA SAU INTEGRALITATEA NICIUNUI SERVICIU DE RETEA PUS LA DISPOZITIE CU AJUTORUL ACESTUI PRODUS; SAU (ii) CĂ SERVICIILE DE RETEA NU CONTIN VIRUSI SAU ALTE COMPONENTE CARE AR PUTEA INFECTA, DETERIORA SAU PROVOCA DAUNE LA ACEST PRODUS, LA COMPUTERUL, TELEVIZORUL DVS. SAU LA ALTE ECHIPAMENTE SAU ALTE BUNURI. LG RENUNŢĂ ÎN MOD EXPRES LA ORICE GARANŢII IMPLICITE, INCLUSIV, DAR FĂRĂ A SE LIMITA LA ACESTEA, GARANTII DE VANDABILITATE SAU ADECVARE PENTRU UN ANUMIT SCOP.

ÎN NICIO SITUAŢIE ŞI ÎN CADRUL NICIUNEI TEORII LEGALE, INDIFERENT DACĂ ÎN DERULAREA UNUI CONTRACT, PREJUDICIU, RĂSPUNDERE STRICTĂ SAU DE ALT FEL, LG NU VA FI RESPONSABILĂ ÎN FAŢA DVS. SAU A UNEI TERTE PĂRTI PENTRU NICIUN FEL DE DAUNE DIRECTE, INDIRECTE, INCIDENTALE, SPECIALE, STATUTARE, DE CONSECINTĂ SAU DE ALT FEL ȘI NICI PENTRU ONORARII AVOCAŢIALE SAU CHELTUIELI LEGATE SAU CARE DECURG DIN SERVICIILE DE RETEA. CHIAR DACĂ A FOST AVERTIZATĂ CU PRIVIRE LA POSIBILITATEA PRODUCERII DAUNELOR RESPECTIVE SAU DACĂ ACELE DAUNE AR FI PUTUT FI PREVĂZUTE ÎN MOD JUSTIFICAT.

Furnizarea serviciilor de reţea poate înceta sau poate fi întreruptă în orice moment, iar LG nu oferă nicio reprezentare sau garantie că serviciile de retea vor rămâne disponibile pentru o perioadă de timp. Utilizarea serviciilor de reţea poate face obiectul unor termeni și conditii suplimentare elaborate de către furnizorul de servicii terţă parte. Serviciile de retea sunt transmise de către terte părti cu ajutorul unor retele și facilități de transmisie, asupra cărora LG nu deţine niciun control. LG ÎŞI DECLINĂ ÎN MOD EXPRES ORICE RESPONSABILITATE SAU RĂSPUNDERE PENTRU ORICE ÎNTRERUPERE SAU SUSPENDARE A ORICĂROR SERVICII DE RETEA.

LG nu va fi responsabilă sau răspunzătoare pentru serviciile furnizate clienţilor în legătură cu serviciile de retea. Orice întrebare sau solicitare trebuie adresată direct furnizorilor serviciilor de retea.

"Serviciu (servicii) de reţea" înseamnă servicii ale unei terţe părţi accesibile cu ajutorul acestui produs, inclusiv, dar fără a se limita la acestea, toate datele, programele, link-urile, mesajele, imaginile video sau alte continuturi ale acestora sau utilizate în legătură cu acestea.

"LG" înseamnă LG Electronics, Inc., compania mamă si toate sucursalele acesteia, companiile afiliate și conexe din lumea întreagă.

# **Observaţie cu privire**  la software-ul <sub>"open</sub> **source"**

Următoarele executabile GPL şi biblioteci LGPL folosite la acest produs fac obiectul contractelor de licentă GPL2.0/ LGPL2.1:

**EXECUTABILE GPL:** Linux kernel 2.6, bash, busybox, cramfs, dhcpcd, e2fsprogs, fdisk, mkdosfs, mtd-utils, nettools, procps, samba-3.0.25b, sysutils, tcpdump, tftpd, tinylogin, unzip, utelnetd

**BIBLIOTECI LGPL:** uClibc, DirectFB, blowfish, cairo, ffmpeg, iconv, libusb, mpg123

#### **BIBLIOTECĂ gSOAP Licenţă publică 1.3:** gsoap

LG Electronics se oferă să vă pună la dispozitie pe un CD-ROM codul sursă, pentru o taxă care acoperă costurile de distributie, cum ar fi costurile de media, transport și manipulare, în urma unei solicitări trimise pe e-mail la LG Electronics la adresa: opensource@lge.com

Această ofertă este valabilă pentru o perioadă de trei (3) ani de la data distribuirii acestui produs de către LG **Electronics** 

Puteti obtine o copie a licentelor GPL, LGPL la adresa http://www.gnu.org/licenses/old-licenses/gpl-2.0.html şi http://www.gnu.org/licenses/old-licenses/lgpl-2.1.html .

De asemenea, puteţi obţine o copie a licenţei publice gSOAP la adresa

http://www.cs.fsu.edu/~engelen/license.html.

Acest software se bazează în parte pe eforturile Independent JPEG Group copyright© 1991-1998, Thomas G. Lane.

Acest produs conţine

- boost C++: copyright © Beman Dawes 1999-2003
- c-ares: copyright © 1998 al Massachusetts Institute of **Technology**
- curl: copyright © 1996 2008, Daniel Stenberg
- expat: copyright © 2006 furnizorii de întreținere expat
- freetype: copyright © 2003 Proiectul FreeType (www. freetype.org).
- jpeg: Acest software se bazează în parte pe eforturile Independent JPEG Group copyright© 1991-1998, Thomas G. Lane.
- mng: copyright © 2000-2007 Gerard Juyn, Glenn Randers-Pehrson
- ntp: copyright © David L. Mills 1992-2006 •
- OpenSSL: •
	- software criptografic scris de Eric Young (eay@cryptsoft.com).
	- software scris de Tim Hudson (tjh@cryptsoft.com).
	- software elaborat de OpenSSL Project pentru utilizare la trusa de instrumente OpenSSL. (http://www.openssl.org)
- png: copyright © 2004 Glenn Randers-Pehrson •
- portmap : copyright © 1990 The Regents de la Universitatea din California. •
- ptmalloc : copyright © 2001-2006 Wolfram Gloger •
- UnitTest++: copyright © 2006 Noel Llopis şi Charles Nicholson •
- UPnP SDK : copyright © 2000-2003 Intel Corporation •
- strace : copyright © 1991, 1992 Paul Kranenburg copyright © 1993 Branko Lankester copyright © 1993 Ulrich Pegelow copyright © 1995, 1996 Michael Elizabeth Chastain copyright © 1993, 1994, 1995, 1996 Rick Sladkey copyright © 1999,2000 Wichert Akkerman
- xml2 : copyright © 1998-2003 Daniel Veillard XML-RPC Pentru C/C++: •

copyright© 2001 al First Peer, Inc. Toate drepturile rezervate. copyright© 2001 al Eric Kidd. Toate drepturile

rezervate.

zlib: copyright © 1995-2002 Jean-loup Gailly şi Mark Adler •

#### Toate drepturile rezervate.

Prin prezenta se acordă gratuit permisiunea oricărei persoane care obţine o copie a acestui software şi a fișierelor documentare asociate ("Software") pentru a utiliza software-ul fără restricţii, inclusiv dreptul de a utiliza, copia, modifica, uni, publica, distribui, acorda sublicentă și/sau vinde copii ale software-ului, dar nu numai aceste drepturi, precum şi de a permite persoanelor cărora le furnizează software-ul să facă aceste lucruri, în următoarele condiţii:

SOFTWARE-UL ESTE FURNIZAT "CA ATARE", FĂRĂ GARANŢII DE NICIUN FEL, FIE EXPLICITE, FIE IMPLICITE, INCLUSIV GARANŢII DE VANDABILITATE, ADECVARE PENTRU UN ANUMIT SCOP SAU NEÎNCĂLCARE, DAR NU NUMAI ACESTEA. AUTORII SAU PROPRIETARII DREPTURILOR DE AUTOR NU SUNT ÎN NICI O SITUAŢIE RESPONSABILI PENTRU NICIUN FEL DE RECLAMAŢII, DAUNE SAU ALTE RĂSPUNDERI, FIE ÎN DERULAREA UNUI CONTRACT, PREJUDICIU SAU ALTCEVA, CARE AR DECURGE SAU AR AVEA LEGĂTURĂ CU SOFTWARE-UL SAU CU UTILIZAREA SA ORI CU ALTE ACTIVITĂŢI CARE IMPLICĂ SOFTWARE-UL.

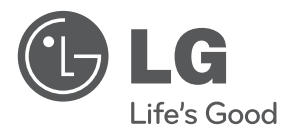

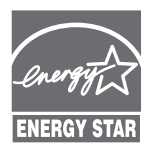

Ca partener ENERGY STAR®, LG a stabilit că acest produs sau aceste modele ale produsului respectă recomandările ENERGY STAR® privind eficienţa energetică.

**ENERGY STAR® este marcă înregistrată în SUA.**